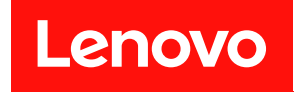

# ThinkSystem ST250 設定手冊

機型:7Y45 和 7Y46

#### 注意事項

使用此資訊及其支援的產品之前,請務必閱讀並瞭解下列安全資訊和安全指示: [https://pubs.lenovo.com/safety\\_documentation/](https://pubs.lenovo.com/safety_documentation/)

此外,請務必熟悉伺服器的 Lenovo 保固條款和條件,相關資訊位於: <http://datacentersupport.lenovo.com/warrantylookup>

第十九版 (2023年4月)

© Copyright Lenovo 2018, 2023.

有限及限制權利注意事項:倘若資料或軟體係依據 GSA(美國聯邦總務署)的合約交付,其使用、重製或揭露須符合合 約編號 GS-35F-05925 之規定。

# 目錄

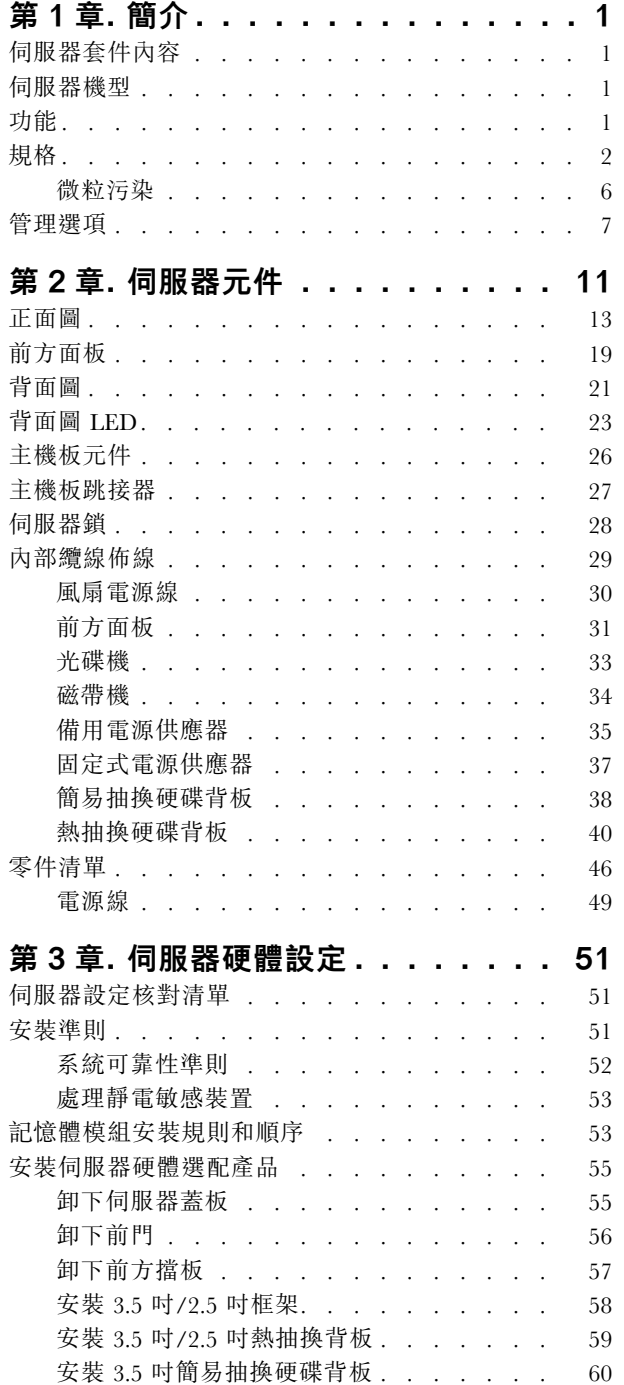

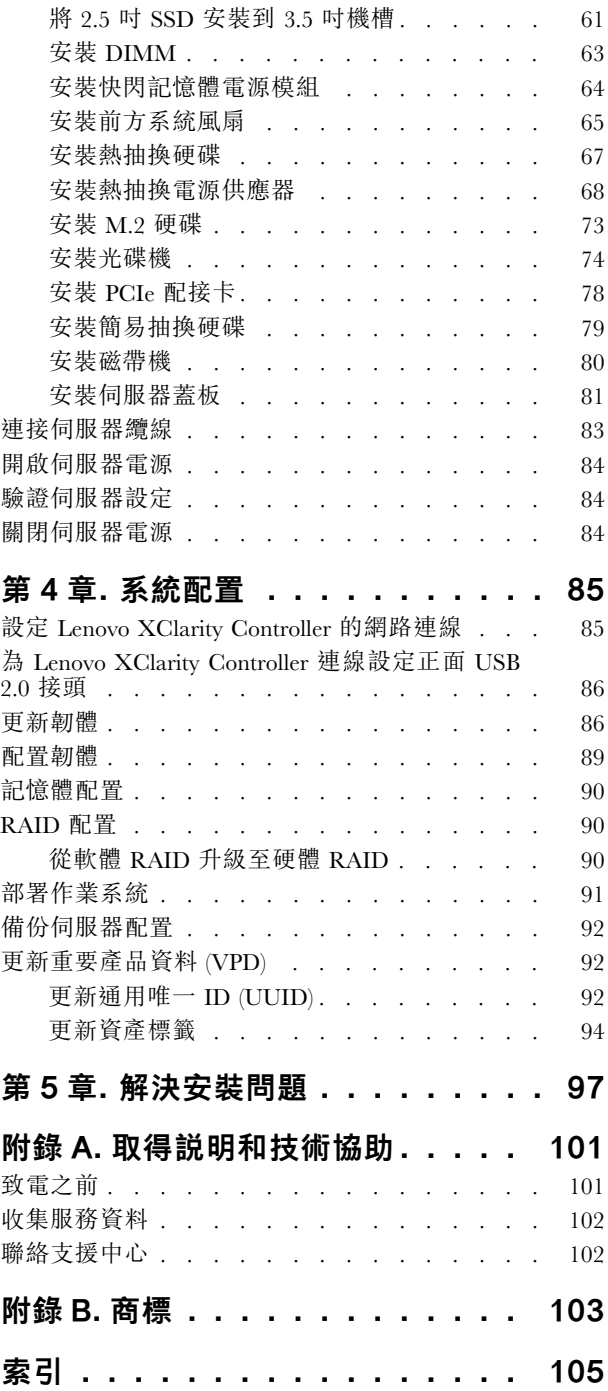

### <span id="page-4-0"></span>第1章 簡介

ThinkSystem ST250 伺服器是專為提升各種 IT 工作量的效能和擴充能力而設計的 4U 直立式伺服器。利用模 組化的設計方式,即可彈性地自訂伺服器,透過可選取的輸入/輸出選配產品及分層式系統管理,獲得 最大的儲存容量或很高的儲存密度。

設計伺服器時,效能、易用性、可靠性和擴充能力都是重要的考慮因素。這些設計功能不但可以讓您自訂系 統硬體來滿足您目前的需要,還提供深具彈性的擴充能力來滿足您日後的需求。

此伺服器隨附一份有限保固。如需保固的詳細資料,請參閲:<https://support.lenovo.com/us/en/solutions/ht503310>

如需專屬保固的詳細資料,請參閱:<http://datacentersupport.lenovo.com/warrantylookup>

### 伺服器套件內容

當您收到伺服器時,請確認裝運箱中包含您預期收到的所有東西。

伺服器套件包含下列項目:

附註:標示星號 (\*) 的項目僅限部分型號提供。

- **1** 伺服器
- **2** 鍵盤和前門\*
- **3** 材料包裝盒,其中包含配件套件、前門鑰匙、電源線\* 和文件等項目

### 伺服器機型

ThinkSystem ST250 伺服器設計支援直立式和機架式。

您可以安裝直立式轉機架式轉換套件,將伺服器從直立式機型變更為機架式機型。如需如何安裝直立式轉機 架式轉換套件的相關指示,請參閱轉換套件隨附的文件。

### 功能

設計伺服器時,效能、易用性、可靠性和擴充能力都是重要的考慮因素。這些設計功能不但可以讓您自訂系 統硬體來滿足您目前的需要,還提供深具彈性的擴充能力來滿足您日後的需求。

您的伺服器實作下列功能和技術:

#### • Lenovo XClarity Controller (XCC)

Lenovo XClarity Controller 是 Lenovo Lenovo ThinkSystem伺服器硬體的常見管理控制器。Lenovo XClarity Controller 將多種管理功能合併在伺服器主機板上的單一晶片中。

Lenovo XClarity Controller 特有的一些功能包括加強的效能、更高解析度的遠端視訊,以及擴充安全性的 選配產品。如需 Lenovo XClarity Controller 的其他資訊,請參閱與您伺服器相容的 XCC 文件,網址為:

<https://pubs.lenovo.com/lxcc-overview/>

重要事項:Lenovo XClarity Controller (XCC) 支援的版本因產品而異。在本文件中,所有版本的 Lenovo XClarity Controller 都稱為 Lenovo XClarity Controller 和 XCC,除非另有指明。若要查看您伺服器支援的 XCC 版本,請造訪 <https://pubs.lenovo.com/lxcc-overview/>。

• 符合 UEFI 標準的伺服器韌體

<span id="page-5-0"></span>Lenovo ThinkSystem 韌體符合 Unified Extensible Firmware Interface (UEFI) 標準。UEFI 取代 BIOS, 並定義 作業系統、平台韌體與外部裝置之間的標準介面。

Lenovo ThinkSystem 伺服器能夠啟動符合 UEFI 標準的作業系統、BIOS 型作業系統,以及 BIOS 型 配接卡和符合 UEFI 標準的配接卡。

#### • 超⼤系統記憶體容量

伺服器支援錯誤更正碼 (ECC) 無緩衝 DIMM (UDIMM)。如需特定類型及記憶體數量上限的相關資 訊,請參閲第2頁「規格」。

#### • 整合式授信平台模組 (TPM)

這個整合式安全晶片會執行加密功能,也會儲存私密和公開安全金鑰。提供「可信賴運算組織 (Trusted Computing Group, TCG)」規格的硬體支援。您可以下載支援 TCG 規格的軟體。

Trusted Platform Module (TPM) 有兩個版本 - TPM 1.2 和 TPM 2.0。您可以將 TPM 版本從 1.2 變更為 2.0,然後再改回來。

附註:TPM 不支援中國大陸的客戶。不過,中國大陸的客戶可以安裝 TPM 卡(有時稱為子卡)。

#### ● 大型資料儲存容量和熱抽換功能

部分伺服器型號支援最多十六個 2.5 吋熱抽換硬碟,或最多八個 3.5 吋熱抽換硬碟。對於某些型號,慾最 多可以將四個 3.5 吋熱抽換硬碟與八個 2.5 吋熱抽換硬碟安裝到同一部伺服器中。

部分伺服器型號最多支援八個 3.5 吋簡易抽換硬碟。

如果是支援熱抽換功能的伺服器型號,您就可以在不需關閉伺服器的情況下,新增、卸下或更換硬碟。

#### • Lenovo 支援中心資訊網站的行動存取

伺服器會在系統服務標籤(位於伺服器蓋板內側)上提供 QR 代碼,可讓您使用行動裝置與 QR 代碼讀 取應用程式來掃描 OR 代碼,以快速存取適用於這部伺服器的 Lenovo 支援中心網站。Lenovo 支援中心資 訊網站提供了更多資訊:組件安裝及更換影像、用於伺服器支援的錯誤碼等。

#### • 備援網路連線

Lenovo XClarity Controller 在已安裝適用應用程式的情況下,可提供備援乙太網路連線的失效接手功能。 如果主要乙太網路連線發生問題,則與主要連線相關聯的所有乙太網路資料流量都會自動切換到選配的備 援乙太網路連線。若安裝了適用的裝置驅動程式,則進行切換時不會發生資料遺失,且無需使用者介入。

#### • 備⽤冷卻和電源功能

伺服器支援最多三個非熱抽換風扇。兩個風扇位於前方,另一個位於後方。 某些伺服器型號支援一個固定式電源供應器,某些伺服器型號則最多支援兩個熱抽換電源供應器。

### 規格

下列資訊是伺服器的功能和規格的摘要。視型號而定,有些功能可能並未提供,有些規格可能不適用。

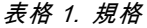

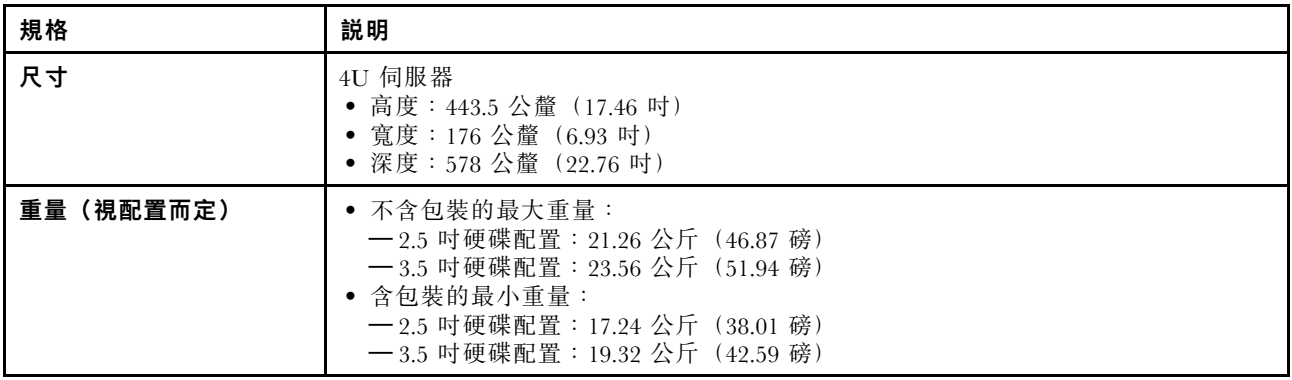

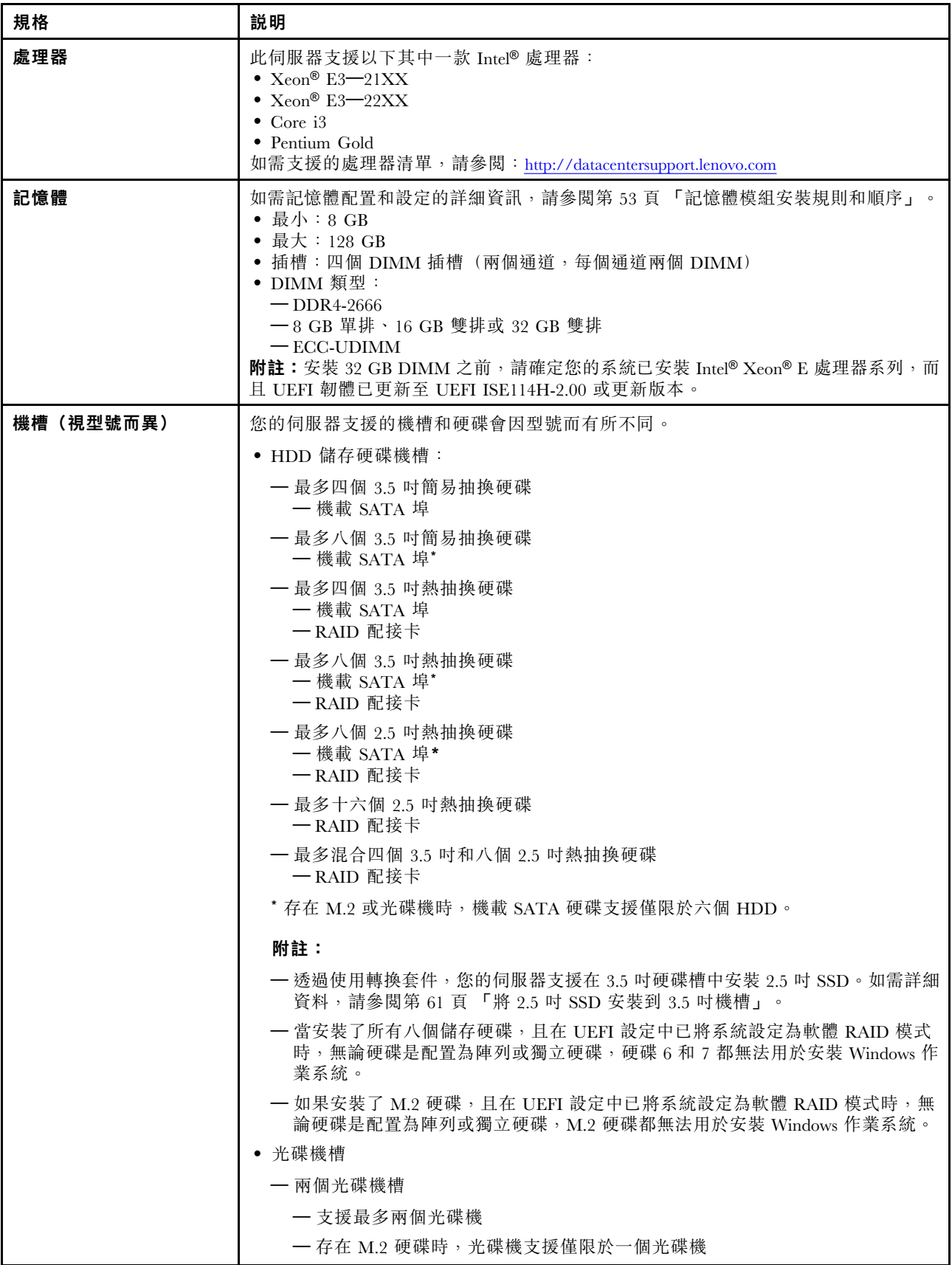

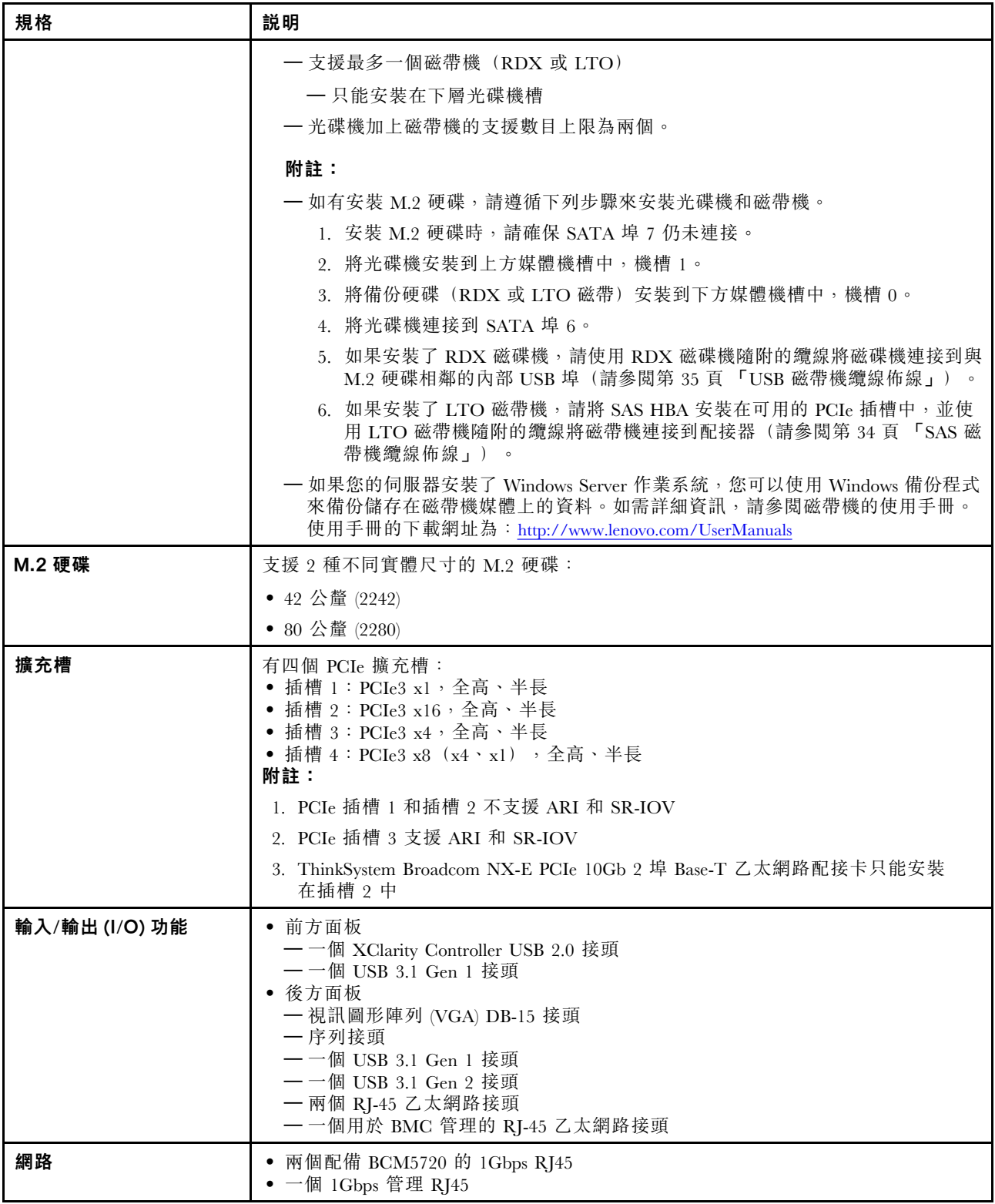

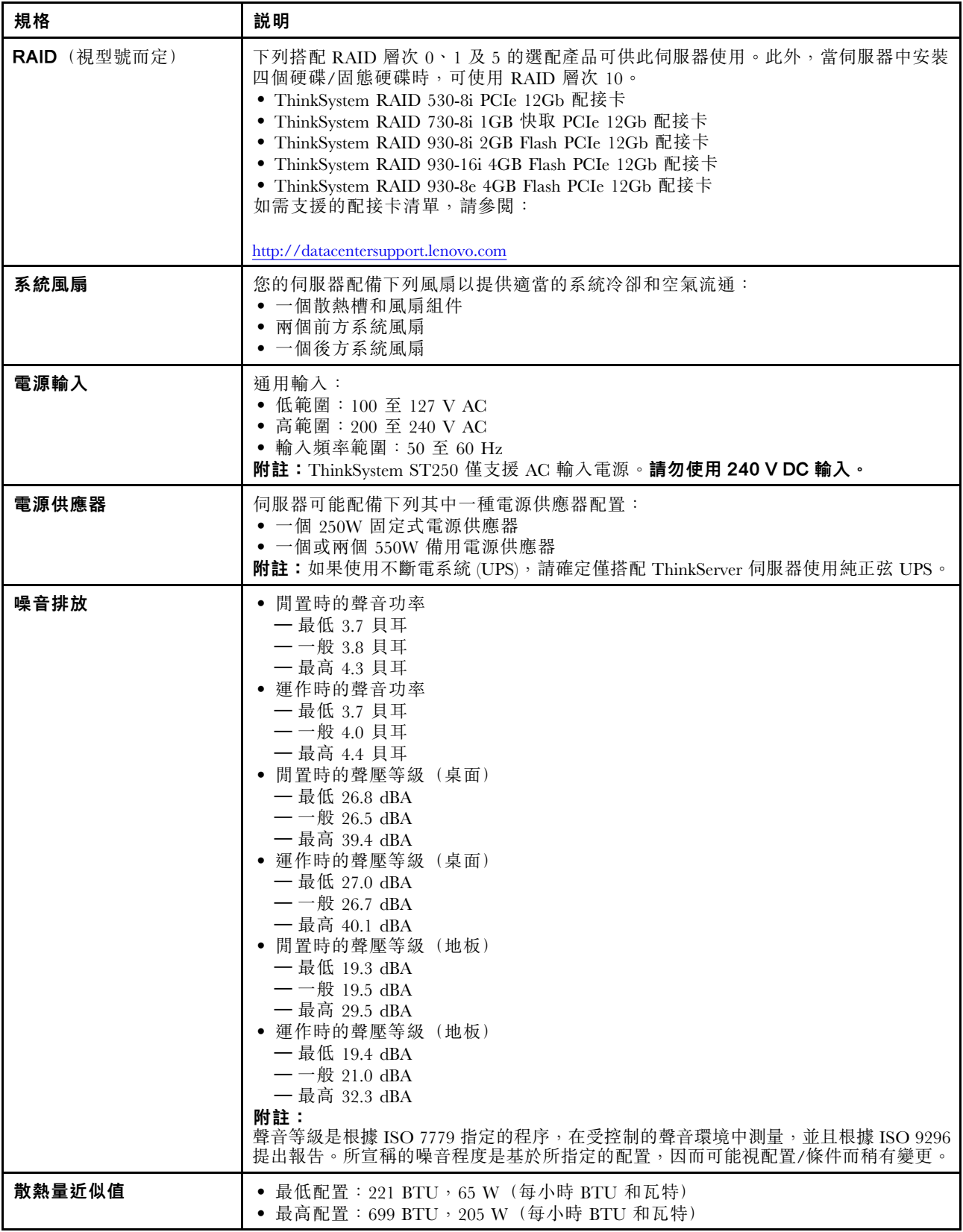

<span id="page-9-0"></span>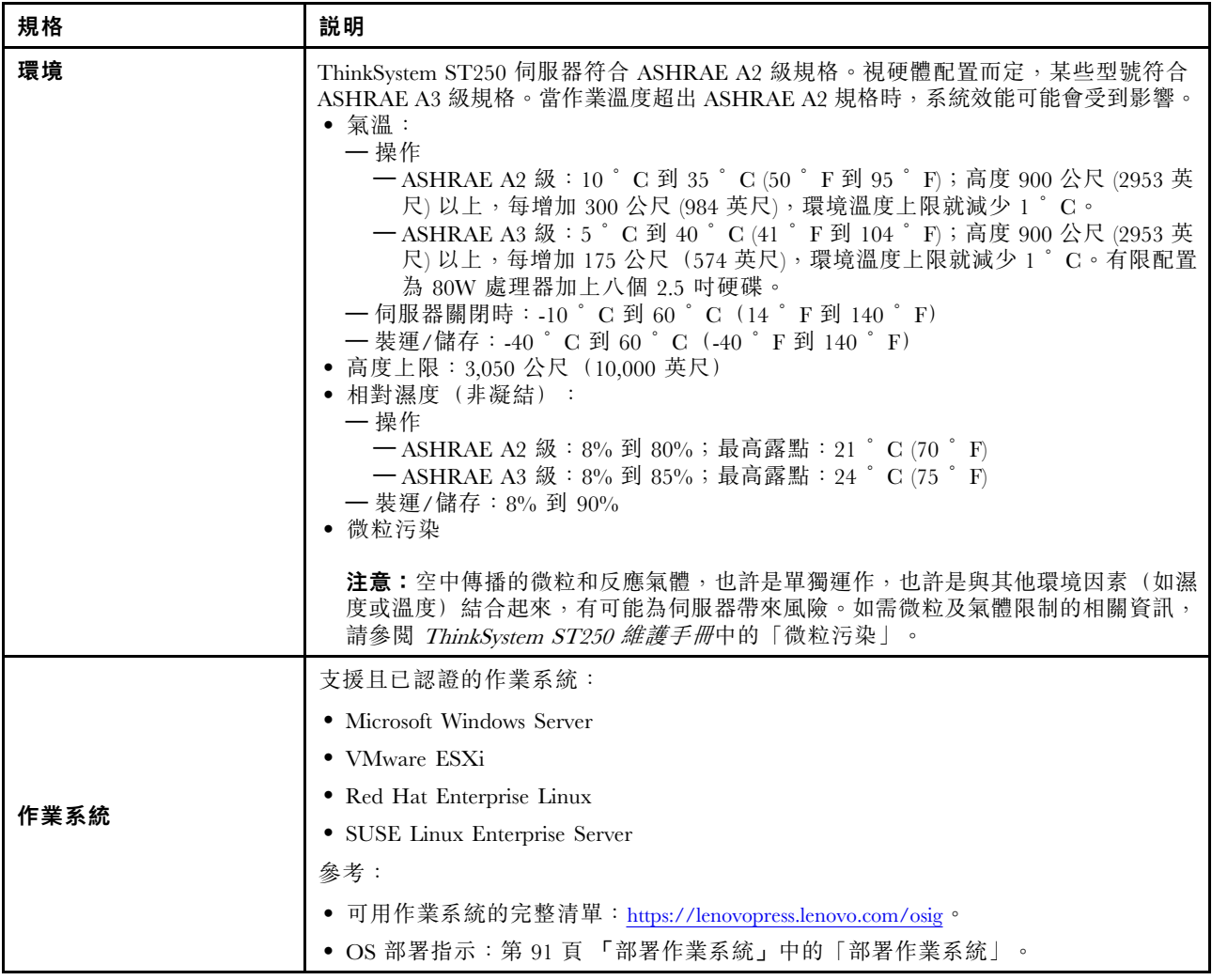

### 微粒污染

注意:空氣中的微粒(包括金屬碎屑或微粒),以及單獨起作用或結合其他環境因素(例如濕度或溫度)而 起作用的反應性氣體,可能會對本文件中所說明的裝置造成危險。

由於過度密集的微粒或過高濃度的有害氣體所引發的危險,其所造成的損壞包括可能導致裝置故障或完全停 止運作。此規格提出微粒及氣體的限制,以避免這類的損壞。這些限制不得視為或是用來作為明確的限制, 因為還有許多其他的因素,如溫度或空氣的溼氣內容,都可能會影響到微粒或是環境的腐蝕性與氣體的傳 播。在欠缺本文件提出之特定限制的情況下,您必須實作維護符合人類健康與安全之微粒和氣體層次的實 務。如果 Lenovo 判定您環境中的微粒或氣體等級已經對裝置造成損害,Lenovo 可能會在實作適當補救措施 以減輕這類環境污染時,視狀況修復或更換裝置或零件。實作這類矯正性測量是客戶的責任。

#### <span id="page-10-0"></span>表格 2. 微粒及氣體的限制

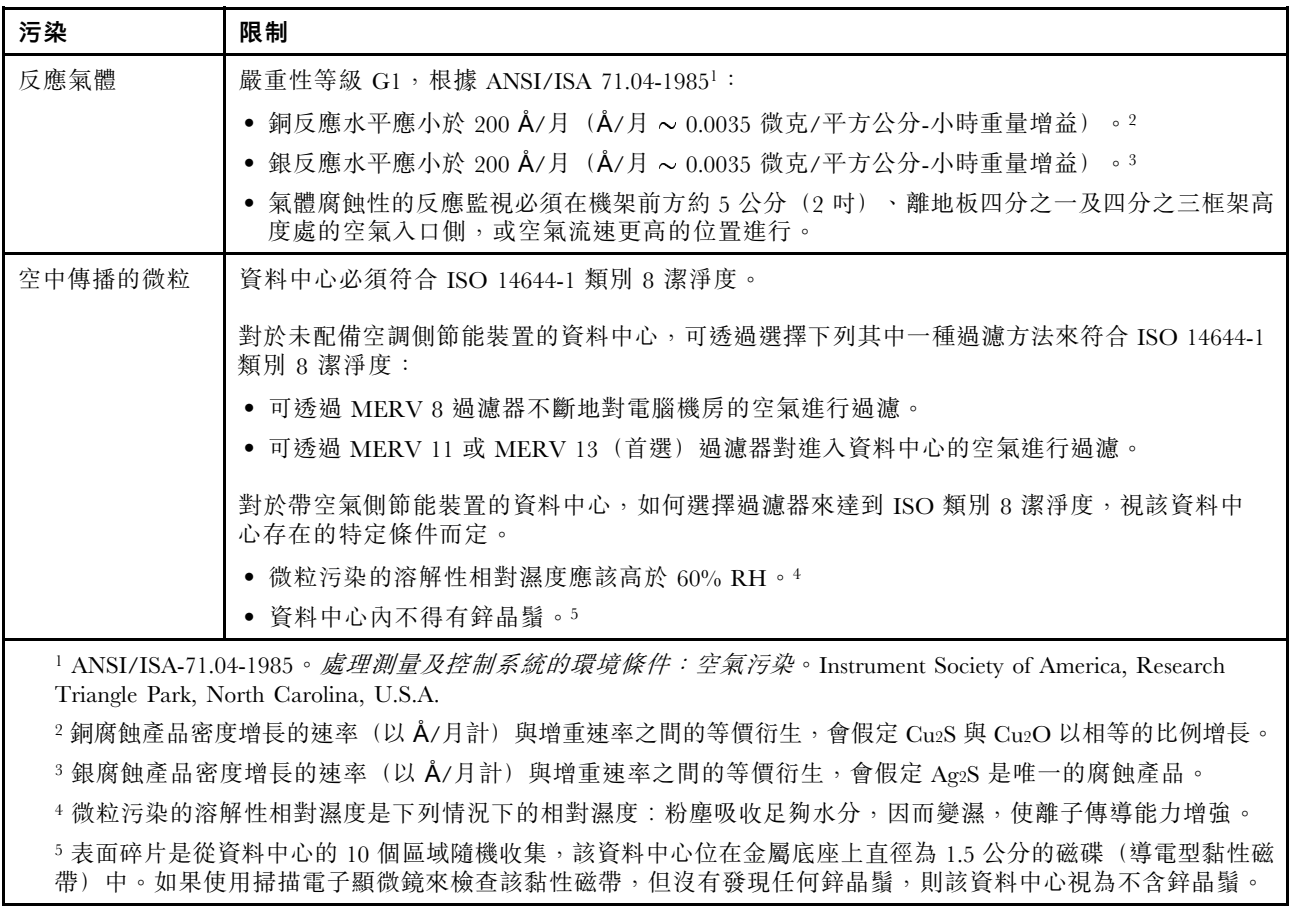

### 管理選項

本節所述的 XClarity 產品組合及其他系統管理選項可用來幫助您更方便且更有效率地管理伺服器。

#### 概觀

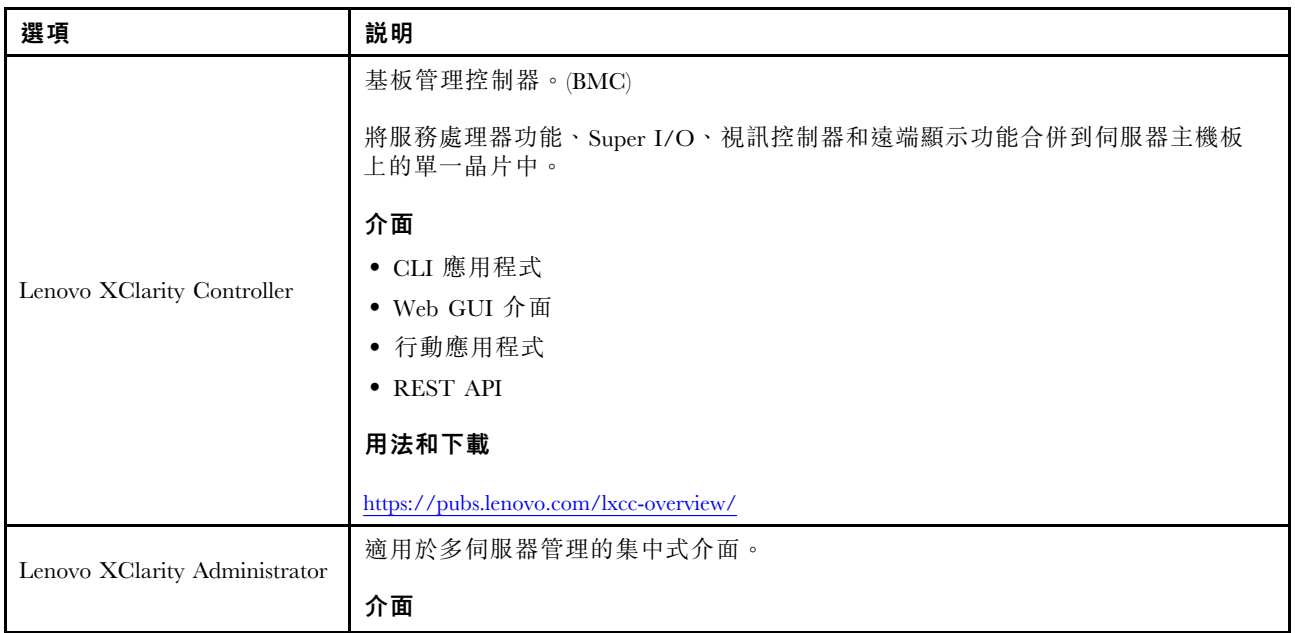

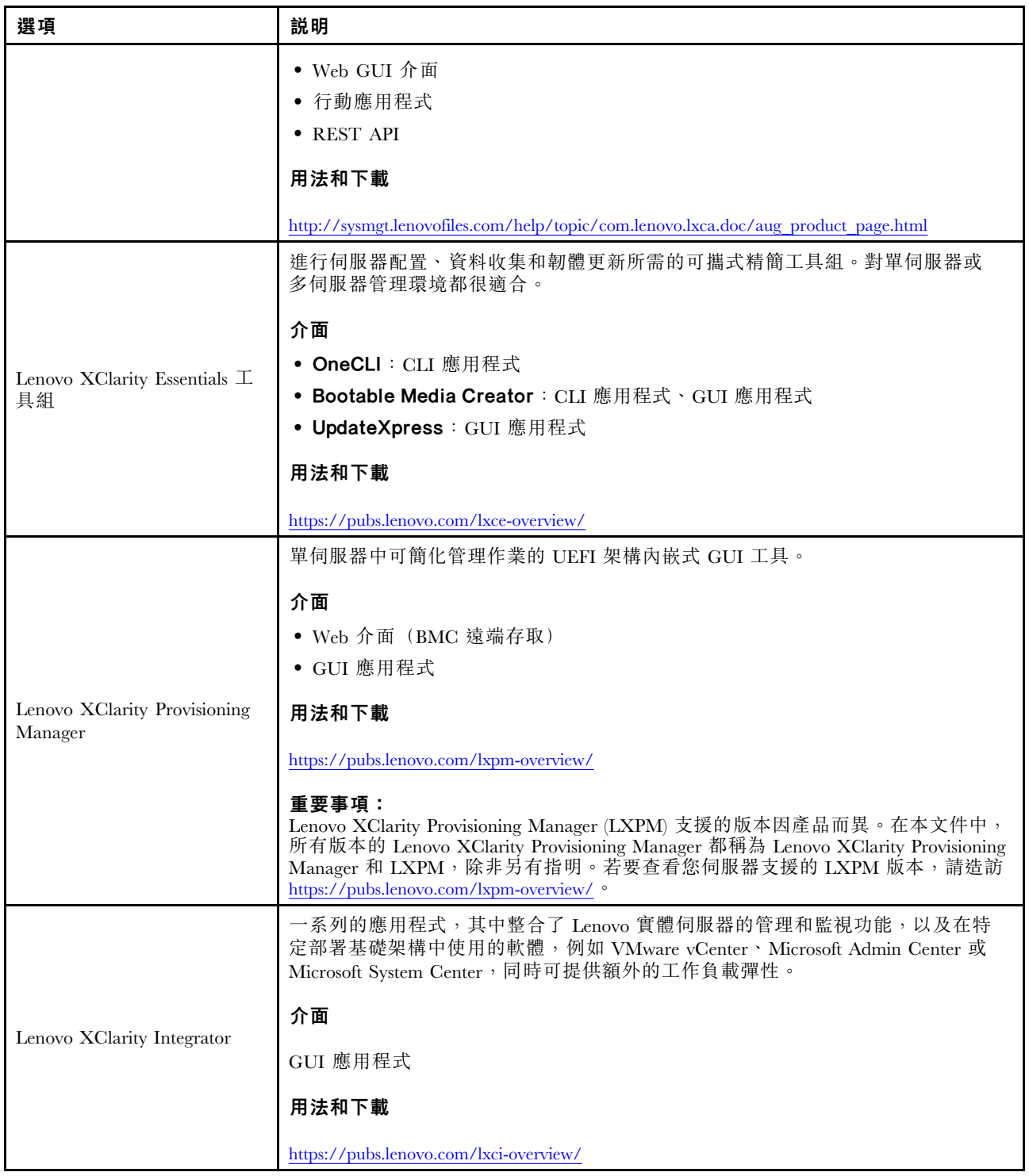

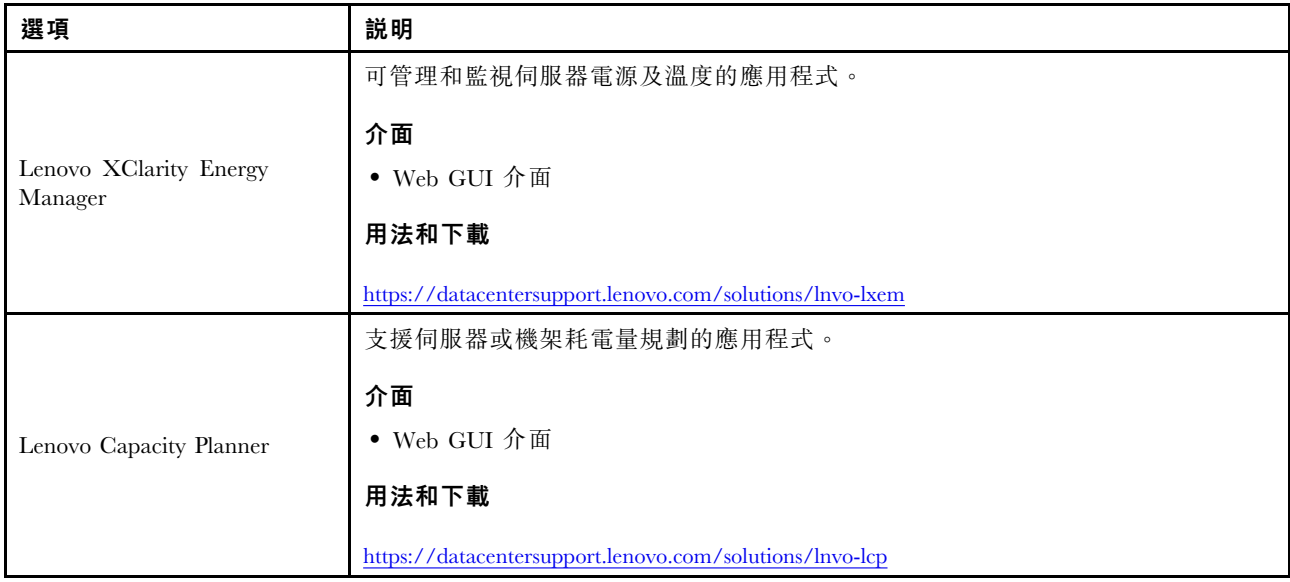

#### 功能

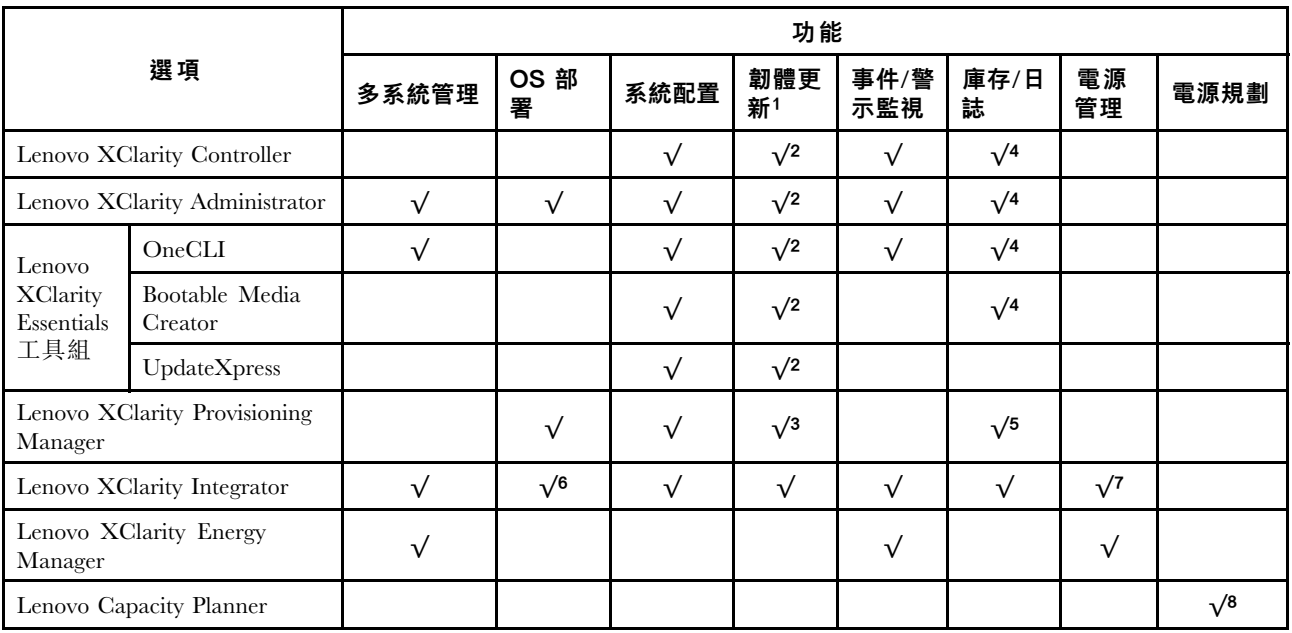

#### 附註:

- 1. 可以透過「Lenovo 工具」更新大部分選配產品。部分選配產品(例如 GPU 韌體或 Omni-Path 韌 體)需要使用供應商工具。
- 2. Option ROM 的伺服器 UEFI 設定必須設定為自動或 UEFI, 才能使用 Lenovo XClarity Administrator、 Lenovo XClarity Essentials 或 Lenovo XClarity Controller 更新韌體。
- 3. 韌體更新僅限於 Lenovo XClarity Provisioning Manager、Lenovo XClarity Controller 和 UEFI 更新。 不支援選配裝置(例如配接卡)的韌體更新。
- 4. Option ROM 的伺服器 UEFI 設定必須設定為自動或 UEFI,才能讓詳細的配接卡資訊(例如型號名 稱和韌體版本) 顯示在 Lenovo XClarity Administrator、Lenovo XClarity Controller 或 Lenovo XClarity Essentials 中。
- 5. 有限的庫存。
- 6. Lenovo XClarity Integrator System Center Configuration Manager (SCCM) 部署檢查支援 Windows 作業 系統部署。
- 7. 僅 Lenovo XClarity Integrator VMware vCenter 適用版支援電源管理功能。
- 8. 強烈建議您在購買任何新零件之前,先使用 Lenovo Capacity Planner 查看伺服器的電源摘要資料。

### <span id="page-14-0"></span>第 2 章 伺服器元件

本節提供的資訊可協助您找出伺服器元件。

#### 識別您的伺服器

當您聯絡 Lenovo 請求協助時,機型、型號和序號資訊有助於支援技術人員識別您的伺服器,並提供 更快速的服務。

機型和序號位於伺服器正面的 ID 標籤上。

下圖顯示 ID 標籤的位置。

附註:本文件中的圖例可能與您的伺服器略有不同。

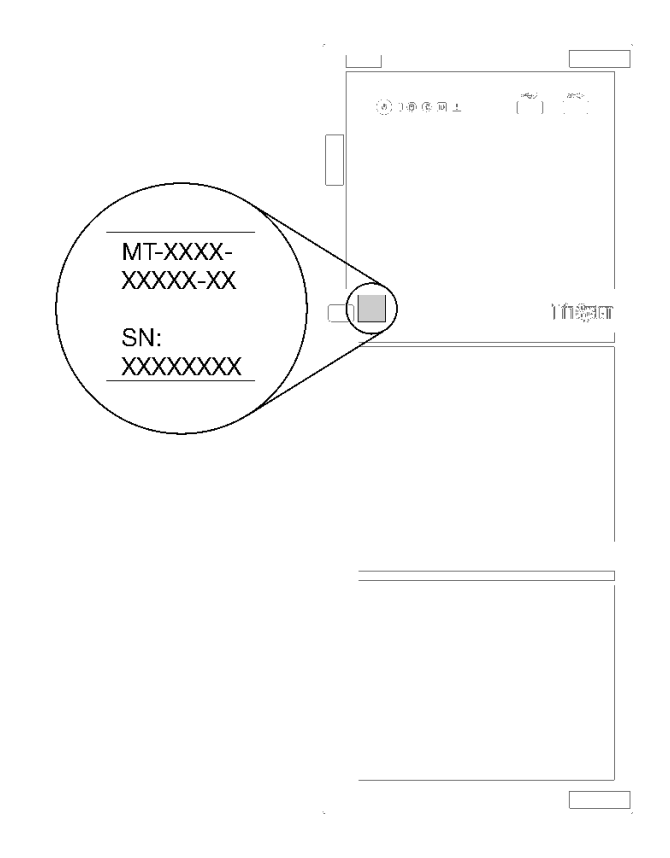

#### 圖例 1. ID 標籤的位置

#### XClarity Controller 網路存取標籤

XClarity Controller 網路存取標籤貼在前方擋板上,如圖所示。在您取得伺服器之後,請撕下 XClarity Controller 網路存取標籤,並將其存放在安全的地方以供日後使用。

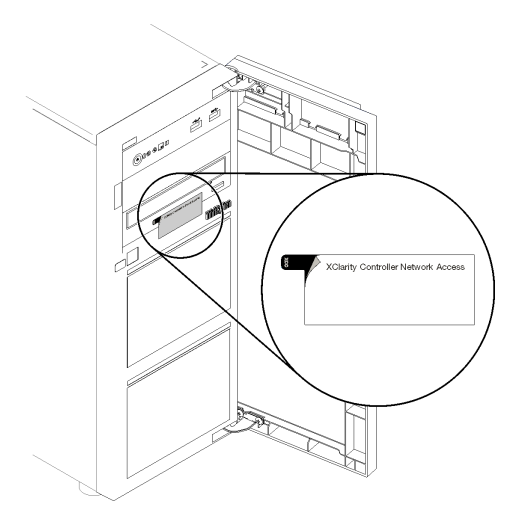

#### 圖例 2. XClarity Controller 網路存取標籤的位置

#### 快速回應碼

位於伺服器蓋板內側的系統服務標籤會提供快速回應 (QR) 碼, 供行動裝置存取服務資訊。您可以使用行動 裝置與 QR 代碼讀取應用程式來掃描 QR 代碼,以快速存取適用於這部伺服器的 Lenovo 支援中心網站。 Lenovo 支援中心網站提供了更多資訊:組件安裝及更換影像、用於伺服器支援的錯誤碼等。

下圖顯示 QR 代碼。

<span id="page-16-0"></span>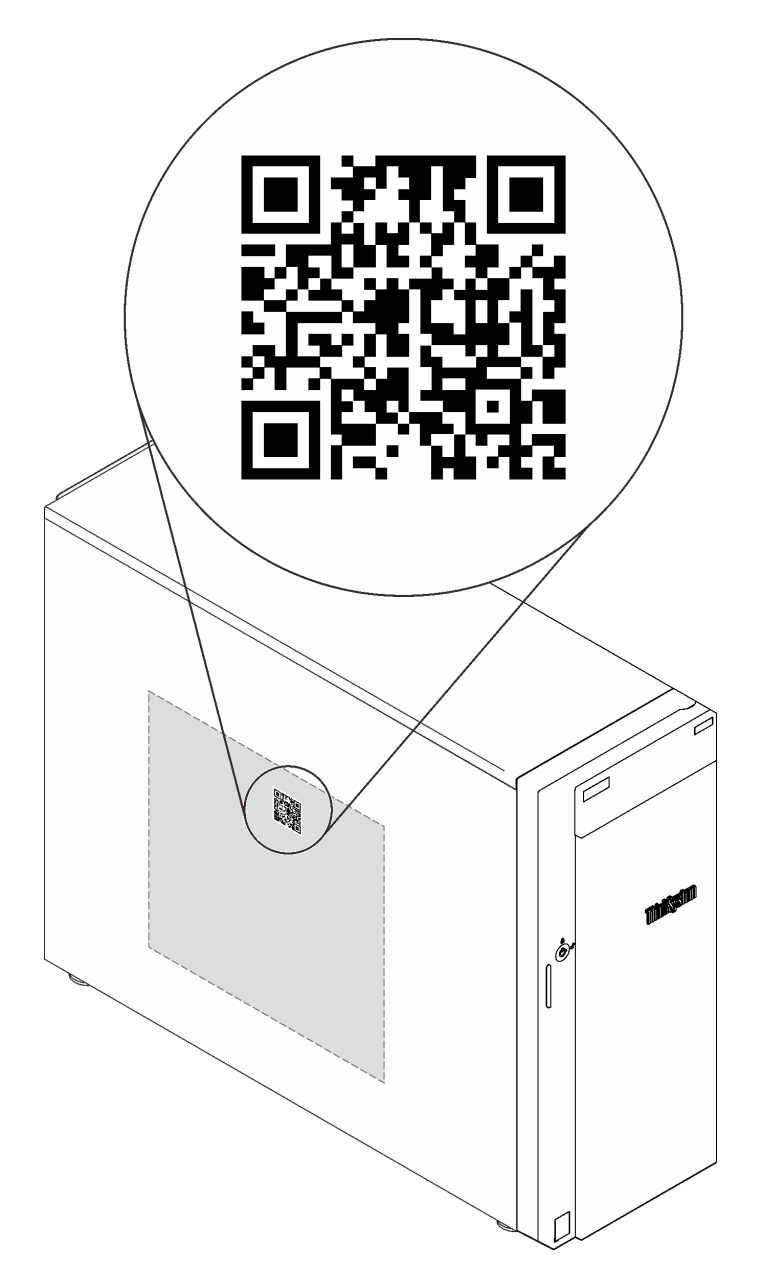

#### 圖例 3. QR 代碼

### 正面圖

伺服器的正面圖會因型號而有所不同。

下圖顯示可能出現在您的伺服器型號正面的伺服器元件。

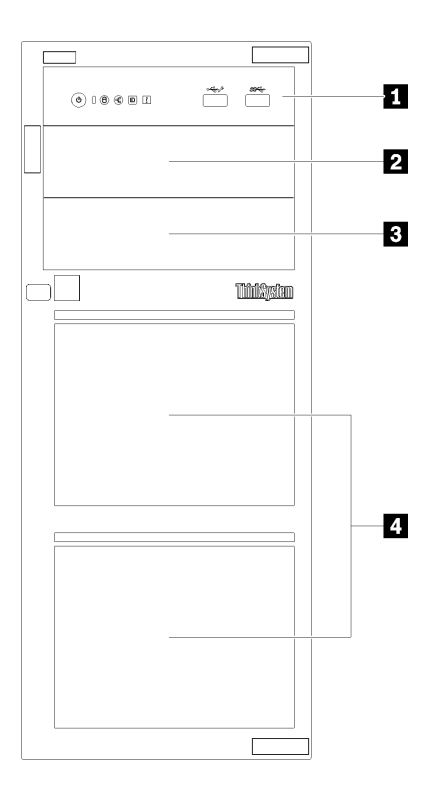

圖例 4. 伺服器元件的正面圖

表格 3. 伺服器型號正面的元件

| 項目       | 説明                                                             |
|----------|----------------------------------------------------------------|
| 1 前方面板   | 請參閲第 19 頁 「前方面板」                                               |
| 2 光碟機槽 2 | 用於安裝次要光碟機的光碟機槽 2。                                              |
| 3 光碟機槽 1 | 用於安裝光碟機或磁帶機的光碟機槽 1。                                            |
| 4 儲存硬碟機槽 | 伺服器中安裝的硬碟數目會因型號而有所不同。空機<br>槽會以硬碟填充板蓋住。當您安裝硬碟時,請依照機槽<br>號碼順序谁行。 |

以下圖例顯示的是各種受支援硬碟配置下的伺服器正面圖。

注意: 針對支援八個硬碟的伺服器型號,請注意下列事項:

如果未安裝 ServeRAID SAS/SATA 控制器,而是安裝下列任一種裝置,則伺服器中僅可安裝最多六個 硬碟而非八個:

- 一個光碟機
- 兩個光碟機
- 一個 SATA  $M2$  硬碟
- 一個 SATA M2 硬碟和一個光碟機

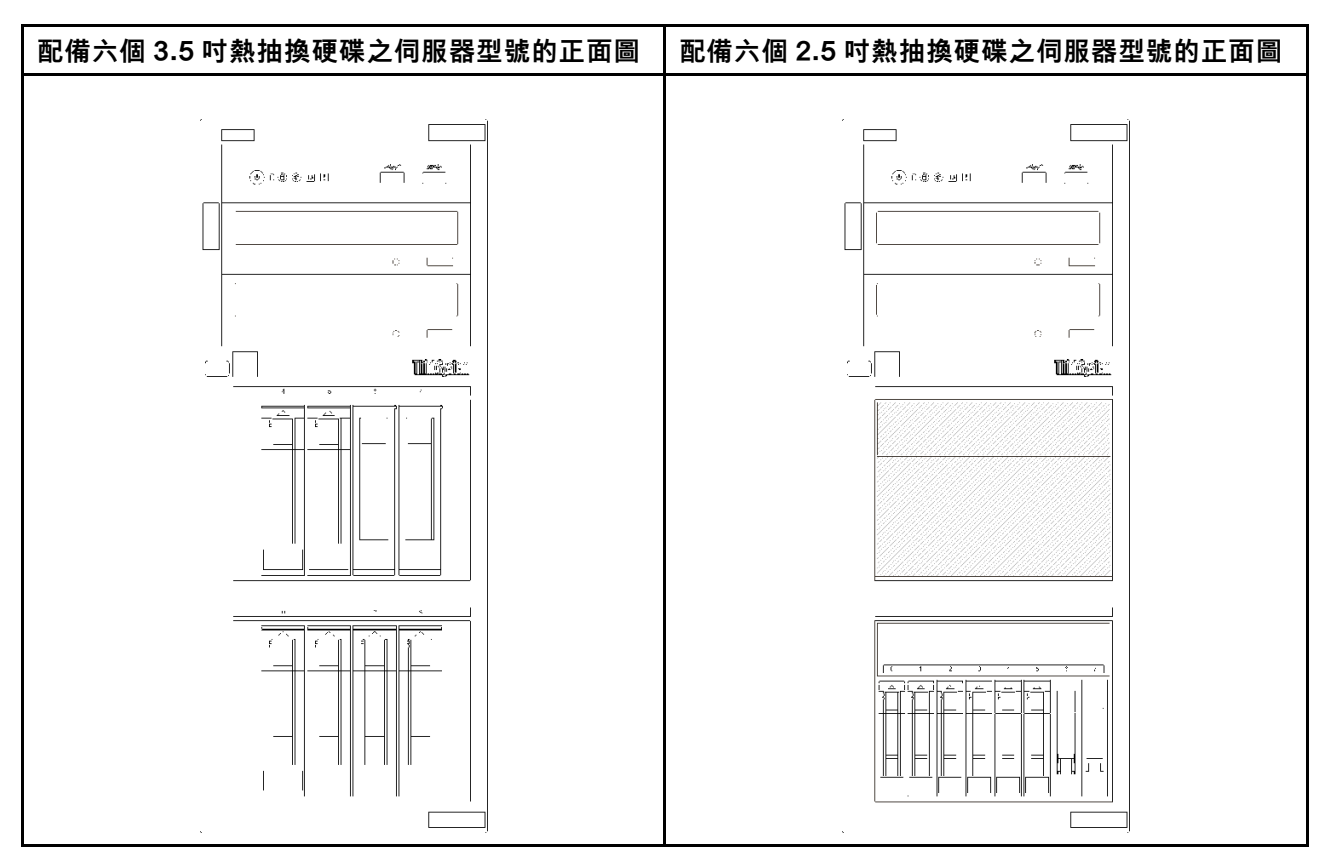

圖例 5. 配備六個 3.5 吋或 2.5 吋熱抽換硬碟之伺服器型號的正面圖

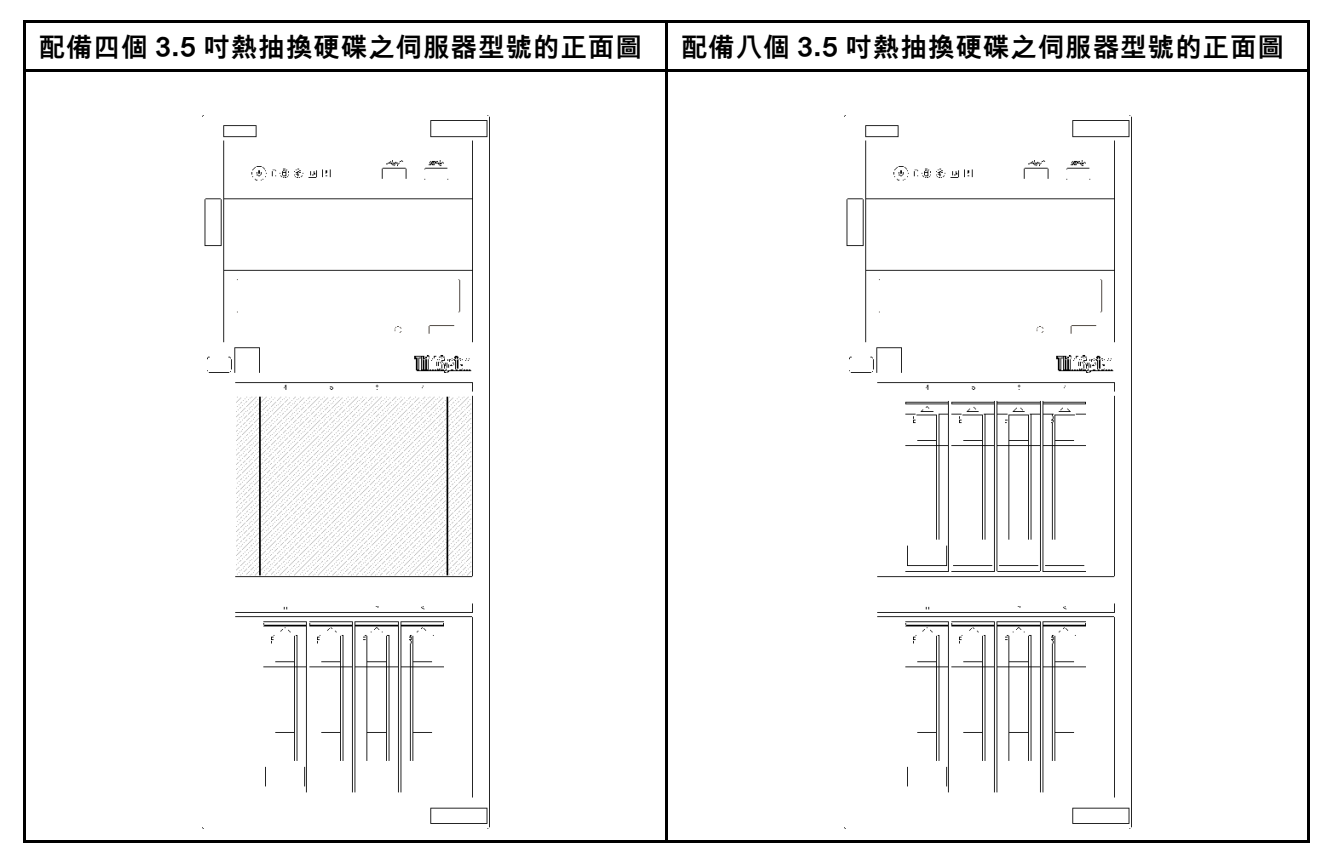

圖例 6. 配備四個/八個 3.5 吋熱抽換硬碟之伺服器型號的正面圖

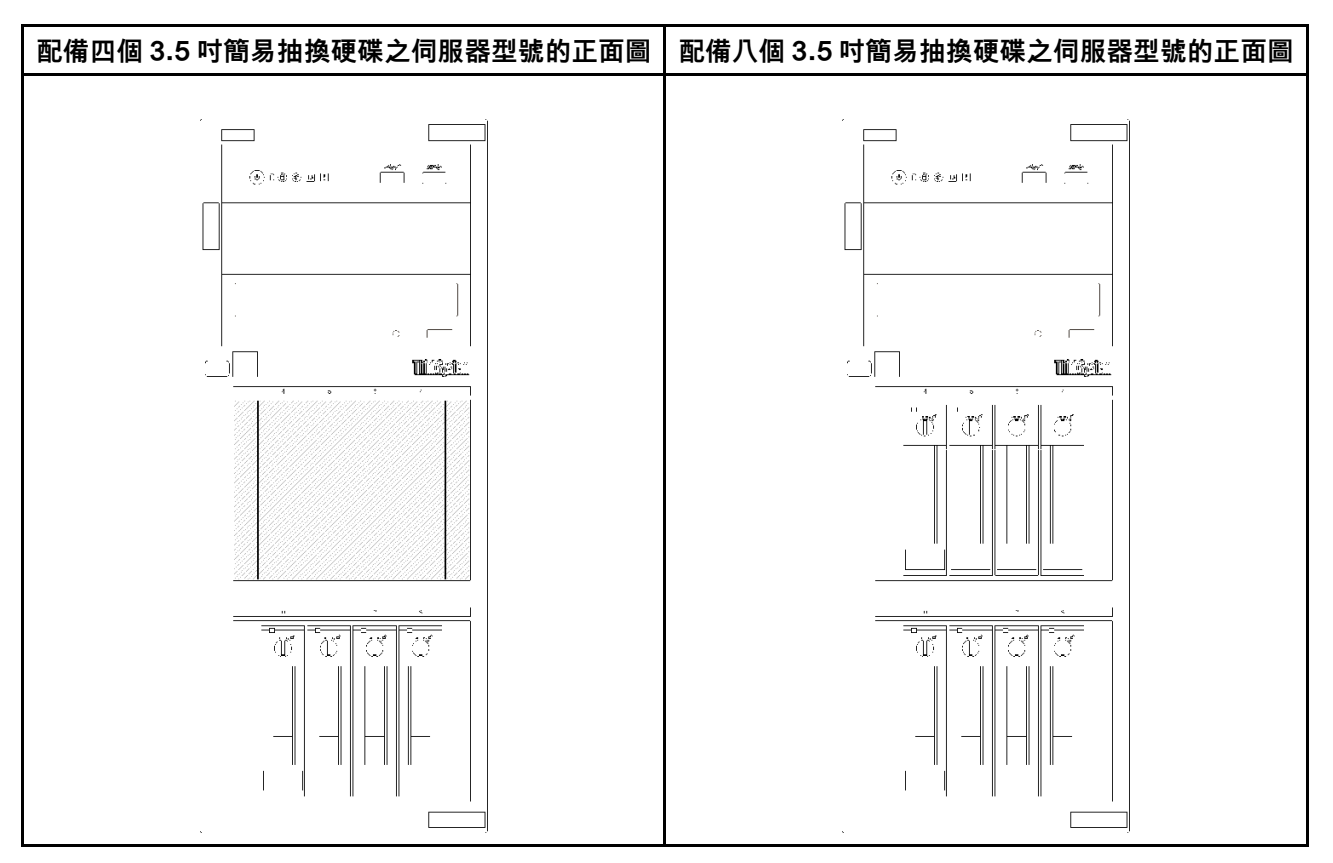

圖例 7. 配備四個/八個 3.5 吋簡易抽換硬碟之伺服器型號的正面圖

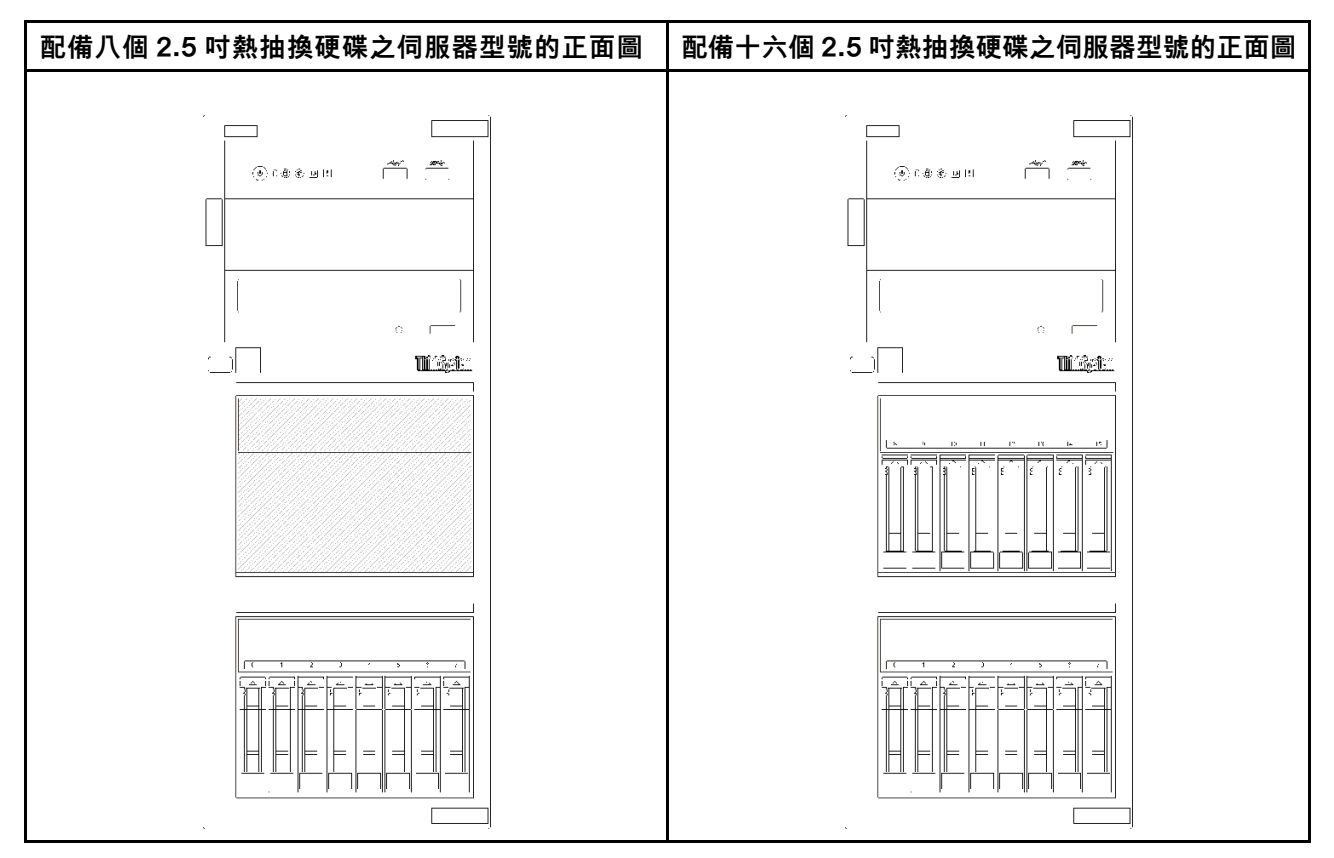

圖例 8. 配備八個/十六個 2.5 吋熱抽換硬碟之伺服器型號的正面圖

<span id="page-22-0"></span>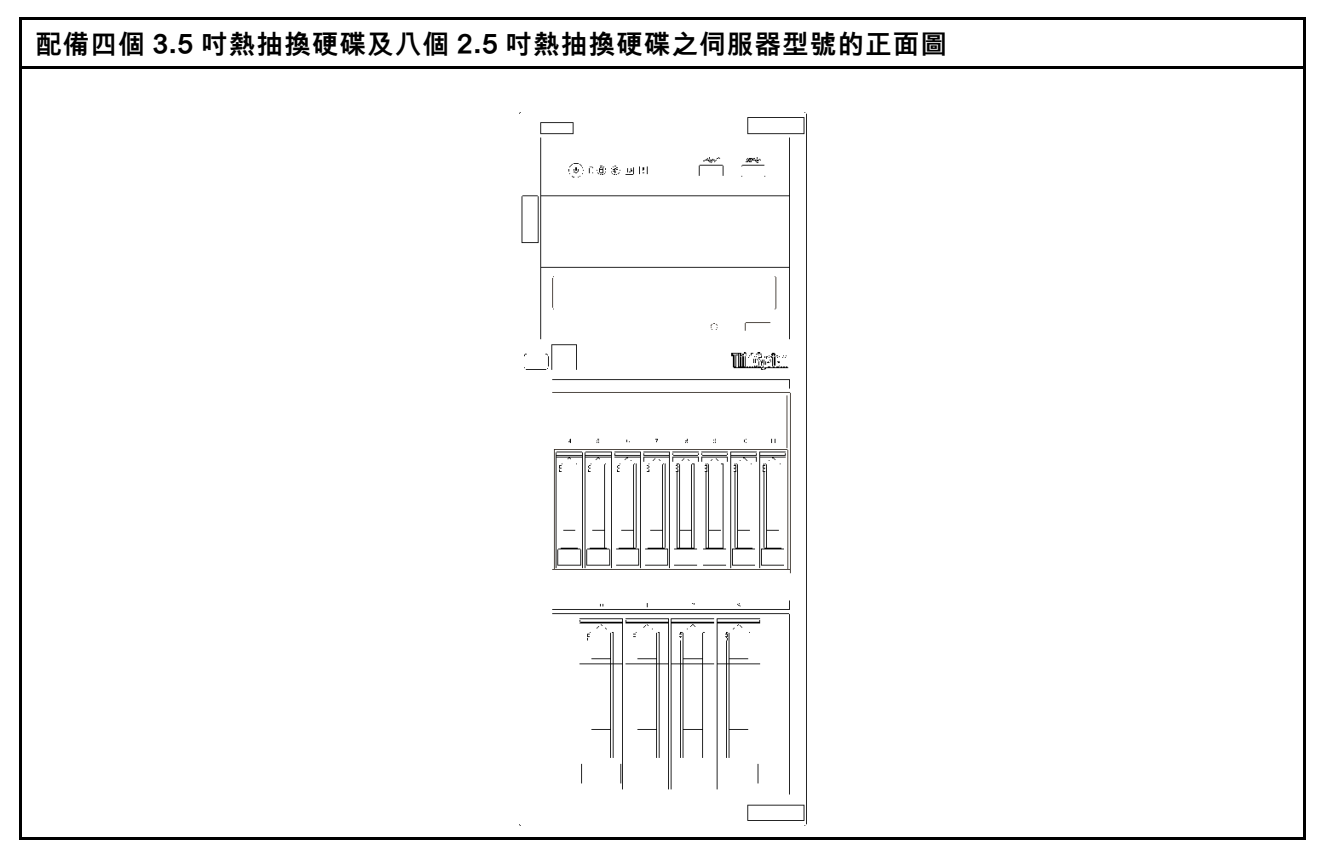

圖例 9. 配備四個 3.5 吋熱抽換硬碟及八個 2.5 吋熱抽換硬碟之伺服器型號的正面圖

### 前方面板

伺服器的前方面板提供控制項、接頭和 LED。

下圖顯示伺服器前方面板的控制項、接頭和 LED。

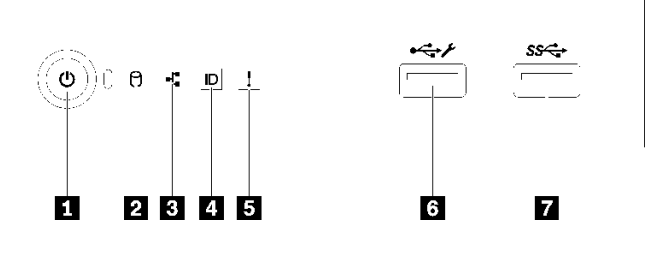

圖例 10. 前方面板

#### 表格 4. 前方面板上的元件

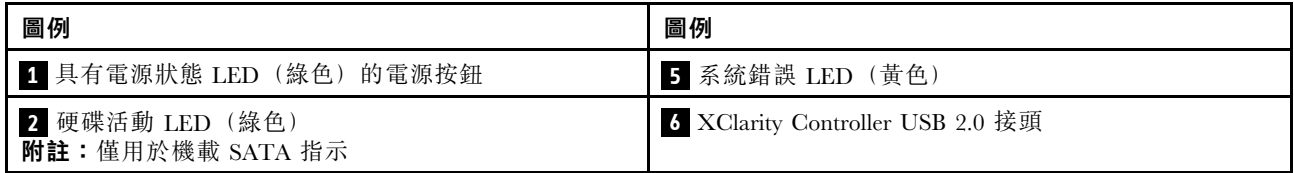

表格 4. 前方面板上的元件 (繼續)

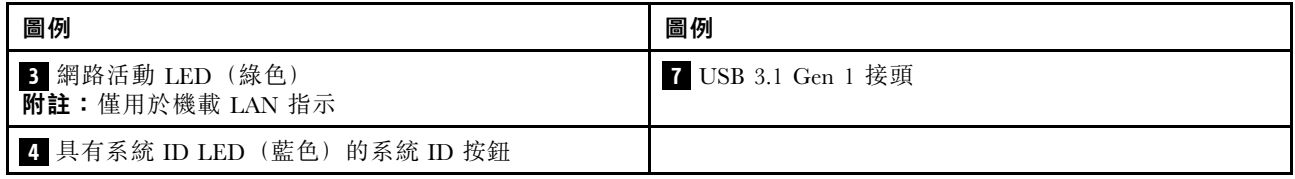

#### **1** 具有電源狀態 LED 的電源按鈕

伺服器設定完成後,您可以按下電源按鈕來啟動伺服器。如果無法從作業系統關閉伺服器,您也可以按住電 源按鈕數秒鐘來關閉伺服器。電源狀態 LED 可協助您判斷目前的電源狀態。

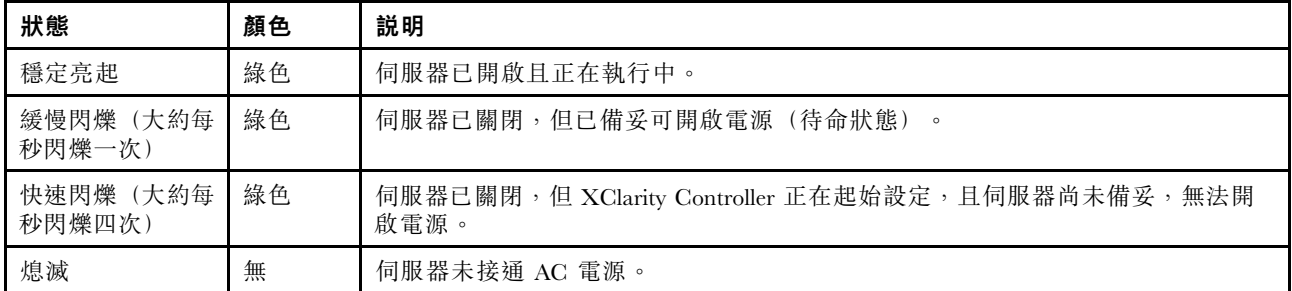

#### **2** 硬碟活動 LED

硬碟活動 LED 可協助您判斷硬碟活動的狀態。

附註:硬碟活動 LED 僅會指出連接到主機板 SATA 埠之硬碟的活動。

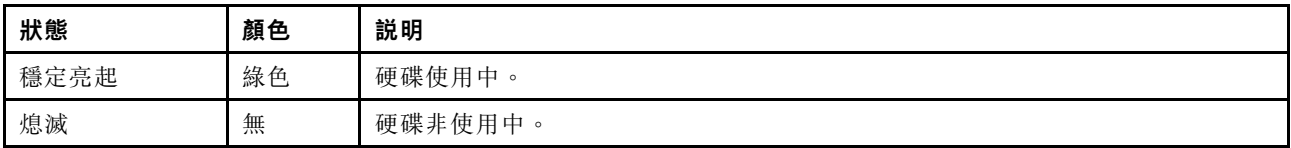

#### **3** 網路活動 LED

網路活動 LED 可協助您識別網路連線能力和活動。

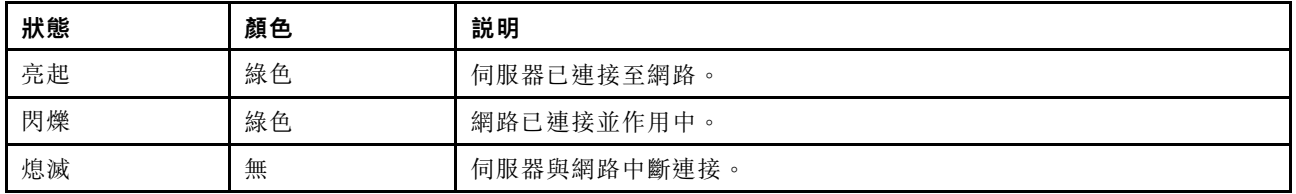

#### **4** 具有系統 ID LED 的系統 ID 按鈕

使用這個系統 ID 按鈕和藍色系統 ID LED,可讓您看見並定位該伺服器。每次按下系統 ID 按鈕,系統 ID LED 的狀態都會變更。LED 可變更為亮起、閃爍或熄滅。您也可以使用 Lenovo XClarity Controller 或遠端管 理程式來變更系統 ID LED 的狀態,以協助您在其他伺服器中看見並定位該伺服器。

如果 XClarity Controller USB 接頭已設定為同時具有 USB 2.0 功能和 XClarity Controller 管理功能, 就可以按 系統 ID 按鈕三秒來切換這兩項功能。

#### **5** 系統錯誤 LED

<span id="page-24-0"></span>系統錯誤 LED 可為伺服器提供基本的診斷功能。

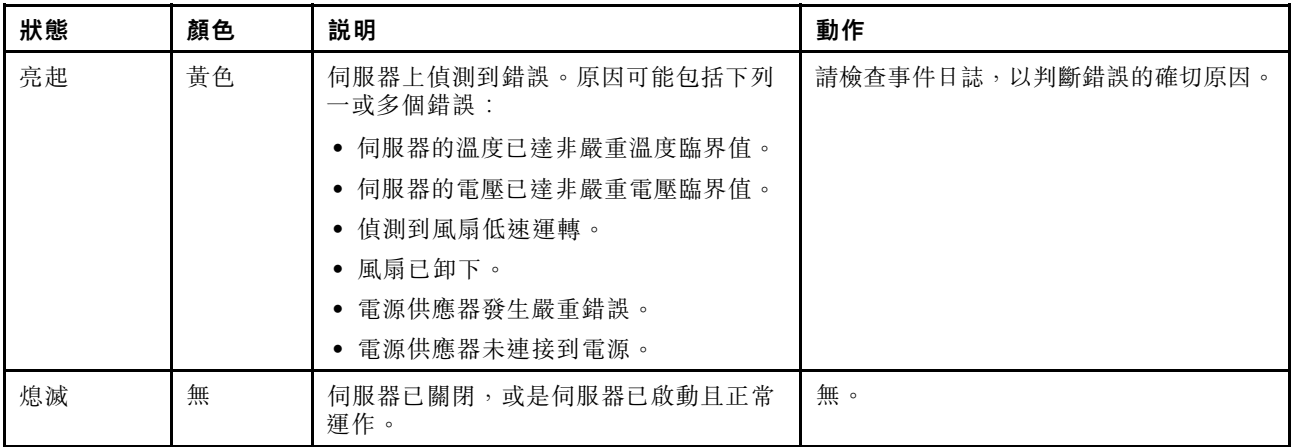

#### **6** XClarity Controller USB 接頭

視設定而定,此接頭支援 USB 2.0 功能、XClarity Controller 管理功能或這兩者。

- 如果設定 USB 2.0 功能的接頭, 就可以連接需要 USB 2.0 連線的的裝置, 例如鍵盤、滑鼠或 USB 儲存裝置。
- 如果設定 XClarity Controller 管理功能的接頭, 就可以連接已安裝執行 XClarity Controller 事件日誌之應 用程式的行動裝置。
- 如果該接頭已設定為同時具有這兩項功能,就可以按系統 ID 按鈕三秒來切換這兩項功能。

如需相關資訊,請參[閱第](#page-88-0) [86](#page-89-0) 頁 「[為 Lenovo XClarity Controller 連線設定正面 USB 2.0 接頭](#page-88-0)」。

#### **7** USB 3.1 Gen 1 接頭

用來連接需要 USB 2.0 或 3.0 連線的裝置,例如鍵盤、滑鼠或 USB 快閃記憶體隨身碟。

### 背面圖

使用此資訊找出伺服器背面的接頭和元件。下圖顯示配備以螺絲固定的固定式電源供應器的伺服器背面圖。

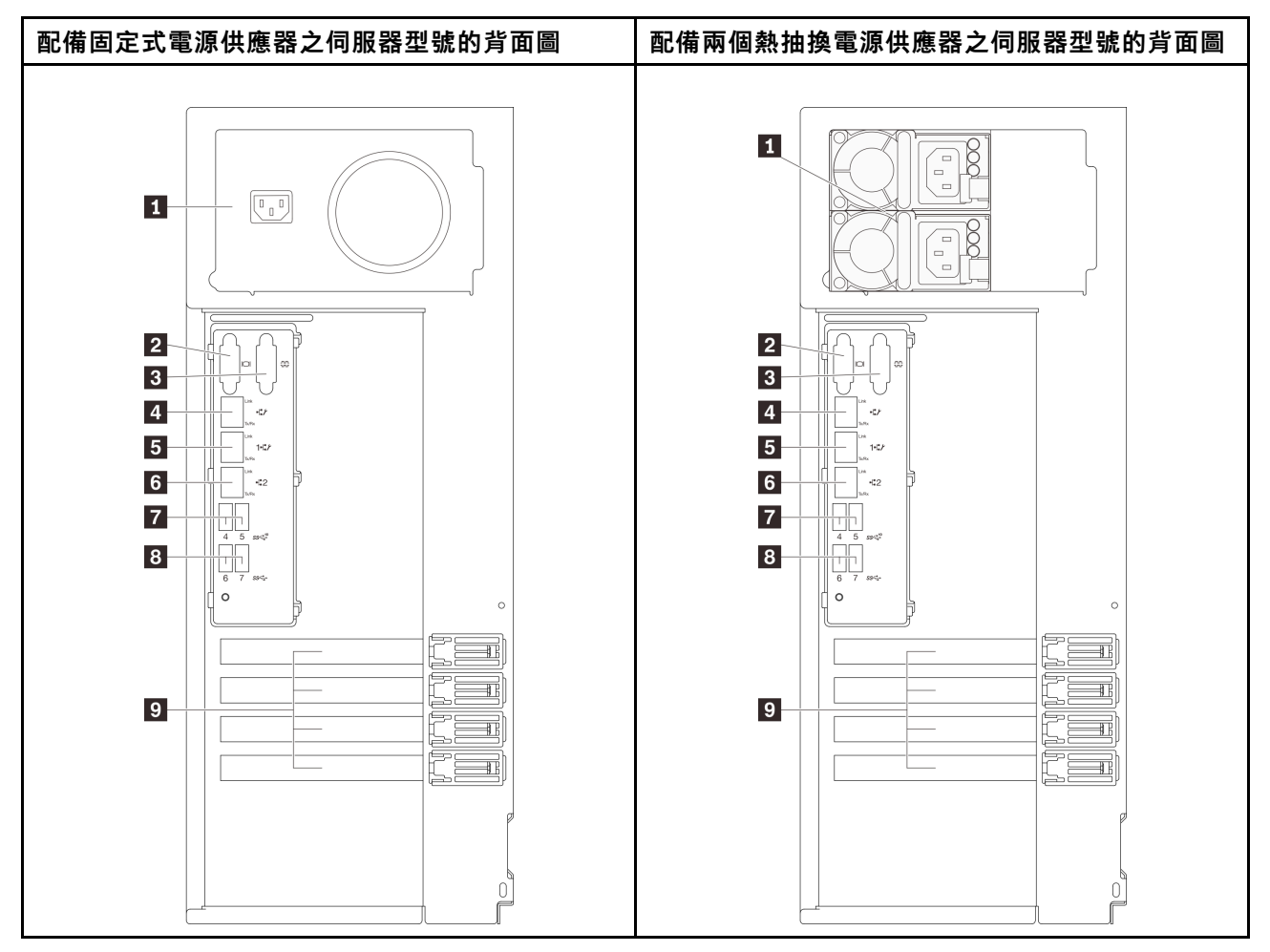

圖例 11. 背面圖

#### 表格 5. 配備固定式電源供應器或兩個熱抽換電源供應器之伺服器型號背面的元件

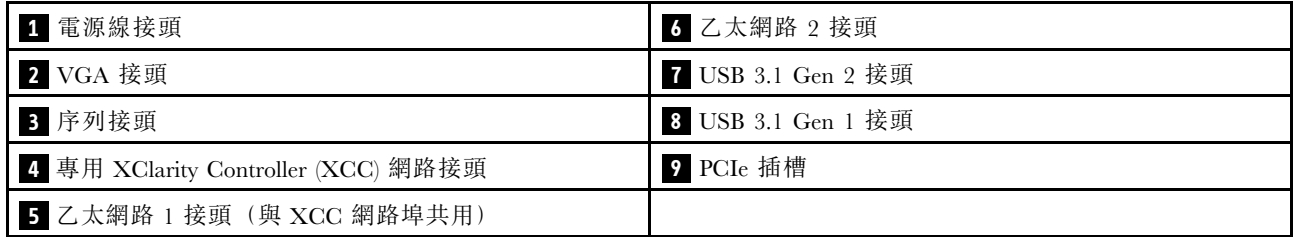

#### 電源線接頭

將電源線連接至此元件。

#### VGA 接頭

用來連接 VGA 相容視訊裝置,例如 VGA 顯示器。

#### 序列接頭

<span id="page-26-0"></span>將 9 插腳序列裝置連接到此接頭。此序列埠是與 XCC 共用。XCC 可以使用 Serial over LAN (SOL) 來控制共 用序列埠,以重新導向序列資料流量。

#### **4** 專用 XClarity Controller (XCC) 網路接頭

用來連接乙太網路纜線以使用 XClarity Controller 管理系統。

#### **5 6 乙太網路 1 和 2 接頭**

用來連接 LAN 的乙太網路纜線。每個乙太網路接頭都有兩個狀態 LED,可協助您識別乙太網路連線功 能及活動。如需詳細資訊,請參閱第 23 頁 「背面圖 LED」。乙太網路 1 接頭可以設定做為 XClarity Controller 網路接頭。

若要將乙太網路 1 接頭設定做為 XClarity Controller 網路接頭,請啟動 Setup Utility, 並選取 BMC Settings **→ Network Settings → Network Settings Network Interface Port : Shared** 。然後,按一下 **Shared NIC on 並選取 Onboard Port 1。** 

#### **7 8** USB 3.1 Gen1 或 Gen 2 接頭

用來連接需要 USB 3.1 連線的裝置,例如鍵盤、滑鼠或 USB 快閃記憶體隨身碟。

#### **9** PCIe 插槽

您的伺服器主機板提供四個 PCIe 插槽,方便您安裝適當的 PCIe 配接卡。如需 PCIe 插槽的相關資訊,請參 [閱第 2](#page-5-0) 頁 「[規格](#page-5-0)」。

#### 背面圖 LED

本節中的圖解顯示伺服器背面的 LED。

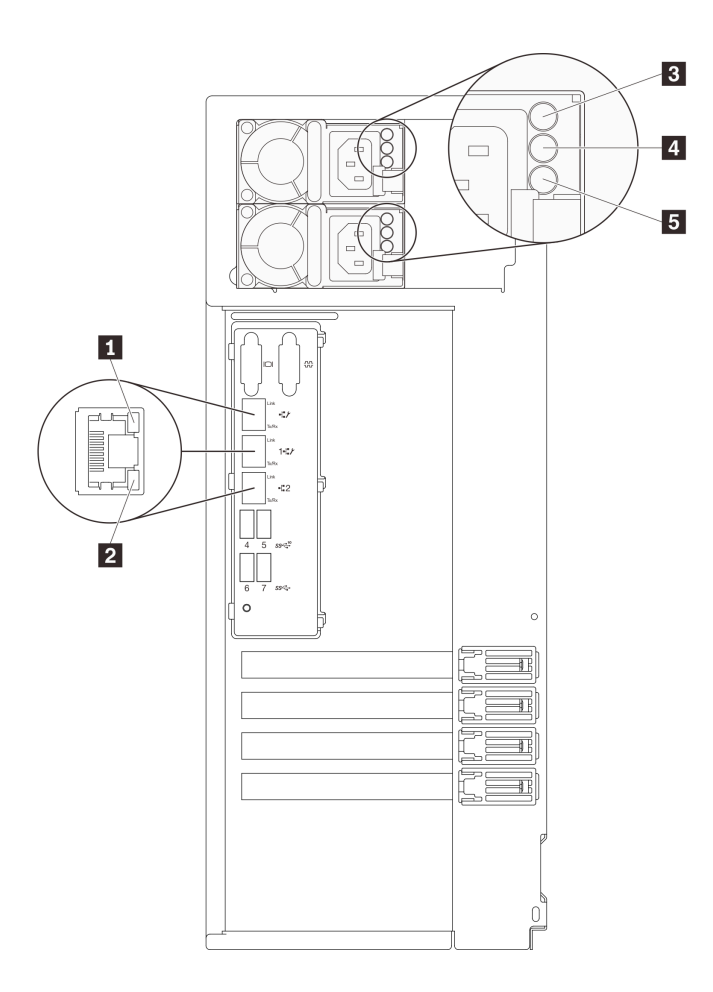

### 圖例 12. 伺服器的背面圖 LED

#### 表格 6. 伺服器背面的 LED

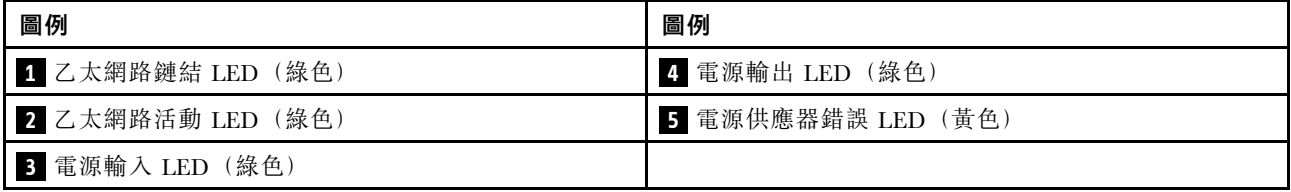

### **1 2** ⼄太網路狀態 LED

每個網路接頭都有兩個狀態 LED。

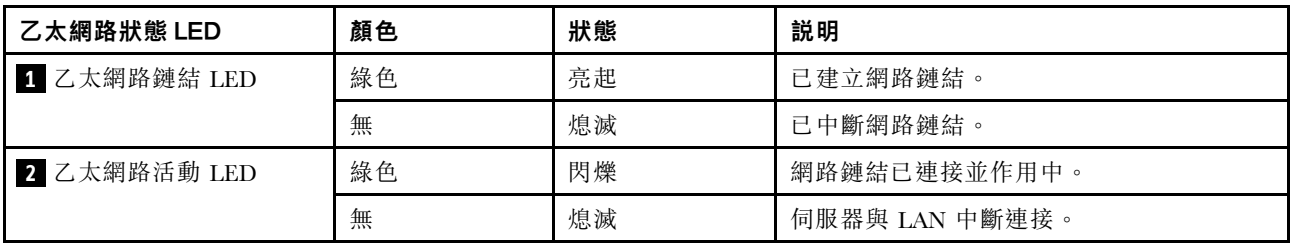

#### **3** 電源輸⼊ LED **4** 電源輸出 LED **5** 電源供應器錯誤 LED

每個熱抽換電源供應器都有 3 個狀態 LED。

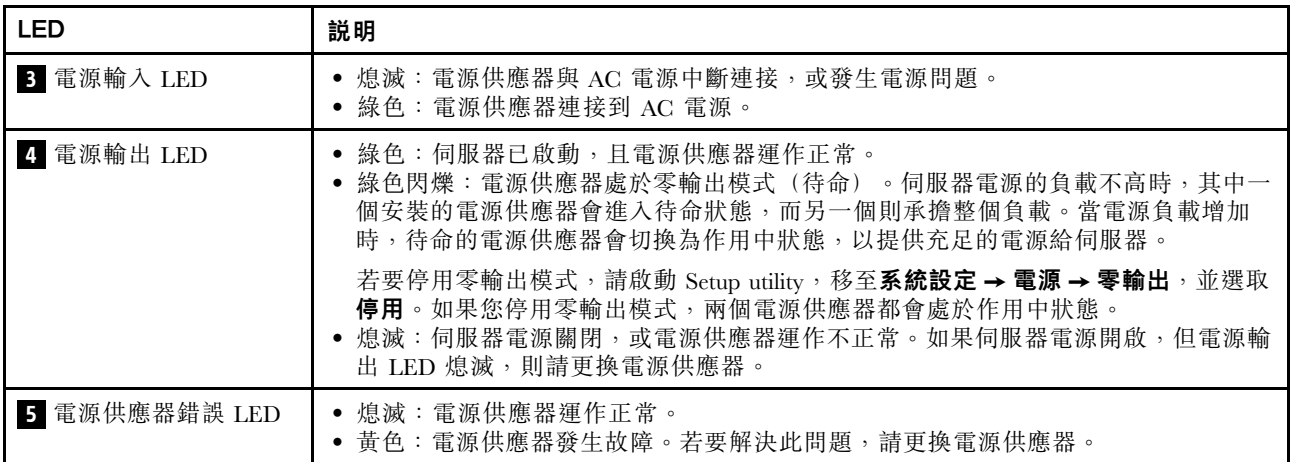

## <span id="page-29-0"></span>主機板元件

本節中的圖解顯示主機板上的元件位置。

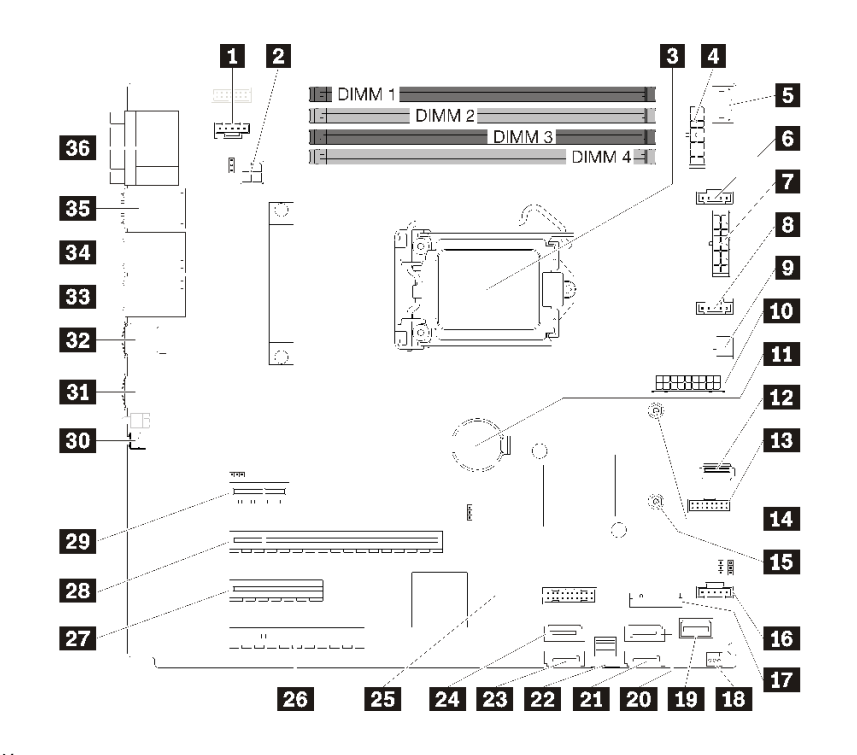

- 圖例 13. 主機板元件
- 表格 7. 主機板上的元件

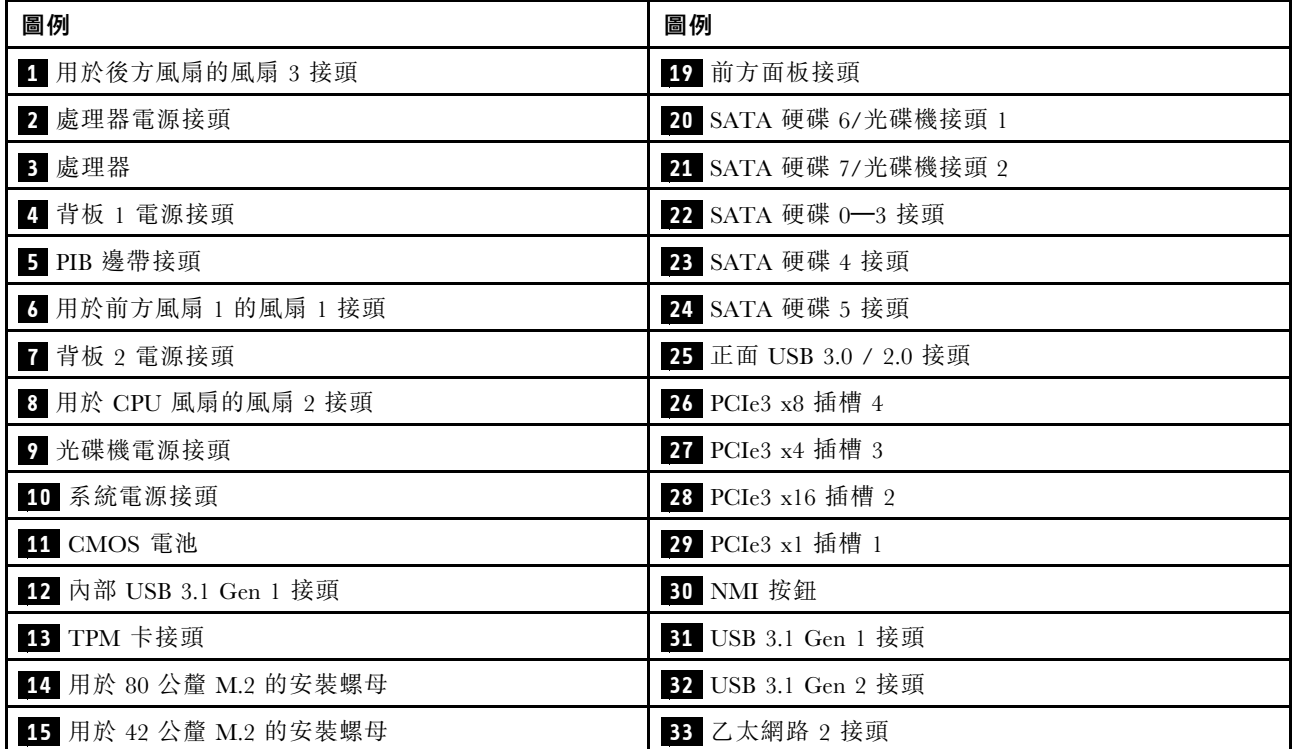

#### <span id="page-30-0"></span>表格 7. 主機板上的元件 (繼續)

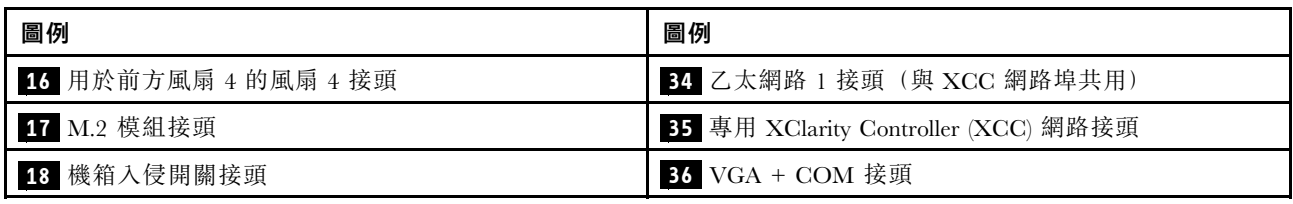

### 主機板跳接器

下圖顯示伺服器上的跳接器位置。

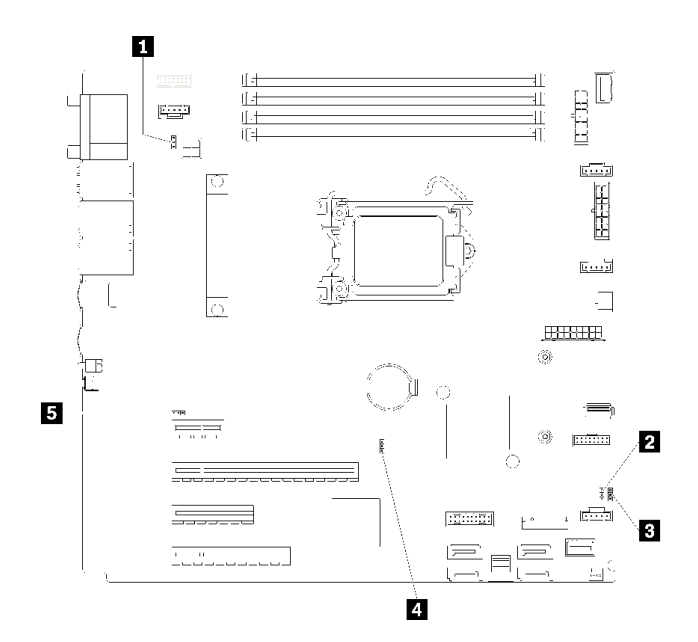

圖例 14. 主機板跳接器

表格 8. 跳接器說明

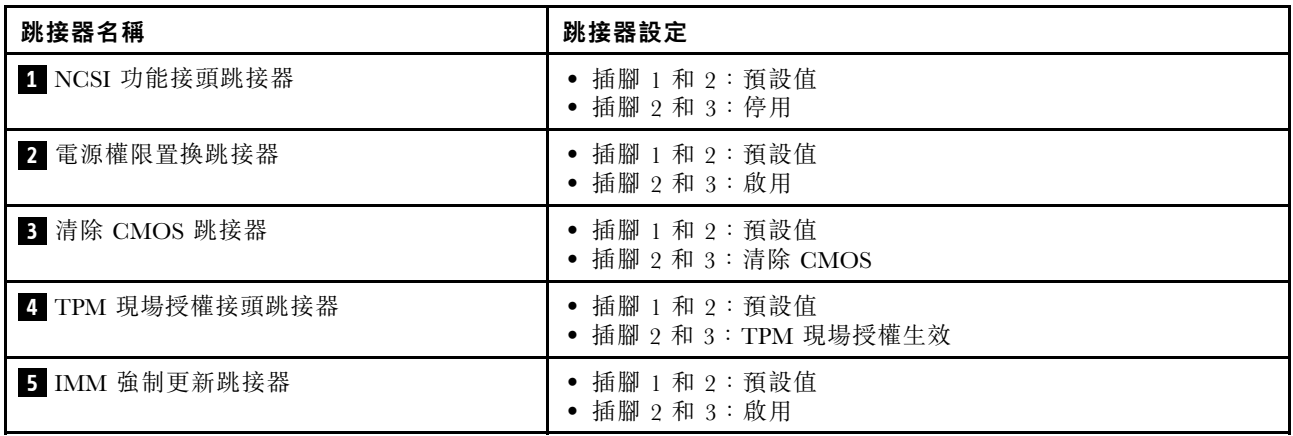

#### 重要事項:

• 在移動跳接器之前,請關閉伺服器;然後拔掉所有電源線和外部纜線。在打開伺服器或嘗試進行任 何維修之前,請務必先閱讀並瞭解下列資訊:

<span id="page-31-0"></span>– [https://pubs.lenovo.com/safety\\_documentation/](https://pubs.lenovo.com/safety_documentation/)

– [第 53](#page-56-0) 頁 「[處理靜電敏感裝置](#page-56-0)」

• 本文件的圖解中未顯示的所有主機板開關或跳接器區塊,皆為保留的開關或跳接器區塊。

### 伺服器鎖

鎖住伺服器蓋板可防止他人未經授權存取您伺服器的內部。鎖住前門(選配)可防止他人未經授權存取 已安裝的硬碟。

#### 小鎖

您的伺服器配備有小鎖環。裝上小鎖之後,就無法卸下伺服器蓋板。

附註:建議您從當地商店自行購買小鎖。

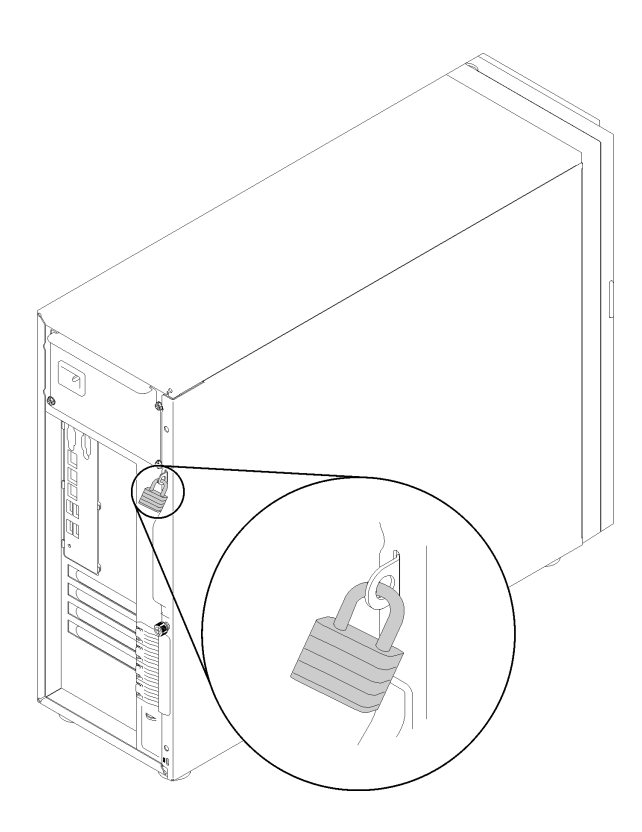

#### 圖例 15. 小鎖

#### Kensington 型鋼纜鎖

您可以使用 Kensington 型鋼纜鎖將伺服器固定至書桌、桌子或其他非永久性固定設備上。鋼纜鎖會連接至伺 服器背面的安全鎖插槽上,以鑰匙或密碼鎖來操作,具體視您選取的類型而定。鋼纜鎖也會鎖住伺服器 蓋板。多款筆記型電腦也是用相同類型的鎖。您可以直接向 Lenovo 訂購這類鋼纜鎖,請在此網址搜尋 Kensington:

<http://www.lenovo.com/support>

<span id="page-32-0"></span>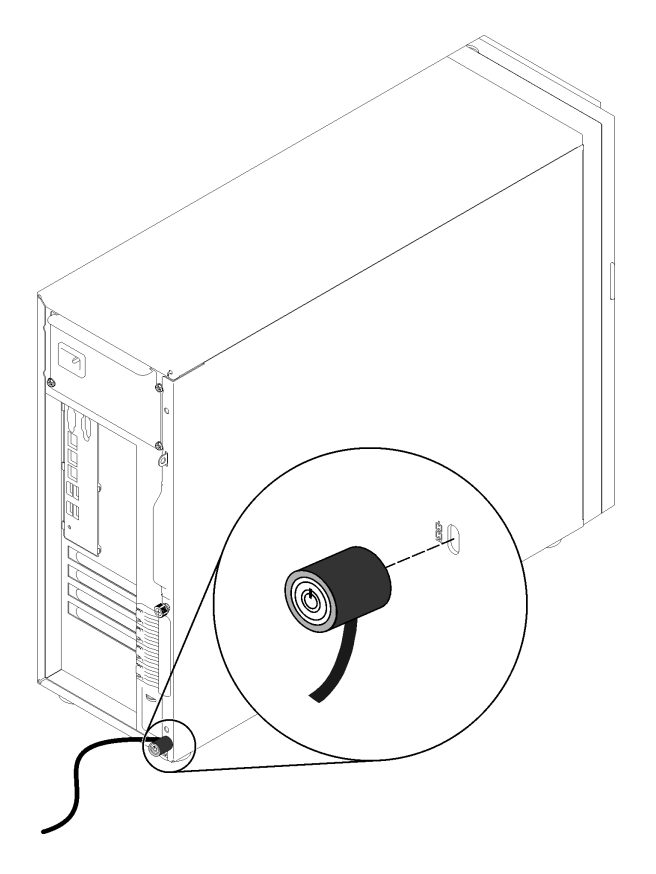

圖例 16. Kensington 型鋼纜鎖

#### 前門鎖

您可以使用材料包裝盒內的鑰匙打開或鎖上伺服器的前門。前門可保護框架並防止他人未經授權存取 已安裝的硬碟。

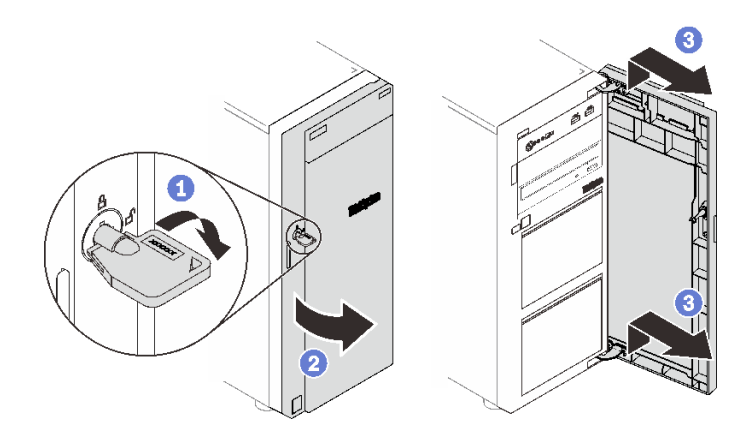

#### 圖例 17. 前門鎖

### 內部纜線佈線

伺服器中的部分元件隨附供特定接頭使用的內部纜線。

連接纜線之前,請仔細閱讀下列準則:

- <span id="page-33-0"></span>• 連接或拔除任何內部纜線之前,先關閉伺服器。
- 如需其他纜線安裝指示,請參閱任何外部裝置隨附的文件。
- 請使用纜線上印製的 ID 找出適當的接頭。
- 請確定纜線未受到擠壓,且未蓋住任何接頭或防礙主機板上的任何元件。

#### 附註:

1. 當您從主機板拔下纜線時,請解開所有閂鎖、鬆開纜線接頭的卡榫或鎖夾。若卸下纜線之前沒有鬆開他 們,會損及主機板上脆弱的纜線插座。若纜線插座有任何損壞,可能都需要更換主機板。

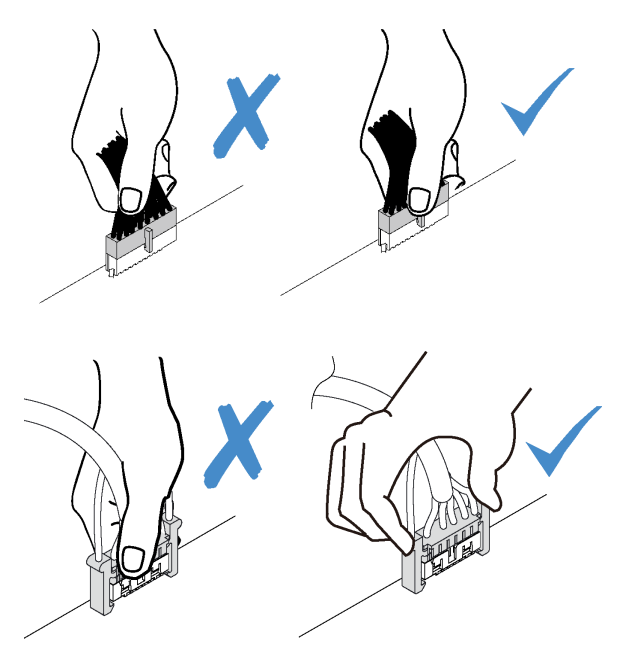

2. 將前方系統風扇安裝在機箱中時,請確定纜線不會干擾兩個支柱而且風扇已牢牢固定。

### 風扇電源線

使用本節可瞭解風扇電源線的內部佈線和接頭。

<span id="page-34-0"></span>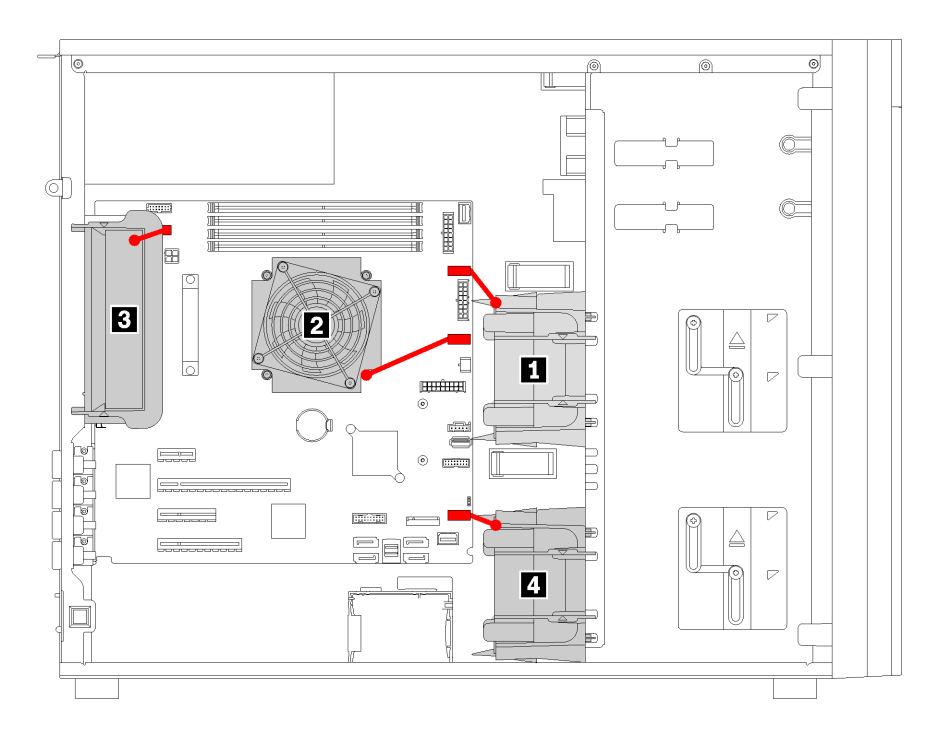

#### 圖例 18. 風扇電源線佈線

#### 表格 9. 風扇電源接頭在主機板上的位置

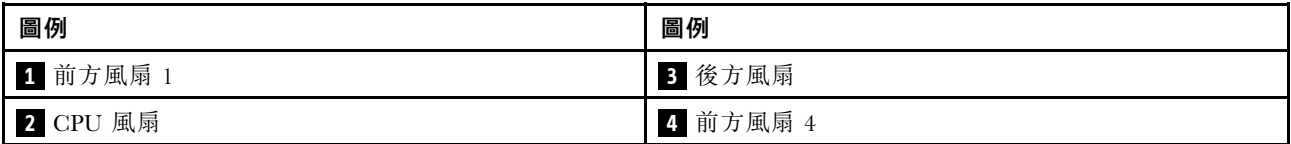

### 前方面板

使用本節瞭解前方面板的纜線佈線。

附註:請確定所有纜線都穿過正確的纜線夾。

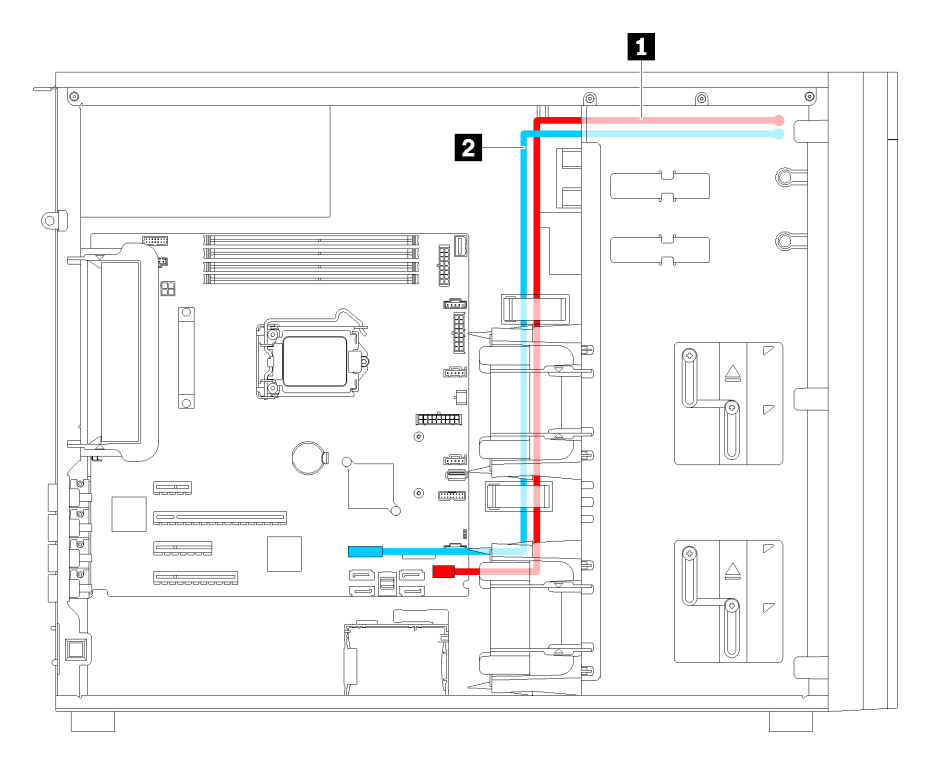

#### 圖例 19. 前方面板的纜線佈線

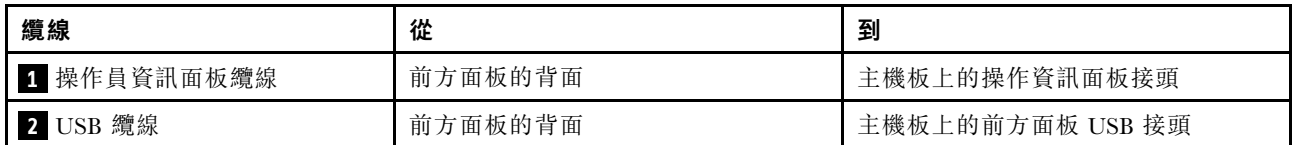
# 光碟機

使用本節瞭解光碟機的纜線佈線。

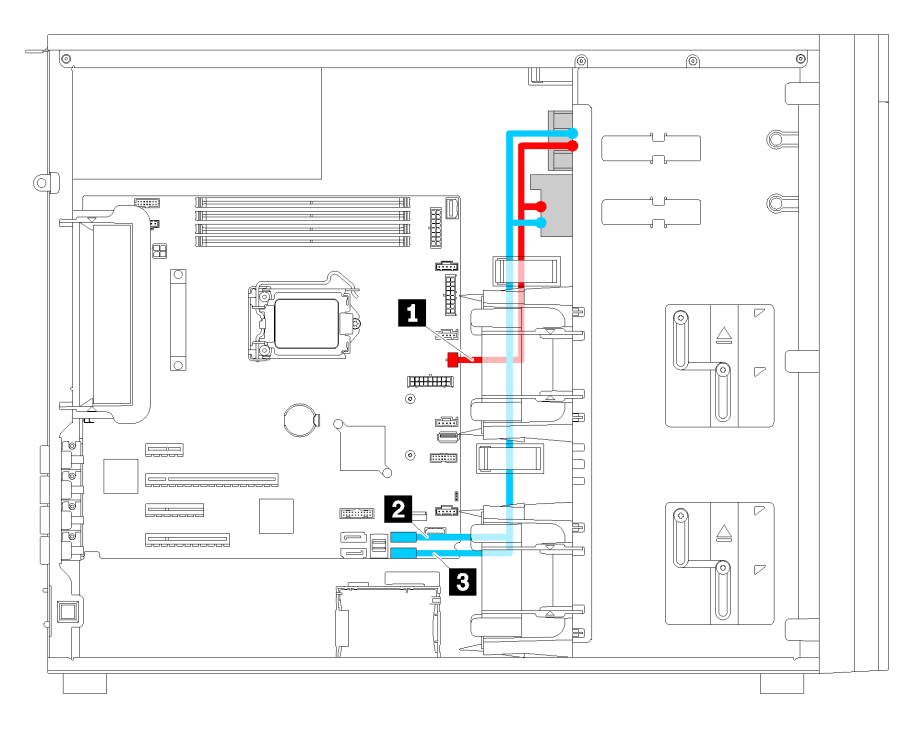

圖例 20. 光碟機的纜線佈線

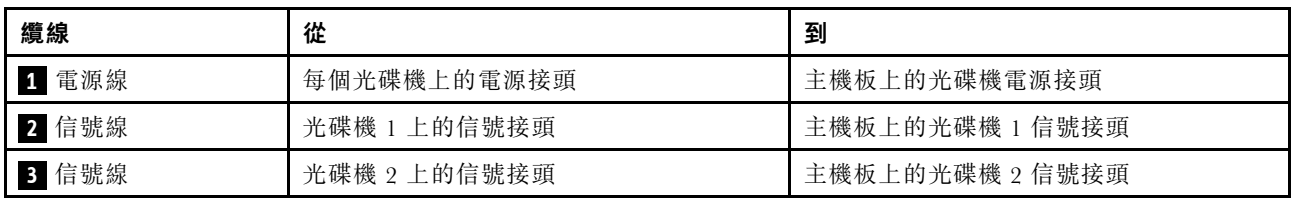

# 磁帶機

使用本節瞭解磁帶機的纜線佈線。

#### SAS 磁帶機

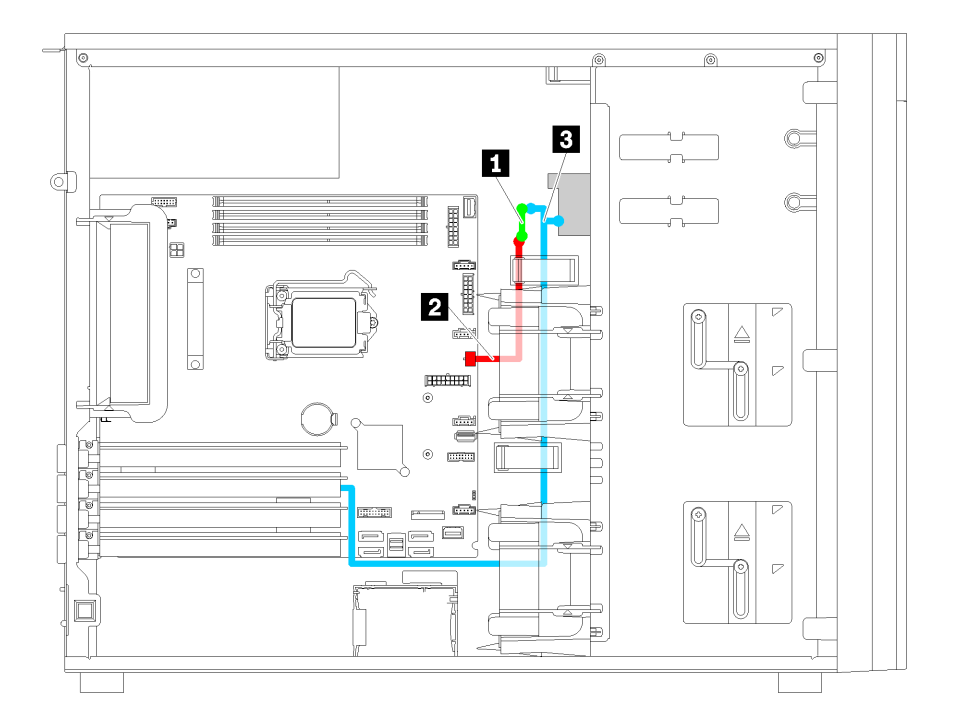

圖例 21. SAS 磁帶機的纜線佈線

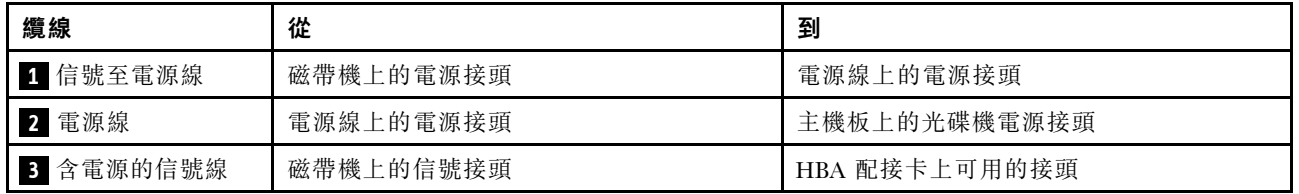

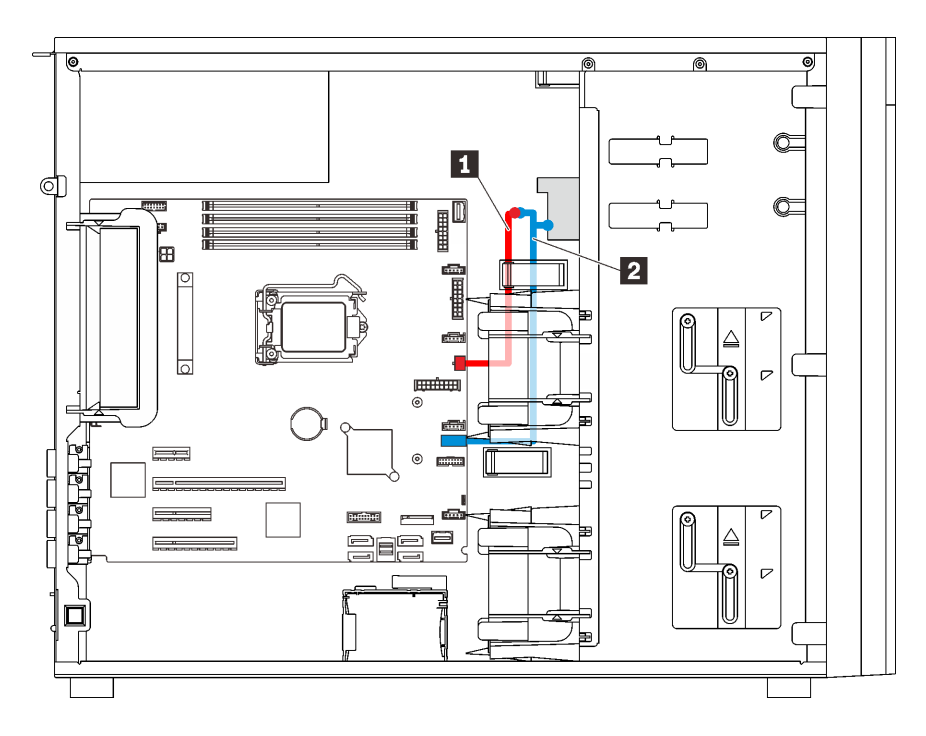

圖例 22. USB 磁帶機的纜線佈線

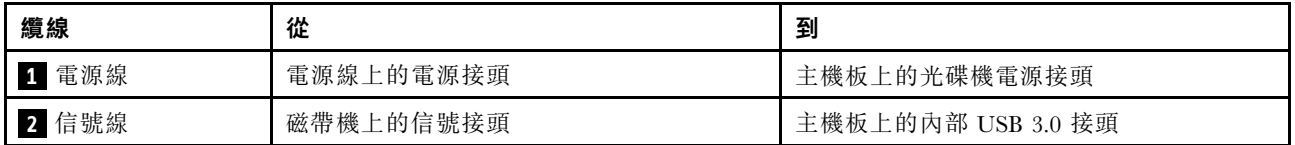

附註:請確定所有纜線都穿過正確的纜線夾。

## 備用電源供應器

使用本節瞭解備用電源供應器的纜線佈線。

#### 附註:

- 請確定所有纜線都穿過正確的纜線夾。
- 安裝前方風扇 2 時,紅色圓形標示的纜線可能會干擾安裝作業。若發生此狀況,請將該處的纜線向下 壓並整齊地塞入前方風扇 2 的下方。

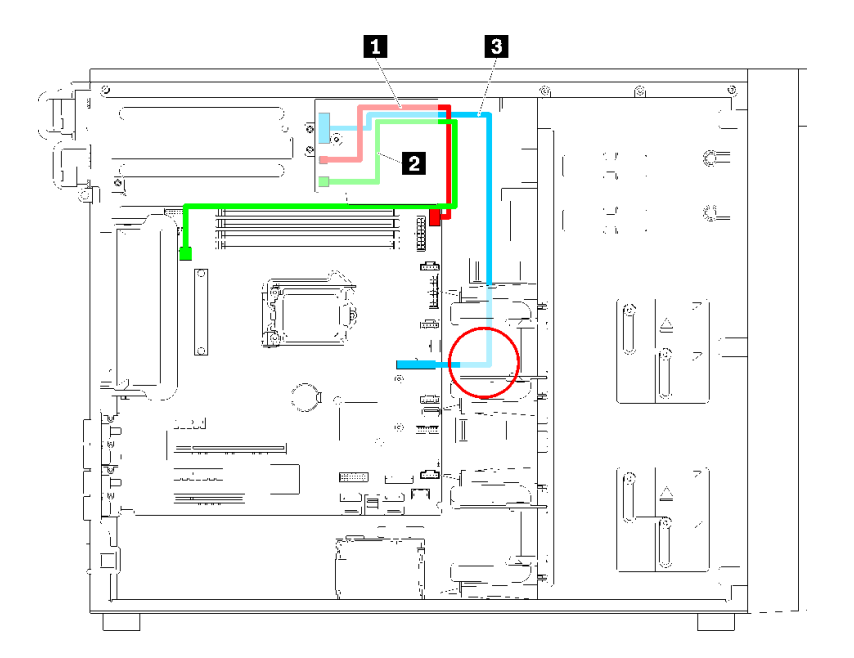

圖例 23. 備用電源供應器的纜線佈線

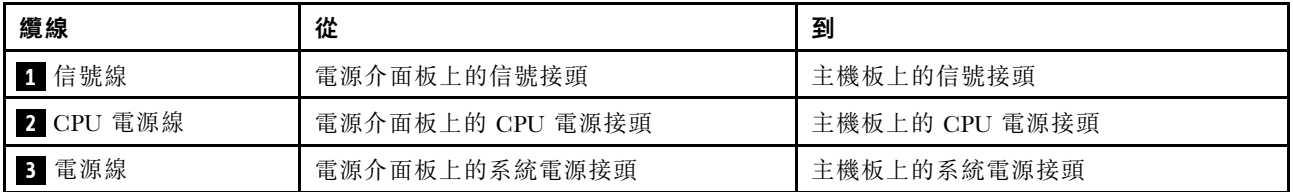

# 固定式電源供應器

使用本節瞭解固定式電源供應器的纜線佈線。

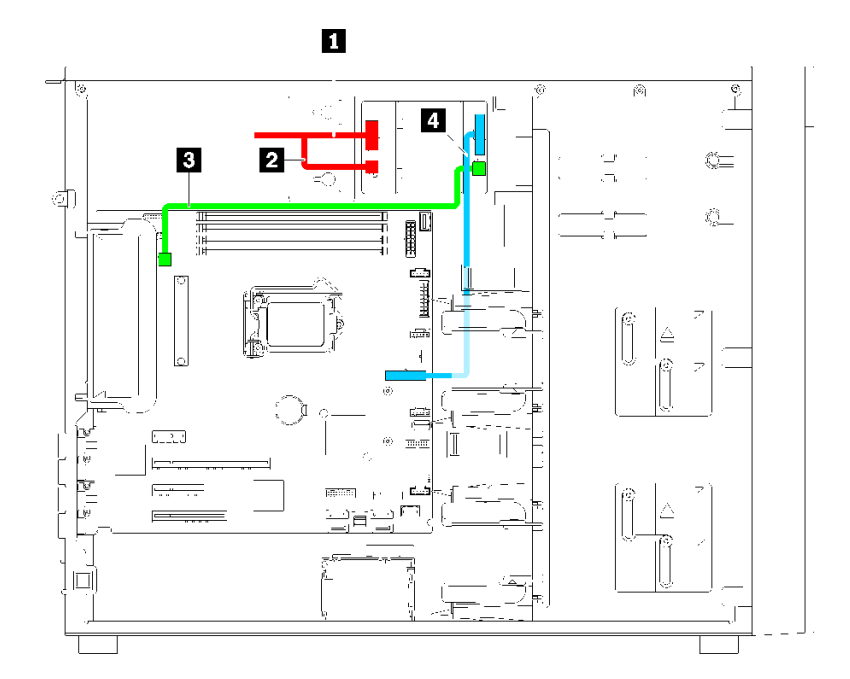

圖例 24. 固定式電源供應器的纜線佈線

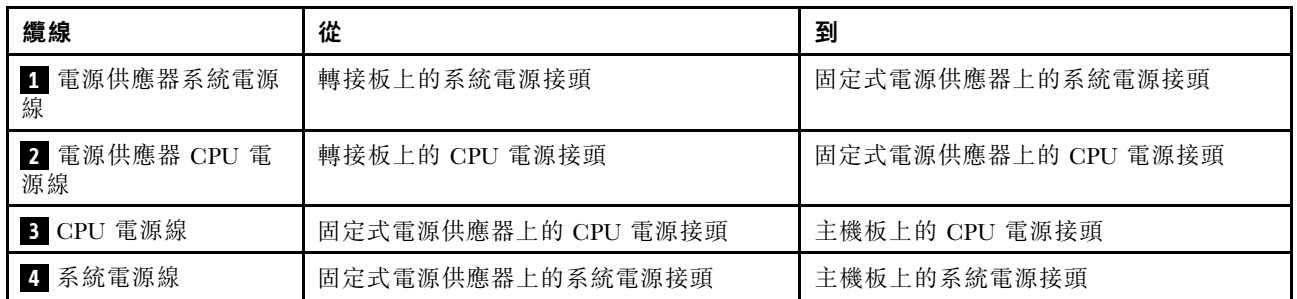

# 簡易抽換硬碟背板

請使用本節來瞭解簡易抽換硬碟背板的纜線佈線。

本主題包含下列資訊:

- 第 38 頁 「配備四個 3.5 吋簡易抽換硬碟的伺服器型號(軟體 RAID)」
- • [第 39](#page-42-0) 頁 「[配備八個 3.5 吋簡易抽換硬碟的伺服器型號\(軟體 RAID\)](#page-42-0)」

### 配備四個 3.5 吋簡易抽換硬碟的伺服器型號(軟體 RAID)

使用本節瞭解配備四個 3.5 吋簡易抽換硬碟之伺服器型號的纜線佈線(軟體 RAID)。

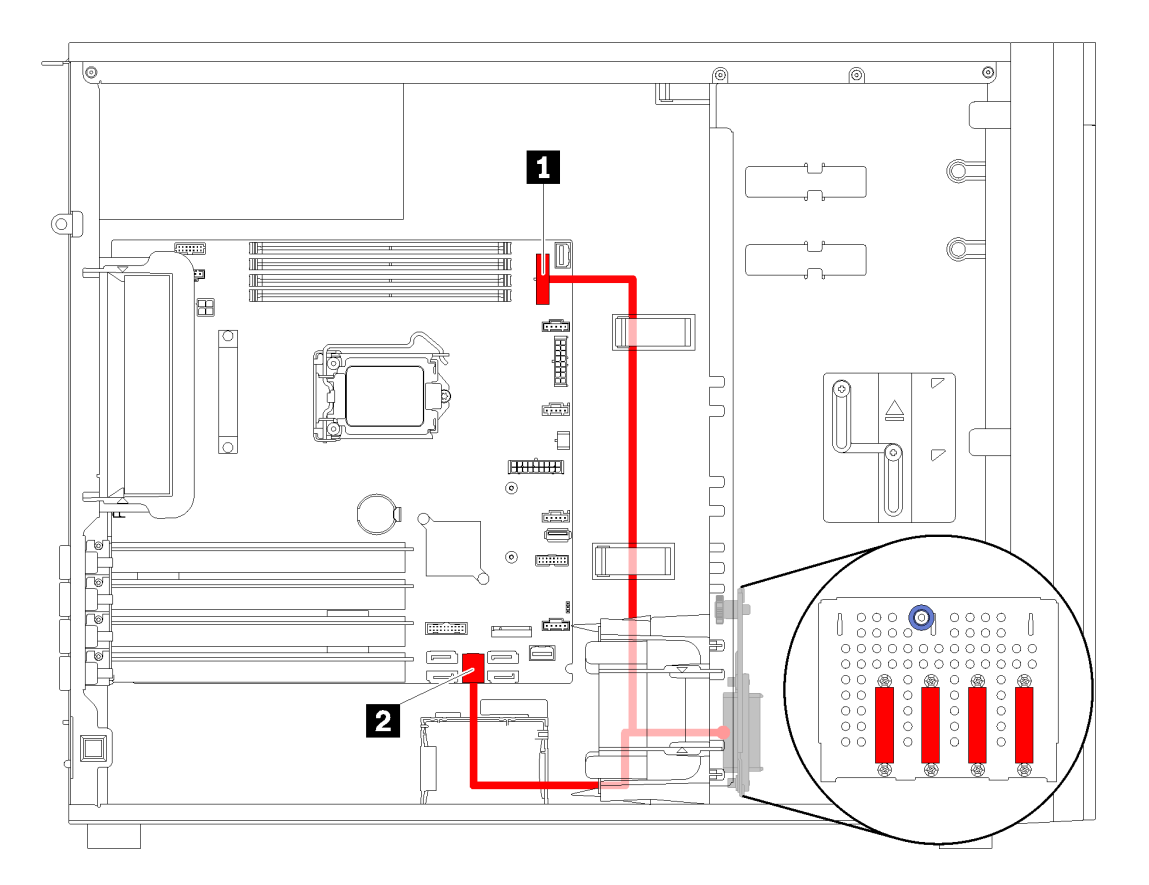

圖例 25. 配備四個 3.5 吋簡易抽換硬碟的伺服器型號纜線佈線(軟體 RAID)

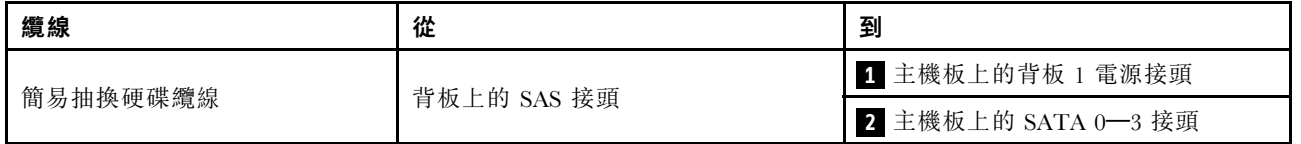

## <span id="page-42-0"></span>配備八個 3.5 吋簡易抽換硬碟的伺服器型號(軟體 RAID)

使用本節瞭解配備八個 3.5 吋簡易抽換硬碟之伺服器型號的纜線佈線(軟體 RAID)。

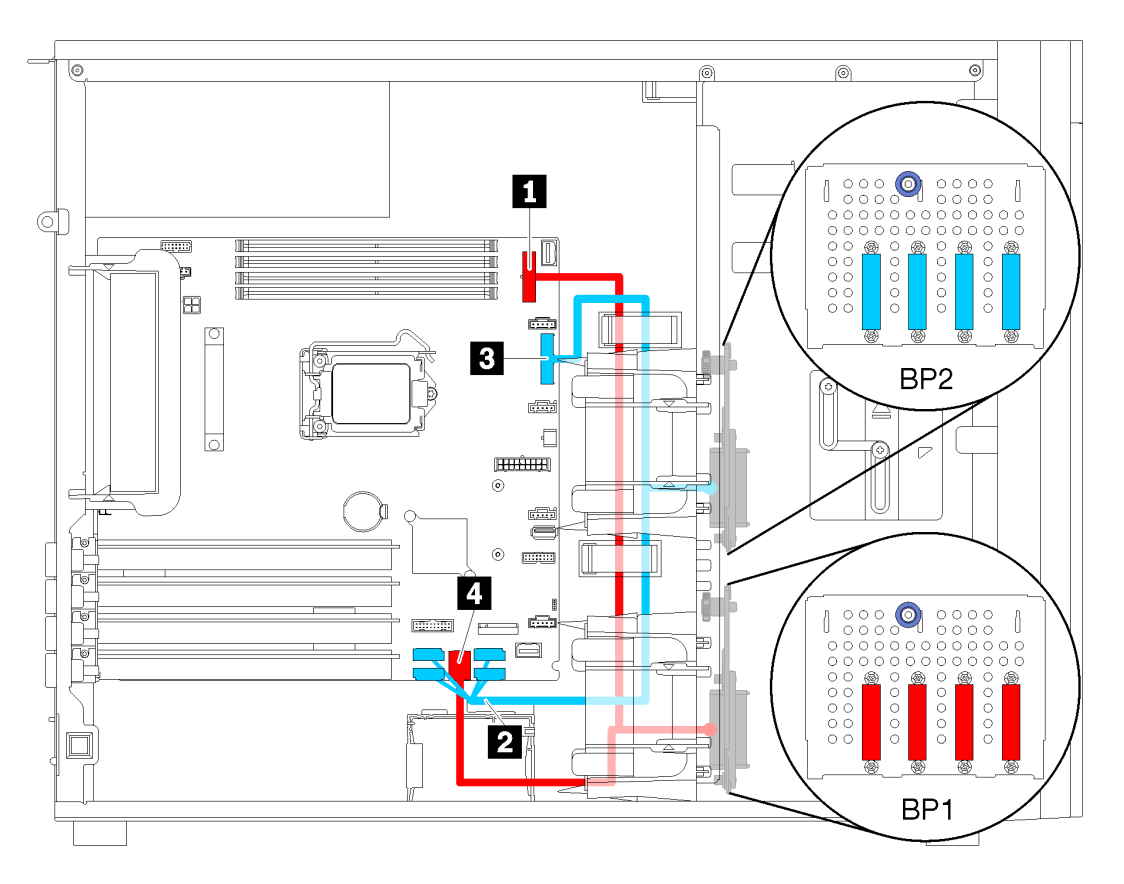

圖例 26. 配備八個 3.5 吋簡易抽換硬碟的伺服器型號纜線佈線(軟體 RAID)

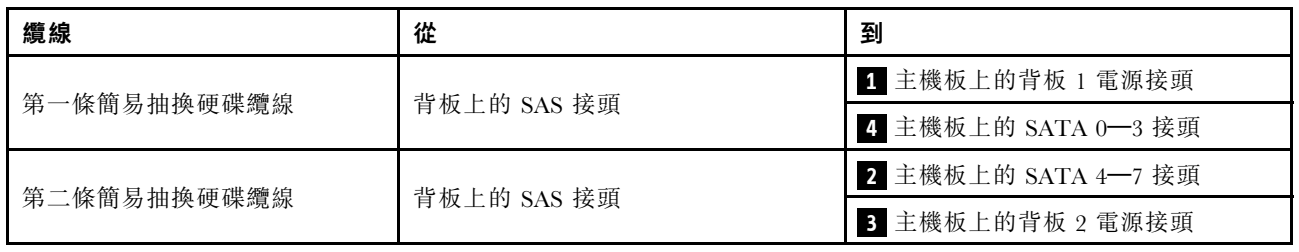

## 熱抽換硬碟背板

請使用本節來瞭解熱抽換硬碟背板的纜線佈線。

本主題包含下列資訊:

- • [第 41](#page-44-0) 頁 「[配備八個 2.5 吋熱抽換硬碟的伺服器型號\(硬體 RAID\)](#page-44-0)」
- • [第 42](#page-45-0) 頁 「[配備十六個 2.5 吋熱抽換硬碟的伺服器型號\(硬體 RAID\)](#page-45-0)」
- 第 40 頁 「配備四個 3.5 吋熱抽換硬碟的伺服器型號(硬體 RAID)」
- • [第 41](#page-44-0) 頁 「[配備八個 3.5 吋熱抽換硬碟的伺服器型號\(硬體 RAID\)](#page-44-0)」
- • [第 45](#page-48-0) 頁 「[配備四個 3.5 吋熱抽換硬碟及八個 2.5 吋熱抽換硬碟的伺服器型號\(硬體 RAID\)](#page-48-0)」

進行背板的纜線佈線之前,請在選取 PCIe 插槽時注意下列準則:

- NVMe 配接卡只能安裝在 PCIe 插槽 2 中。
- 內部 RAID 配接卡可安裝在 PCIe 插槽 1 或 PCIe 插槽 2 中。

### 配備四個 3.5 吋熱抽換硬碟的伺服器型號(硬體 RAID)

使用本節瞭解配備四個 3.5 吋熱抽換 SAS/SATA 硬碟之伺服器型號的纜線佈線(硬體 RAID)。

#### 附註:

- 請確定所有纜線都穿過正確的纜線夾。
- 虛線表示隱藏的零件。

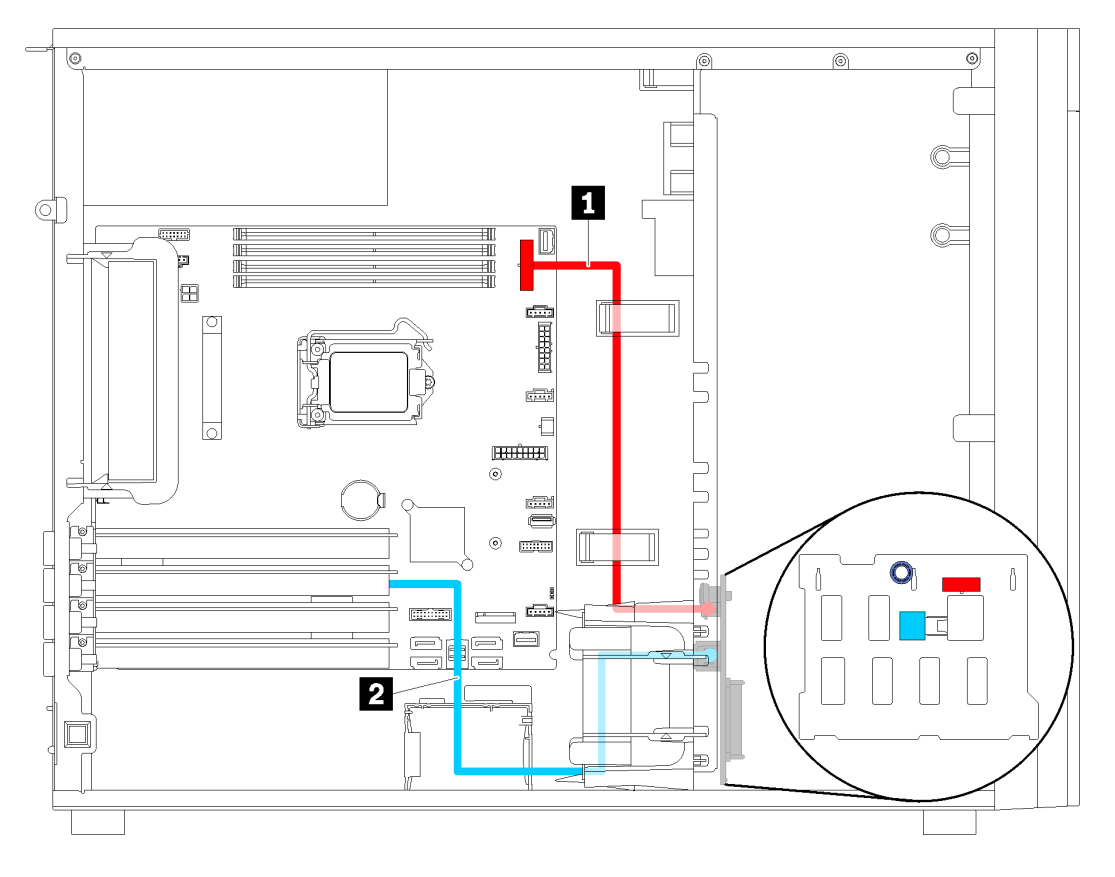

圖例 27. 配備四個 3.5 吋熱抽換硬碟的伺服器型號纜線佈線(硬體 RAID)

<span id="page-44-0"></span>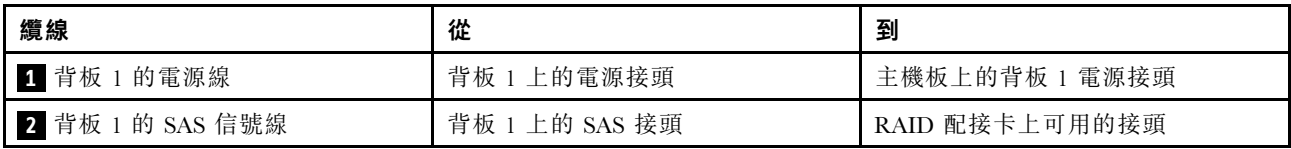

### 配備八個 3.5 吋熱抽換硬碟的伺服器型號(硬體 RAID)

使用本節瞭解配備八個 3.5 吋熱抽換硬碟之伺服器型號的纜線佈線(硬體 RAID)。

附註:請確定所有纜線都穿過正確的纜線夾。

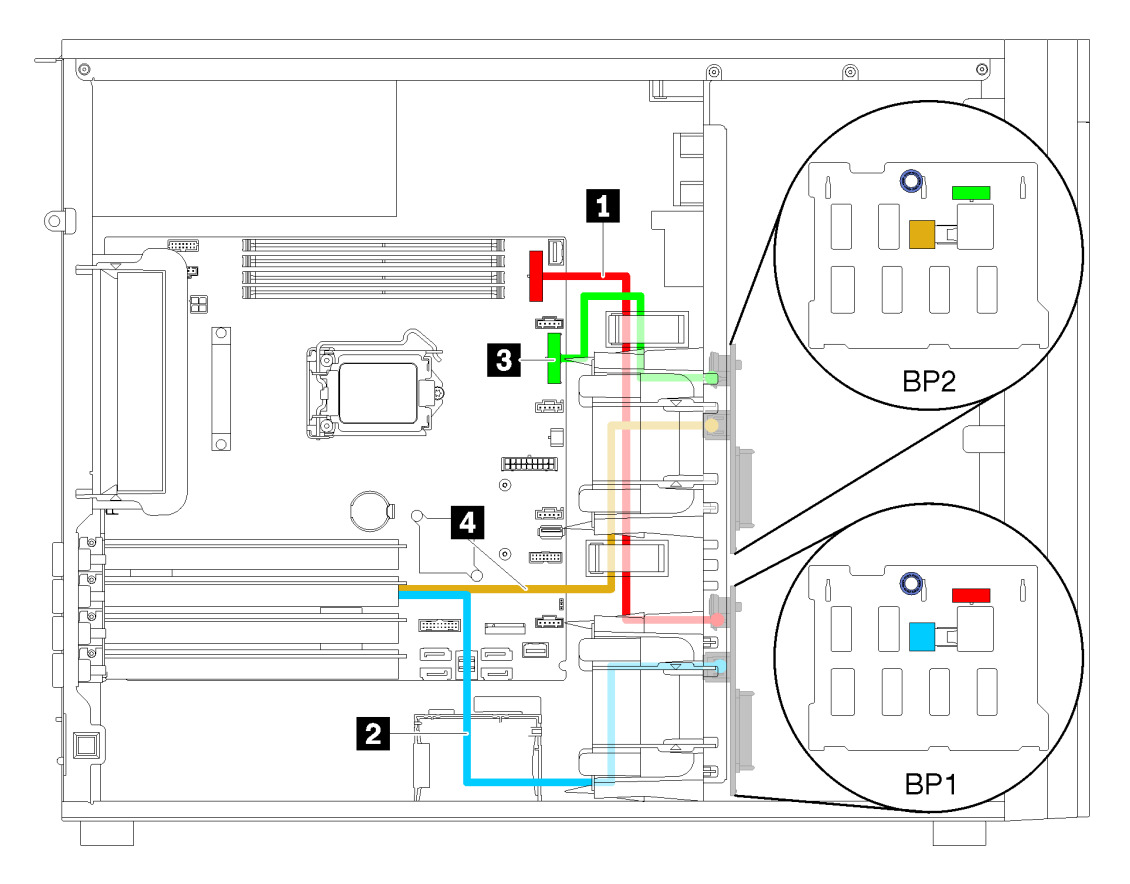

圖例 28. 配備八個 3.5 吋熱抽換硬碟的伺服器型號纜線佈線(硬體 RAID)

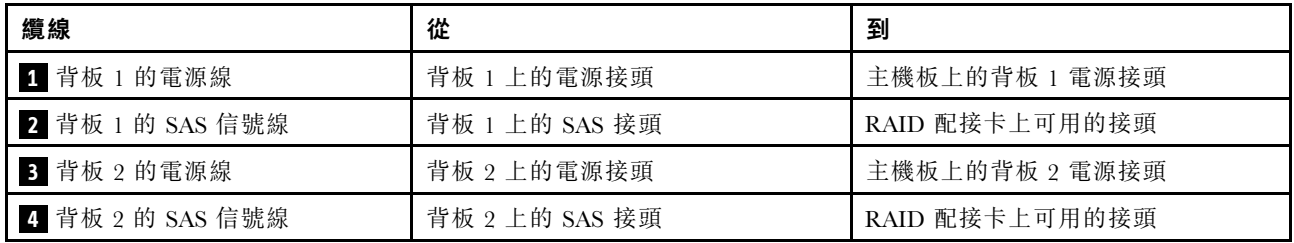

## 配備八個 2.5 吋熱抽換硬碟的伺服器型號(硬體 RAID)

使用本節瞭解配備八個 2.5 吋熱抽換硬碟之伺服器型號的纜線佈線(硬體 RAID)。

<span id="page-45-0"></span>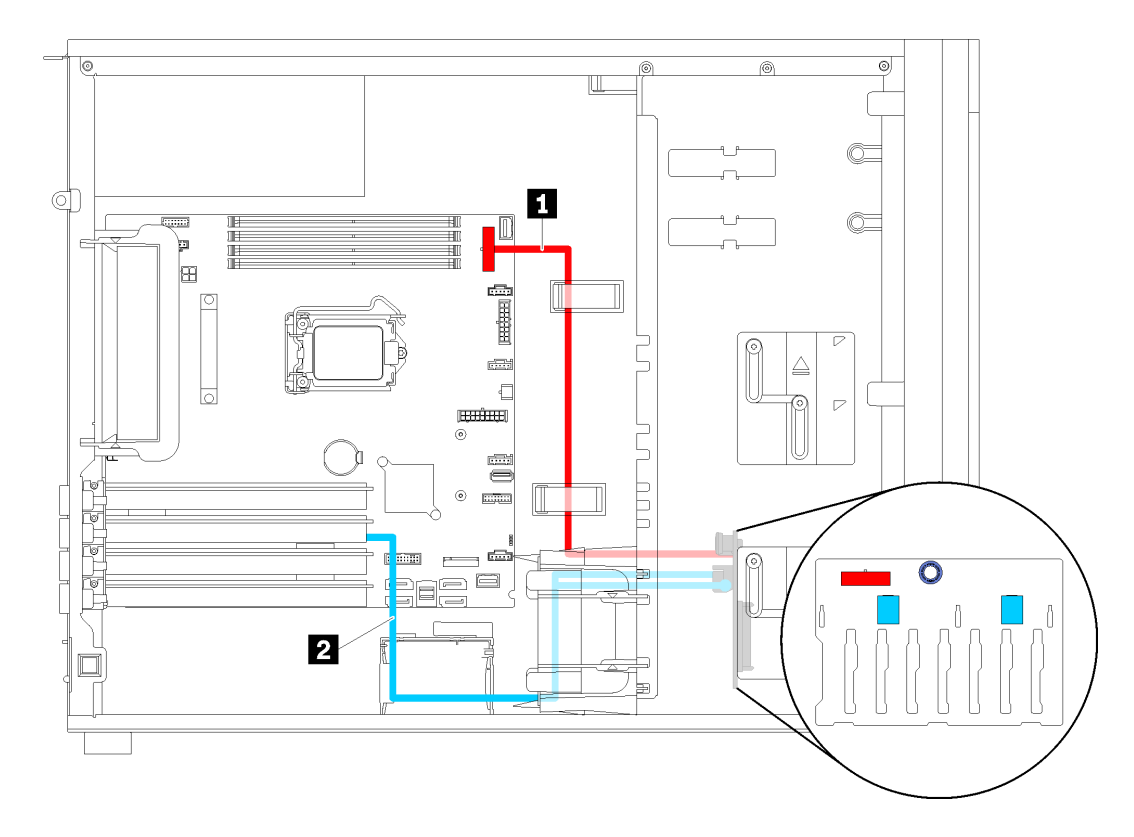

#### 圖例 29. 配備八個 2.5 吋熱抽換硬碟的伺服器型號纜線佈線(硬體 RAID)

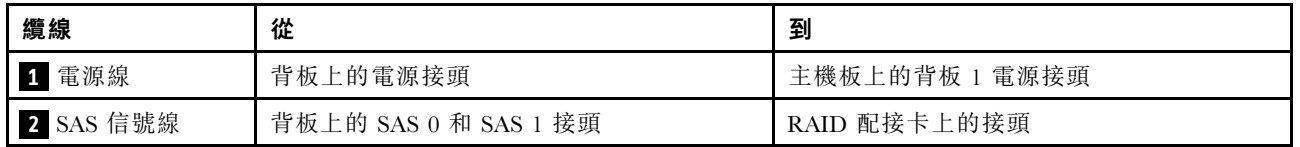

# 配備十六個 2.5 吋熱抽換硬碟的伺服器型號(硬體 RAID)

使用本節瞭解配備十六個 2.5 吋熱抽換硬碟之伺服器型號的纜線佈線(硬體 RAID)。

#### 附註:

- 配置分為兩種:
	- 兩個 8i RAID 配接卡
	- $-$  一個 16i RAID 配接卡
- 請確定所有纜線都穿過正確的纜線夾。

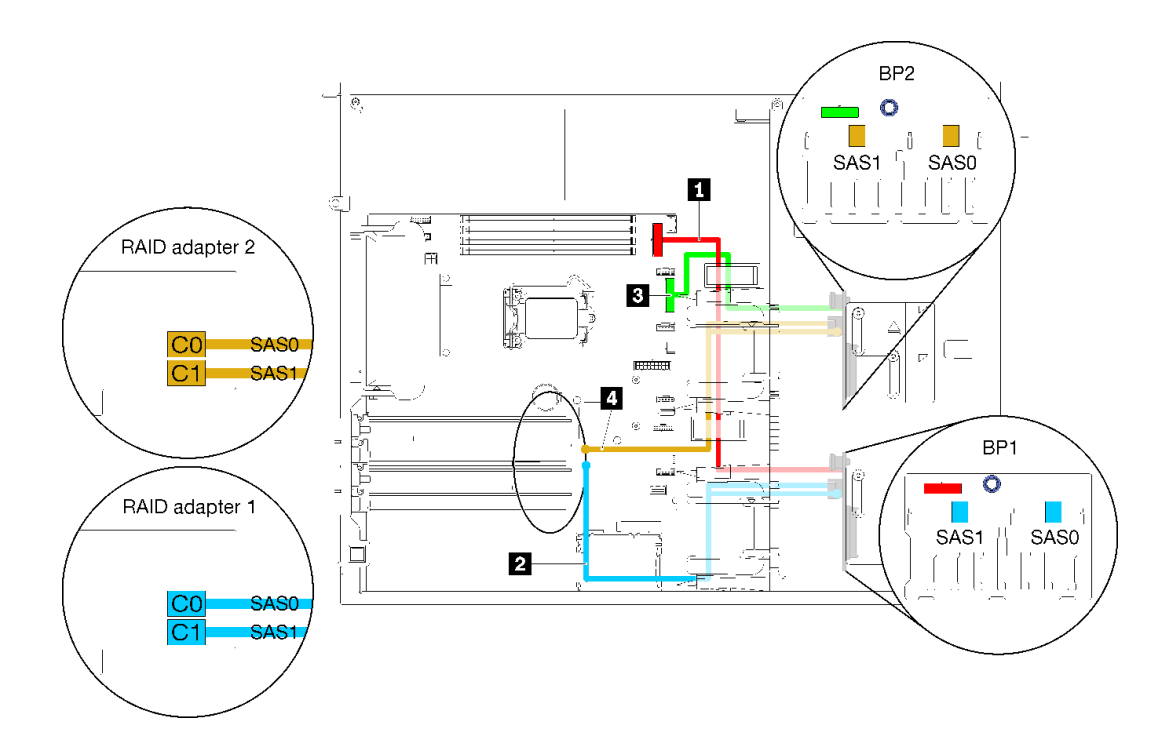

圖例 30. 配備十六個 2.5 吋熱抽換硬碟、兩個 8i RAID 配接卡之伺服器型號的纜線佈線(硬體 RAID)

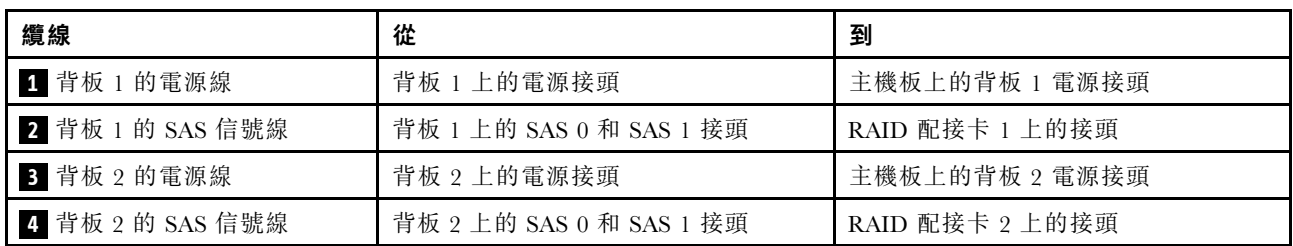

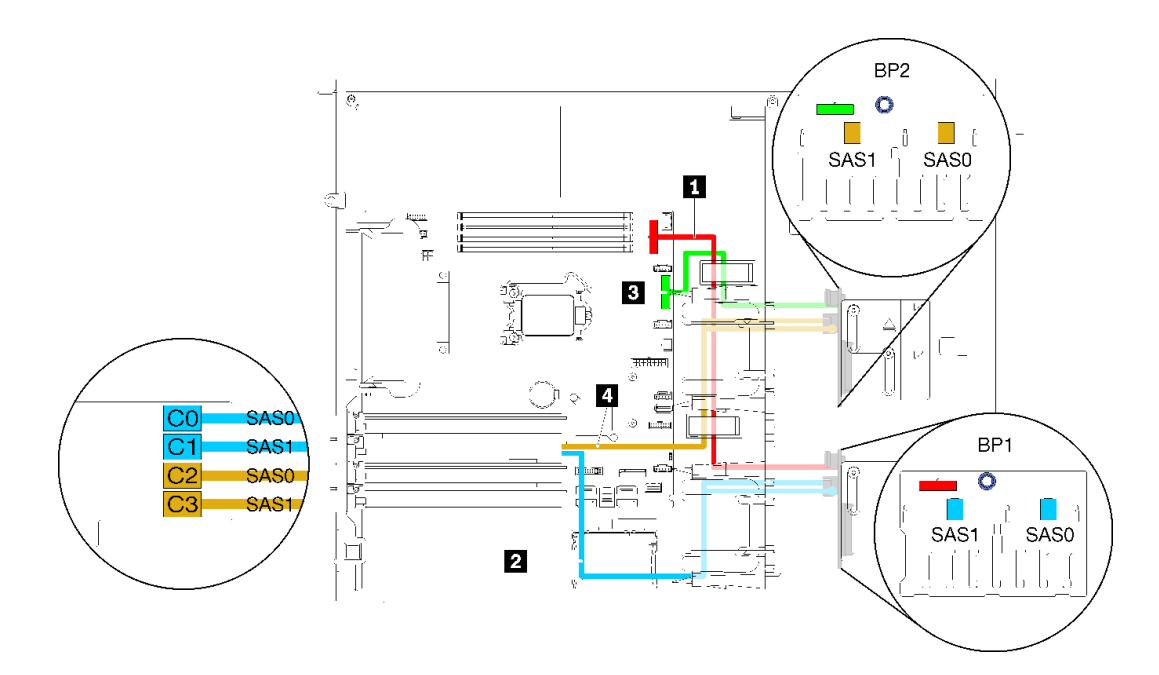

圖例 31. 配備十六個 2.5 吋熱抽換硬碟、一個 16i RAID 配接卡之伺服器型號的纜線佈線(硬體 RAID)

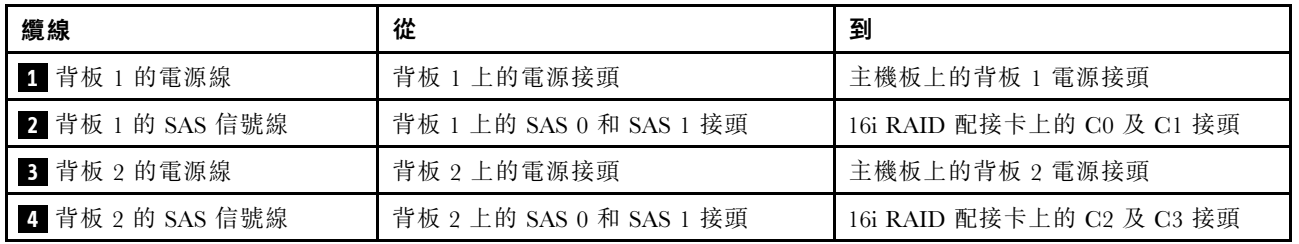

## <span id="page-48-0"></span>配備四個 3.5 吋熱抽換硬碟及八個 2.5 吋熱抽換硬碟的伺服器型號(硬體 RAID)

使用本節瞭解配備四個 3.5 吋熱抽換硬碟及八個 2.5 吋熱抽換硬碟之伺服器型號的纜線佈線(硬體 RAID)。

伺服器型號:四個 3.5 吋熱抽換硬碟及八個 2.5 吋熱抽換硬碟(硬體 RAID) 附註:

- 配置分為兩種:
	- 兩個 8i RAID 配接卡
	- $-$  一個 16i RAID 配接卡
- 請確定所有纜線都穿過正確的纜線夾。

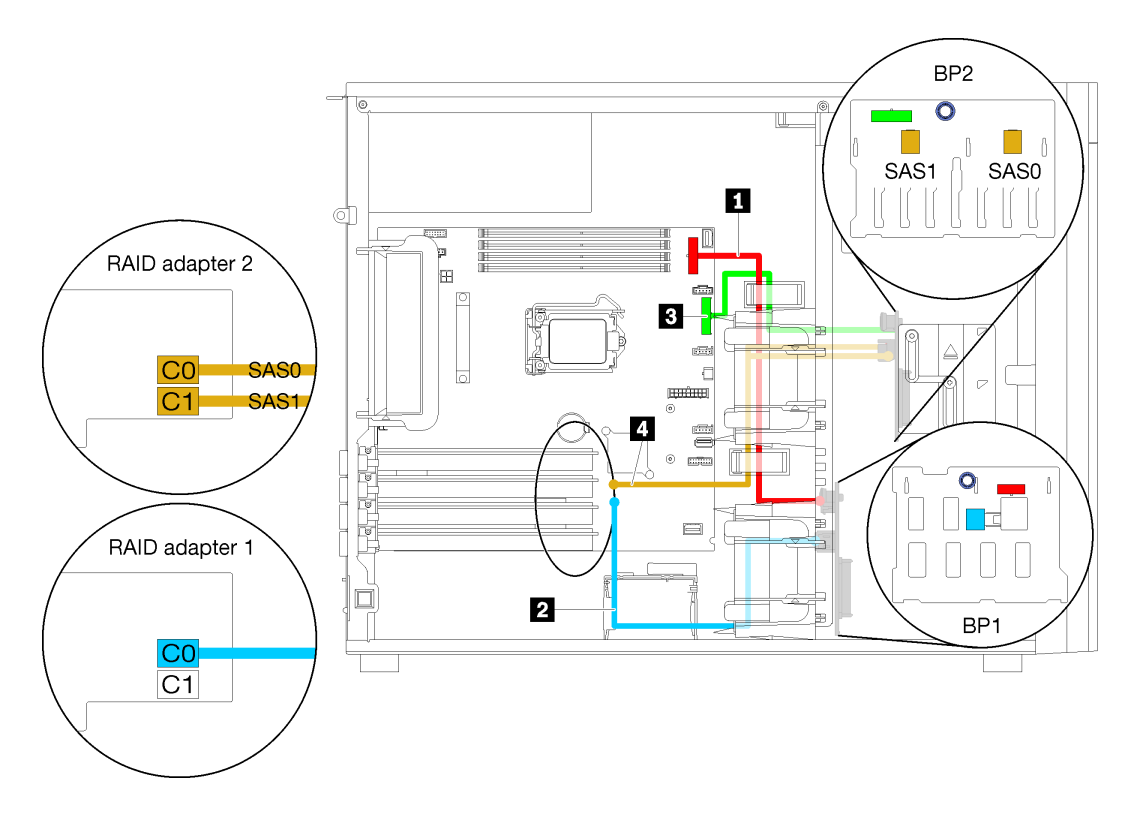

圖例 32. 配備四個 3.5 吋熱抽換硬碟、八個 2.5 吋熱抽換硬碟、兩個 8i RAID 配接卡之伺服器型號的纜線佈線(硬體 RAID)

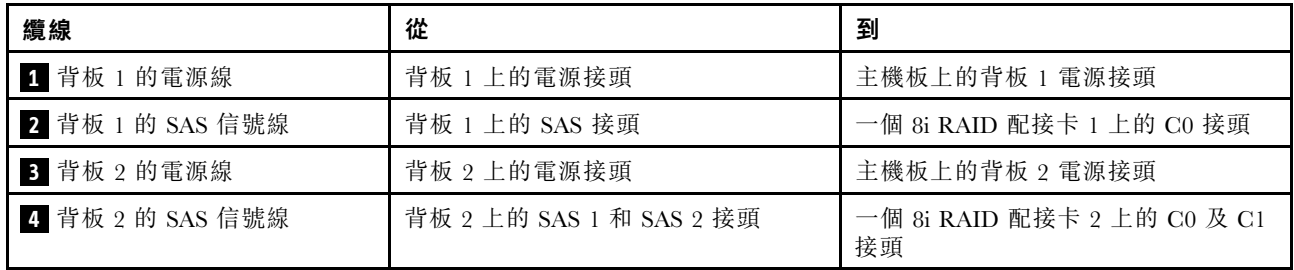

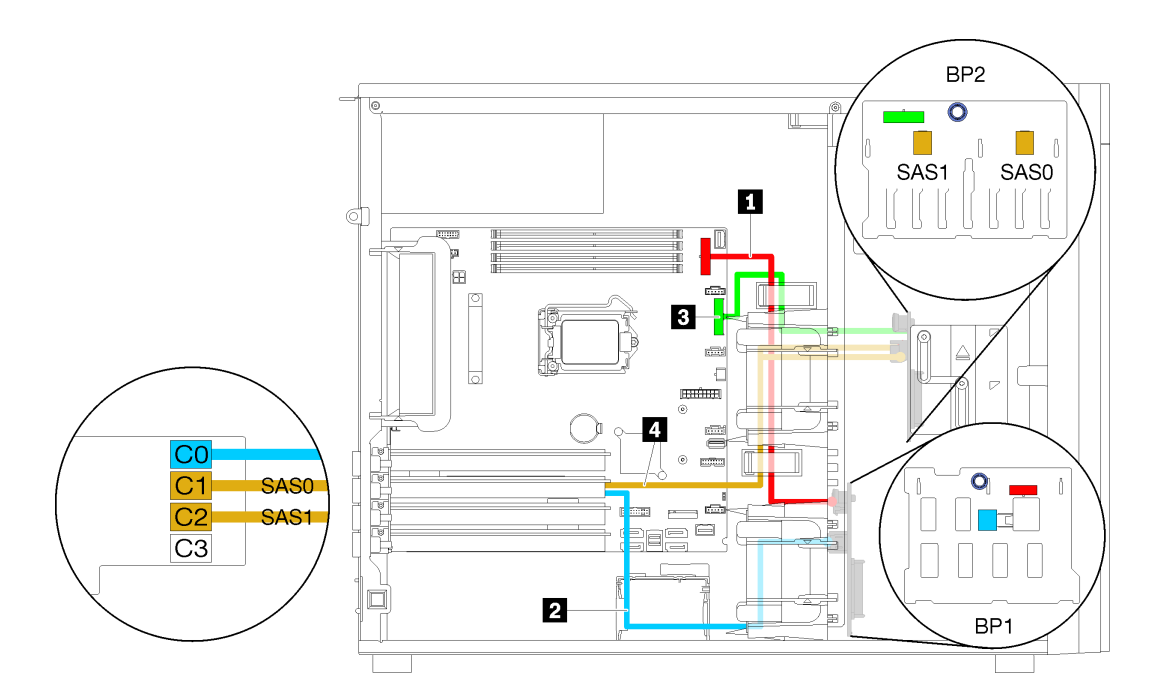

圖例 33. 配備四個 3.5 吋熱抽換硬碟、八個 2.5 吋熱抽換硬碟、一個 16i RAID 配接卡之伺服器型號的纜線佈線(硬體 RAID)

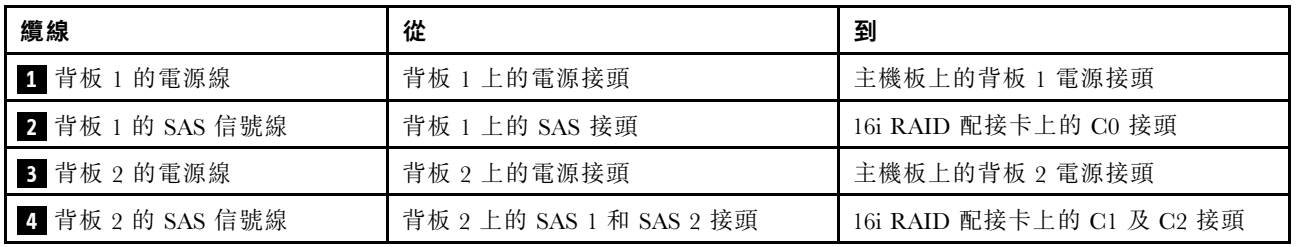

# 零件清單

使用零件清單來識別伺服器中可用的每個元件。

如需訂[購第 47](#page-50-0) 頁圖例 34 「[伺服器元件](#page-50-0)」中所示零件的相關資訊:

<http://datacentersupport.lenovo.com/products/servers/thinksystem/st250/7y45/parts>

附註:視型號而定,您的伺服器看起來可能與圖例稍有不同。

<span id="page-50-0"></span>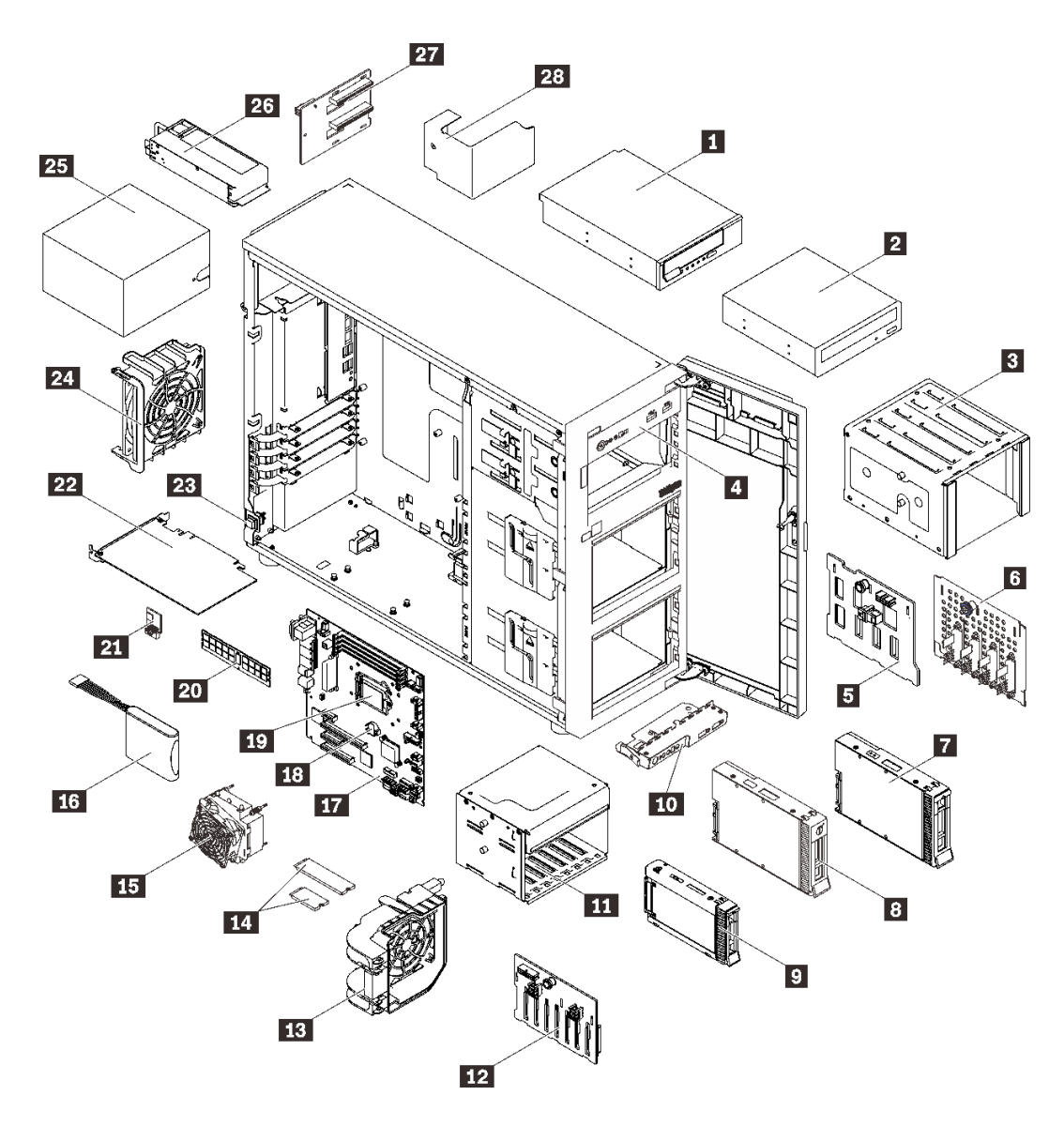

#### 圖例 34. 伺服器元件

下表列出的零件會列為下面其中一項:

- 層級 1 客戶可自行更換組件 (CRU): 您必須負責更換層級 1 CRU。如果您在沒有服務合約下, 要求 Lenovo 安裝「層級 1 CRU」,則安裝作業必須付費。
- 層級 2 客戶可自行更換組件 (CRU): 您可以自行安裝層級 2 CRU, 或要求 Lenovo 免費安裝(但必 須符合為您的伺服器指定的保固服務類型)。
- 現場可更換組件 (FRU): FRU 只能由受過訓練的維修技術人員來進行安裝。
- 耗材和結構零件:您必須自行購買及更換耗材和結構零件。如果 Lenovo 應您的要求來購買或安裝 結構元件,則會向您收取服務費用。

#### 表格 10. 零件清單

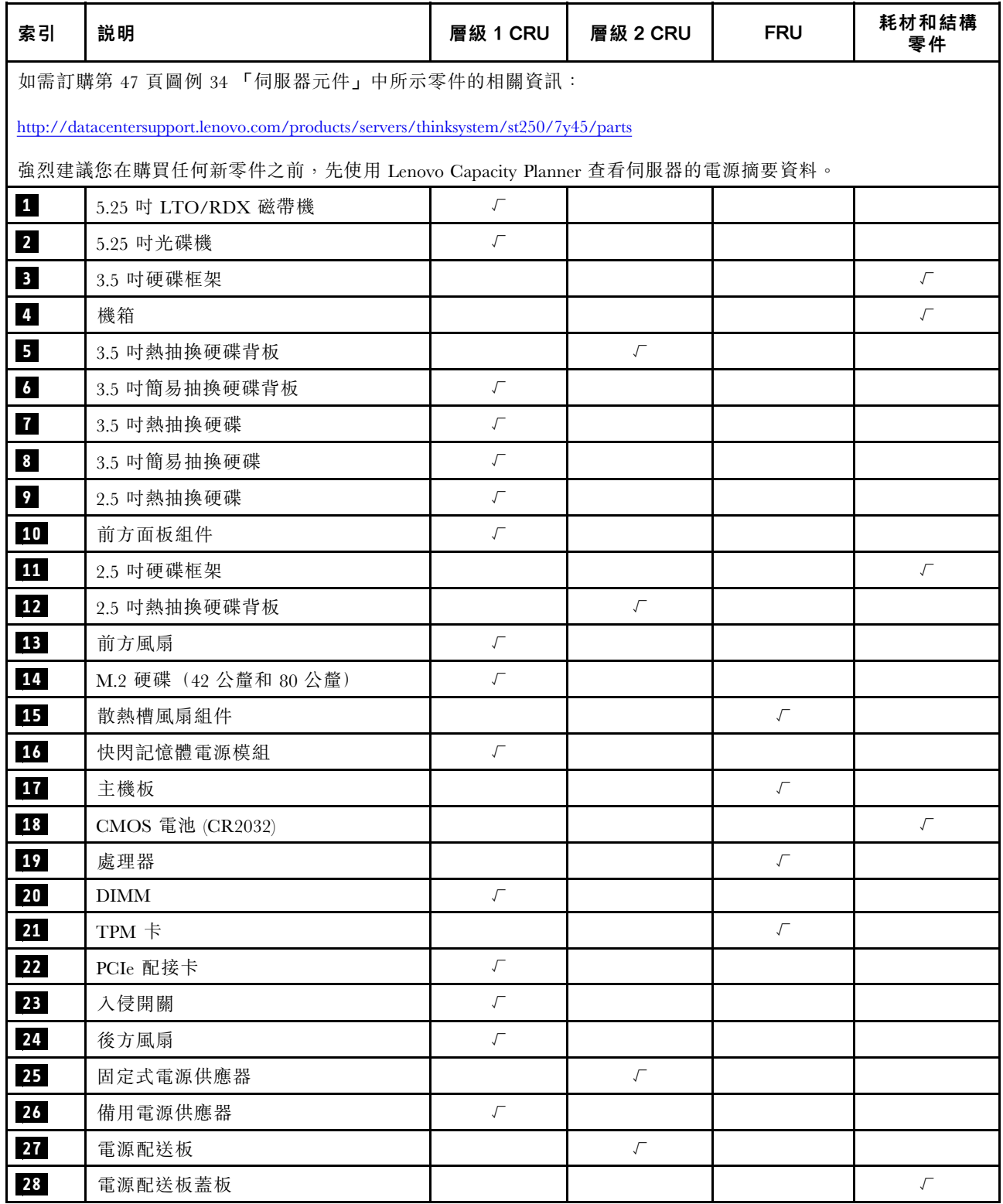

# 電源線

有數種電源線可供使用,視伺服器安裝所在的國家和地區而定。

若要檢視可供伺服器使用的電源線:

1. 前往:

#### <http://dcsc.lenovo.com/#/>

- $2.$  按一下 Preconfigured Model(預先配置的型號)或 Configure to order(接單組裝) 。
- 3. 輸入伺服器的機型和型號,以顯示配置頁面。
- 4. 按一下 Power (電源) ➙ Power Cables (電源線)以查看所有電源線。

#### 附註:

- 基於安全考量,本產品隨附的電源線附有接地連接頭。為避免電擊,請務必使用此電源線並將其插在 適當接地的插座上。
- 在美國及加拿大使用的本產品電源線已列入 Underwriter's Laboratories (UL), 並經由「加拿大標準協 會 (CSA)」認證。
- 對於要使用 115 伏特的裝置:請使用通過 UL 及 CSA 認證,並符合下列規格的電線組:至少 18 AWG、 SVT 或 SJT 類型、三芯、最長 15 英尺與扁腳、額定功率 15 安培與 125 伏特的接地連接頭。
- 預期要以 230 伏特來運作的裝置(美國使用): 使用列於 UL 及通過 CSA 認證的電線組,包括:線徑 至少 18 AWG、SVT 或 SJT 類型、三蕊導線、長度上限 15 英尺,以及額定電流 15 安培、額定電壓 250 伏特的串聯片、接地型連接插頭。
- 對於預期要以 230 伏特來運作的裝置(美國以外地區):請使用具有接地型連接插頭的電線組。這類電 線應通過設備安裝所在國家/地區的安全規範審核。
- 特定國家或地區專用的電源線通常只會在該國家或地區提供。

# <span id="page-54-0"></span>第 3 章 伺服器硬體設定

設定伺服器、安裝任何選配產品、為伺服器佈線、配置和更新韌體,以及安裝作業系統。

### 伺服器設定核對清單

使用伺服器設定核對清單,可確定您已執行伺服器設定需要的所有作業。

伺服器設定程序會依伺服器出廠時的配置而有所不同。在某些情況下,伺服器已完整配置,您只需要將伺 服器連接至網路和 AC 電源,即可啟動伺服器。在其他情況下,伺服器需要安裝硬體選配產品、進行硬 體和韌體配置,以及安裝作業系統。

下列步驟說明一般的伺服器設定程序:

- 1. 打開伺服器的包裝。請參[閱第 1](#page-4-0) 頁 「[伺服器套件內容](#page-4-0)」。
- 2. 設定伺服器硬體。
	- a. 安裝任何必要的硬體或伺服器選配產品。請參閱[第 55](#page-58-0) 頁 「[安裝伺服器硬體選配產品](#page-58-0)」中的相 關主題。
	- b. 如有需要,可使用直立式轉機架式轉換套件,將伺服器安裝在標準機櫃中。請參閱選配轉換套 件隨附的文件。
	- c. 將乙太網路纜線和電源線連接到伺服器。若要尋找接頭位置,請參閱[第 21](#page-24-0) 頁 「[背面圖](#page-24-0)」。如需佈 線最佳作法,請參[閱第 83](#page-86-0) 頁 「[連接伺服器纜線](#page-86-0)」。
	- d. 開啟伺服器電源。請參閱[第](#page-86-0) [84](#page-87-0) 頁 「[開啟伺服器電源](#page-86-0)」。

**附註:**您可以存取管理處理器介面來配置系統,不需要開啟伺服器電源。只要伺服器連接電源,就 能使用管理處理器介面。如需存取管理伺服器處理器的相關詳細資料,請參閱:

與您伺服器相容的 XCC 文件版本中的「開啟並使用 XClarity Controller Web 介面」一節,網址為 <https://pubs.lenovo.com/lxcc-overview/>。

- e. 驗證伺服器硬體已設定成功。請參[閱第 84](#page-87-0) 頁 「[驗證伺服器設定](#page-87-0)」。
- 3. 配置系統。
	- a. 將 Lenovo XClarity Controller 連接至管理網路。請參[閱第 85](#page-88-0) 頁 「[設定 Lenovo XClarity Controller](#page-88-0) [的網路連線](#page-88-0)」。
	- b. 如有需要,可更新伺服器韌體。請參閱[第 86](#page-89-0) 頁 「[更新韌體](#page-89-0)」。
	- c. 配置伺服器的韌體。請參[閱第 89](#page-92-0) 頁 「[配置韌體](#page-92-0)」。 可使用下列資訊進行 RAID 配置:
		- <https://lenovopress.com/lp0578-lenovo-raid-introduction>
		- <https://lenovopress.com/lp0579-lenovo-raid-management-tools-and-resources>
	- d. 安裝作業系統。請參[閱第 91](#page-94-0) 頁 「[部署作業系統](#page-94-0)」。
	- e. 備份伺服器配置。請參閱[第 92](#page-95-0) 頁 「[備份伺服器配置](#page-95-0)」。
	- f. 安裝適用於伺服器的應用程式和程式。

### 安裝準則

使用安裝準則,在您的伺服器中安裝元件。

在安裝選配裝置之前,請仔細閱讀下列聲明:

注意:將靜電敏感元件保存在防靜電保護袋中,直到安裝時才取出,且處理這些裝置時配戴靜電放電腕帶或 使用其他接地系統,以避免暴露於靜電之中,否則可能導致系統停止運轉和資料遺失。

• 閱讀安全資訊和準則,確保工作時安全無虞:

– 以下提供所有產品的完整安全資訊清單: [https://pubs.lenovo.com/safety\\_documentation/](https://pubs.lenovo.com/safety_documentation/)

- – [第 53](#page-56-0) 頁 「[處理靜電敏感裝置](#page-56-0)」
- 確定伺服器可支援您要安裝的元件。如需伺服器支援的選配元件清單,請參閱 <https://serverproven.lenovo.com/>。
- 安裝新的伺服器時,請下載及套用最新的韌體。這樣將有助於確保所有已知問題都得到解決,並且伺服器 可以發揮最佳效能。請移至 [ThinkSystem ST250](http://datacentersupport.lenovo.com/products/servers/thinksystem/st250/7Y45/downloads) 驅動程式和軟體下載您伺服器適用的韌體更新。

重要事項:部分叢集解決方案需要特定的程式碼版本或協同撰寫的程式碼更新項目。若元件是叢集解 決方案的一部分,在更新程式碼之前,請先確認最新的最佳配方程式碼版本功能表中是否有叢集支援 的韌體和驅動程式。

- 在安裝選配元件之前,最好先確定伺服器運作正常。
- 工作區保持清潔,並將卸下的元件放置在不會搖晃或傾斜的光滑平面上。
- 對您而言過重的物體,請勿嘗試將它抬起。若必須抬起重物,請仔細閱讀以下預防措施:
	- 確定您可以站穩,不會滑倒。
	- 將物體重量平均分配在雙腳上。
	- 抬起時慢慢用力。切勿在提起重物時突然移動或扭轉身體。
	- 為了避免拉傷背部肌肉,應利用腿部肌肉力量站起或向上推動以抬起物體。
- 確定為伺服器、監視器和其他裝置提供足夠數量的正確接地電源插座。
- 在對硬碟進行變更之前,請備份所有重要資料。
- 備妥小型平頭螺絲起子、小型十字型螺絲起子,以及 T8 TORX 星形螺絲起子。
- 您不必關閉伺服器,就可以移除或安裝熱抽換電源供應器或熱插拔 USB 裝置。不過,在執行牽涉到卸下 或安裝配接卡纜線的任何步驟之前,您必須先關閉伺服器,而且在執行任何涉及卸下或安裝 DIMM 的步 驟之前,必須先切斷伺服器的電源。
- 元件上的藍色部位表示觸摸點,您可以握住此處,將元件從伺服器卸下或者安裝到伺服器中、打開 或合上閂鎖等。
- 元件上的赤褐色部位或元件上/附近的赤褐色標籤表示它是熱抽換元件,若伺服器和作業系統支援熱 抽換功能,就表示您可以在伺服器仍執行時卸下或安裝該元件。(赤褐色部位也可以表示熱抽換元件 上的觸摸點)。請參閱有關卸下或安裝特定熱抽換元件的指示,瞭解在卸下或安裝該元件之前可能 必須執行的任何其他程序。
- 硬碟上與鬆開閂鎖相鄰的紅色區域表示如果伺服器及作業系統支援熱抽換功能,則可以熱抽換硬碟。也就 是説,您可以在伺服器仍在執行時,卸下或安裝硬碟。

附註:請參閱有關卸下或安裝熱抽換硬碟的系統專屬指示,瞭解在卸下或安裝硬碟之前可能必須執 行的任何其他程序。

• 結束伺服器的作業之後,務必裝回所有安全罩、防護裝置、標籤和接地電線。

### 系統可靠性準則

確保系統正常散熱的系統可靠性準則。

確定符合下列需求:

● 若伺服器隨附備用電源,則每一個電源供應器機槽中都必須安裝電源供應器。

- <span id="page-56-0"></span>• 伺服器周圍須留有足夠的空間,使伺服器冷卻系統能正常運作。在伺服器前後保留約 50 公釐(2.0 吋)的開放空間。請勿在風扇前放置任何物體。
- 為了保持正常散熱及通風,請在伺服器開機之前先將伺服器蓋板裝回。在卸下伺服器蓋板的情況下,切勿 操作伺服器超過 30 分鐘,否則可能會損壞伺服器元件。
- 務必遵循選配元件隨附的纜線安裝指示。
- 風扇發生故障時,必須在 48 小時內更換。
- 卸下熱抽換硬碟後,必須在兩分鐘內裝回。
- 卸下熱抽換電源供應器後,必須在兩分鐘內裝回。
- 伺服器啟動時,伺服器隨附的每個空氣擋板都須裝妥(某些伺服器可能隨附多個空氣擋板)。若在未安裝 空氣擋板的情況下操作伺服器,可能會損壞處理器。
- 所有處理器插座都必須要有一個插座蓋,或一顆附有散熱槽的處理器。
- 安裝多個處理器時,必須嚴格遵循每一部伺服器的風扇安裝規則。

### 處理靜電敏感裝置

遵循此程序操作靜電敏感裝置。

注意:將靜電敏感元件保存在防靜電保護袋中,直到安裝時才取出,目處理這些裝置時配戴靜電放電腕帶或 使用其他接地系統,以避免暴露於靜電之中,否則可能導致系統停止運轉和資料遺失。

- 盡量限縮動作範圍,避免您身邊的靜電累積。
- 天氣寒冷時處理裝置應格外小心,因為暖氣會降低室內濕度並使靜電增加。
- 請一律使用靜電放電腕帶或其他接地系統。
- 當裝置仍然在靜電保護袋中時,讓它與伺服器外部未上漆的金屬表面接觸至少兩秒。這樣可以釋放防靜 電保護袋和您身上的靜電。
- 將裝置從保護袋中取出,並直接安裝到伺服器中,過程中不要將它放下。若必須放下裝置,請將它放回防 靜電保護袋中。絕不可將裝置放在伺服器上或任何金屬表面上。
- 處理裝置時,請小心握住裝置的邊緣或框架。
- 請勿碰觸焊點、插腳或外露電路。
- 避免其他人接觸裝置,以免可能造成損壞。

### 記憶體模組安裝規則和順序

DIMM 必須根據伺服器的記憶體配置,以特定的順序進行安裝。

下圖顯示 DIMM 接頭在主機板上的位置。

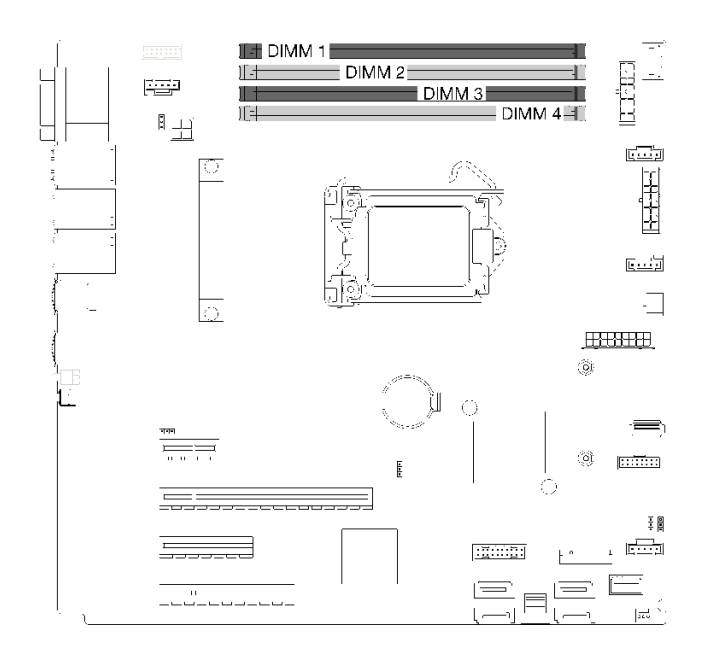

#### 圖例 35. DIMM 插槽

此伺服器配備四個 DIMM 插槽,其功能如下:

如需支援的 DIMM 選配產品清單,請參閱:<https://serverproven.lenovo.com/>

安裝 DIMM 之前,請確定要安裝的所有 DIMM 都必須是相同類型。此伺服器支援以下類型的 DIMM:

• 具有 ECC 技術的 DDR4 UDIMM

您的伺服器支援以下記憶體模式:

• 獨立模式

#### 獨立模式

獨立模式可提供高效能記憶體功能。個別通道可以不同的 DIMM 計時來執行,但所有通道皆必須以 相同的介面頻率執行。

附註:安裝的所有 DIMM 都必須是相同類型。

下表顯示 DIMM 安裝順序。

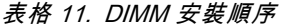

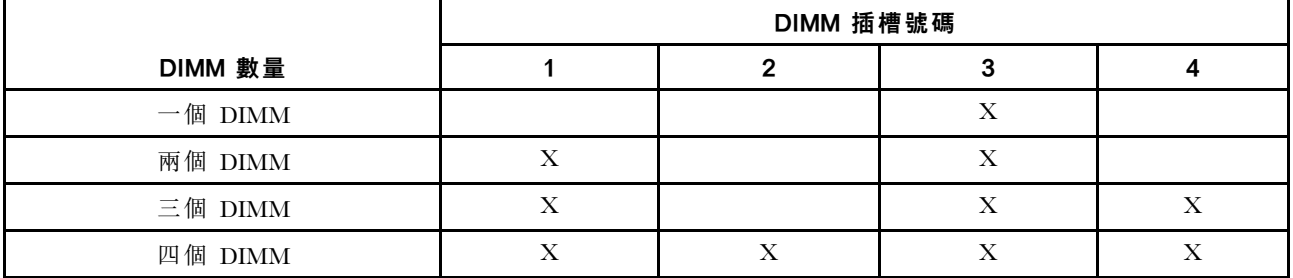

# <span id="page-58-0"></span>安裝伺服器硬體選配產品

本節提供初始安裝選配硬體的指示。每個元件安裝程序都會參考接觸要更換的元件所需執行的任何作業。 我們會以最佳順序來設計安裝程序,以減少工作量。

# 卸下伺服器蓋板

使用此資訊卸下伺服器蓋板。

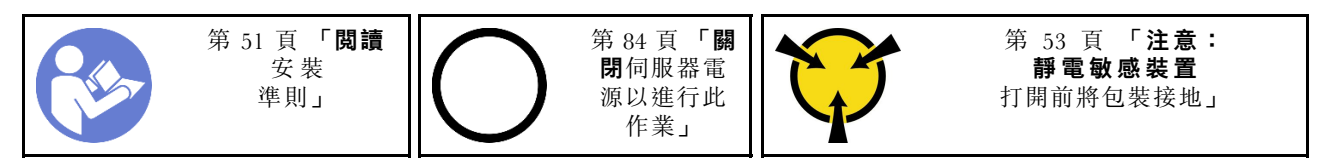

S014

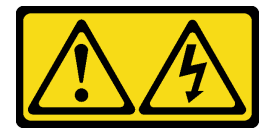

警告:

可能存在危險等級的電壓、電流及電能。只有合格的維修技術人員才獲得授權,能夠卸下貼有標籤的蓋板。

S033

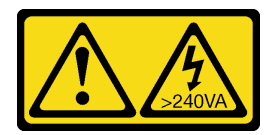

警告:

#### 含有高壓電。高壓電流在遇到金屬短路時可能會產生熱能,導致金屬液化、燃燒或兩者同時發生。

步驟 1. 使用螺絲起子鬆開固定伺服器蓋板的翼型螺絲。翼型螺絲是伺服器蓋板的整合零件。請勿嘗試從 伺服器蓋板卸下翼型螺絲

步驟 2. 將伺服器蓋板往後方滑動,直到其停止。

步驟 3. 將伺服器蓋板向外轉動以卸下。

<span id="page-59-0"></span>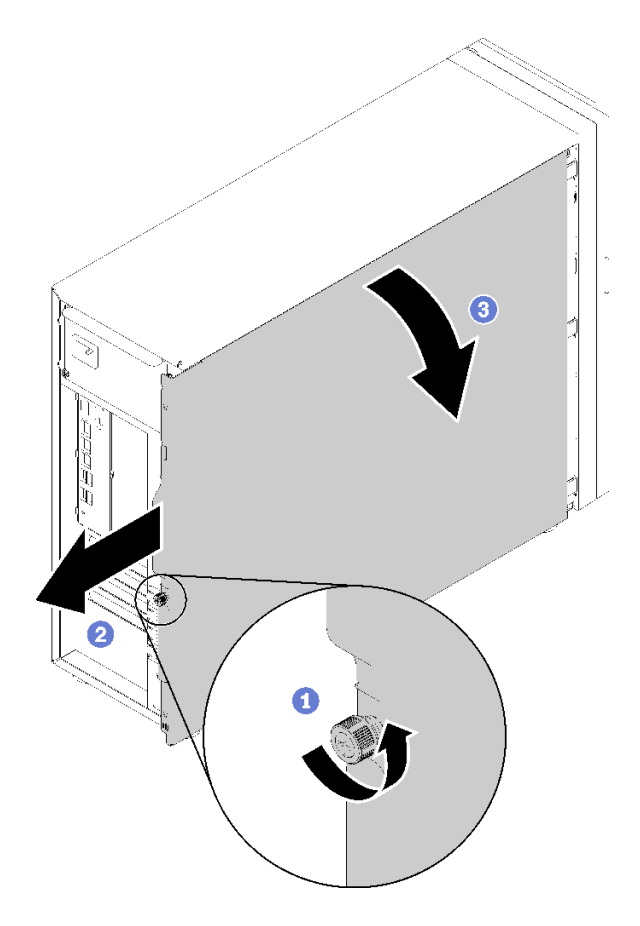

### 圖例 36. 卸下伺服器蓋板

注意:為了保持正常散熱,務必先安裝伺服器蓋板,再開啟伺服器電源。在未正確安裝蓋板的情況 下操作伺服器,可能會造成伺服器元件損壞。

#### 示範影片

[觀看 YouTube 上的程序](https://www.youtube.com/watch?v=lGN_IRQbRXw)

### 卸下前門

使用此資訊卸下前門。

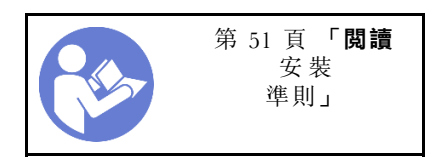

步驟 1. 打開前門。

步驟 2. 將前門稍微向上抬起,直到可以將其完全卸下為止。

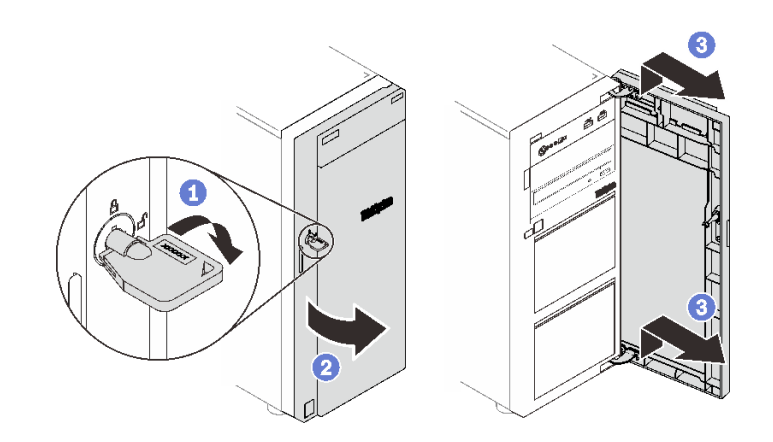

圖例 37. 卸下前門

#### 示範影片

[觀看 YouTube 上的程序](https://www.youtube.com/watch?v=kuAIivWFSvk)

## 卸下前方擋板

使用此資訊卸下前方擋板。

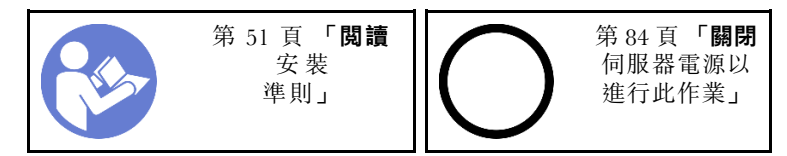

步驟 1. 卸下前門(請參[閱第 56](#page-59-0) 頁「[卸下前門](#page-59-0)」)。

步驟 2. 拉起三個塑膠卡栓,使擋板的左側從機箱鬆開;然後,如圖所示轉動擋板,將它從機箱卸下。

<span id="page-61-0"></span>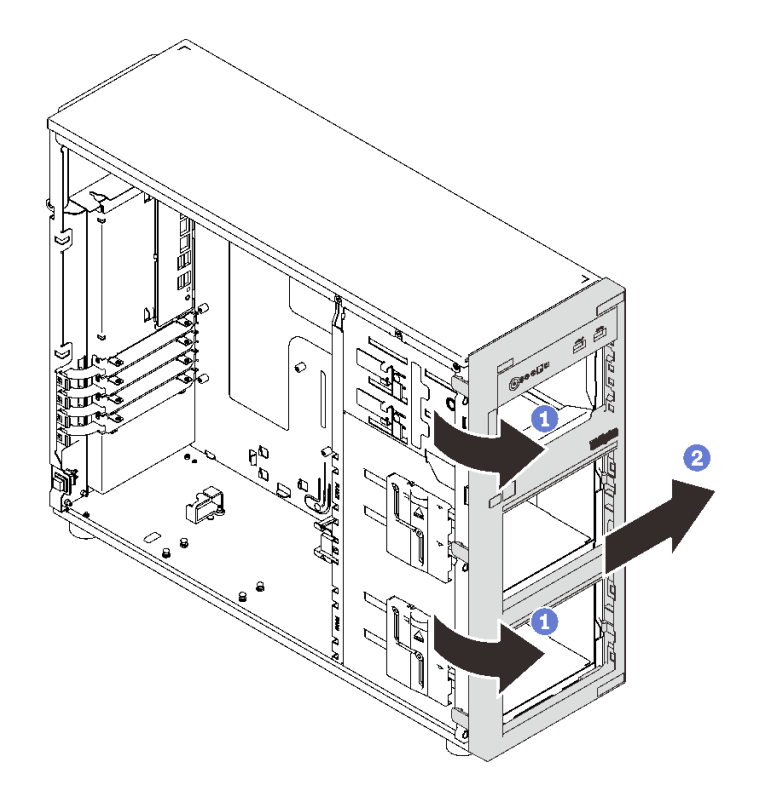

圖例 38. 卸下前方擋板

#### 示範影片

[觀看 YouTube 上的程序](https://www.youtube.com/watch?v=HF0SOq4u84A)

## 安裝 3.5 吋/2.5 吋框架

使用此資訊安裝 3.5 吋/2.5 吋框架。

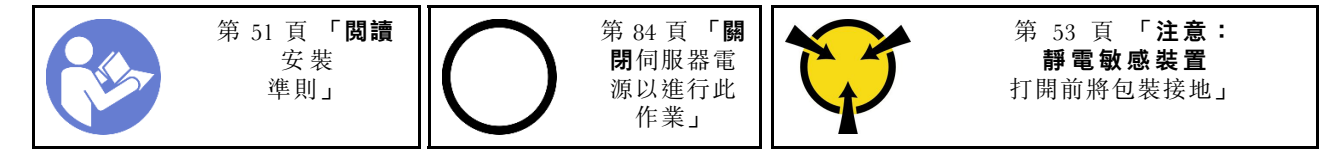

如果要安裝框架,請完成下列步驟:

- 步驟 1. 安裝背板(請參閱 [第 59](#page-62-0) 頁 「[安裝 3.5 吋/2.5 吋熱抽換背板](#page-62-0)」或 [第 60](#page-63-0) 頁 「[安裝 3.5 吋簡易](#page-63-0) [抽換硬碟背板](#page-63-0)」)。
- 步驟 2. 向內按框架,直到鬆開閂鎖卡入定位。

<span id="page-62-0"></span>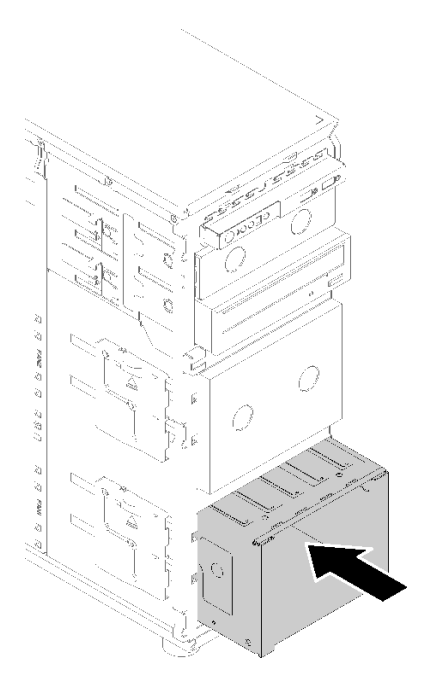

圖例 39. 框架安裝

#### 示範影片

[觀看 YouTube 上的程序](https://www.youtube.com/watch?v=P6JdqQFbWI8)

# 安裝 3.5 吋/2.5 吋熱抽換背板

使用此資訊安裝 3.5 吋/2.5 吋熱抽換背板。

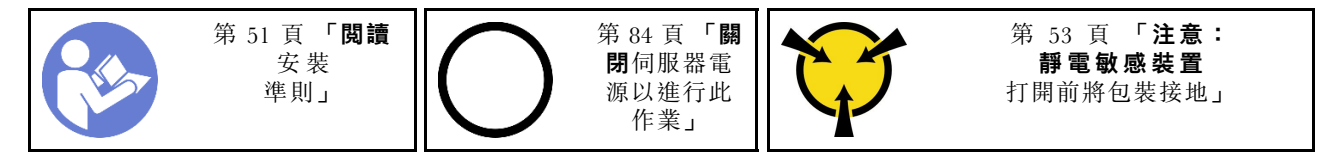

若要安裝熱抽換硬碟背板,請完成下列步驟:

- 步驟 1. 將背板放在框架上,使框架上的卡榫插入背板上的對應孔;然後,將背板底部對齊框架底部卡 榫內側。
- 步驟 2. 拉動柱塞,同時向下滑動背板直到它安置在框架底部;然後,關閉柱塞以將背板固定到位。

<span id="page-63-0"></span>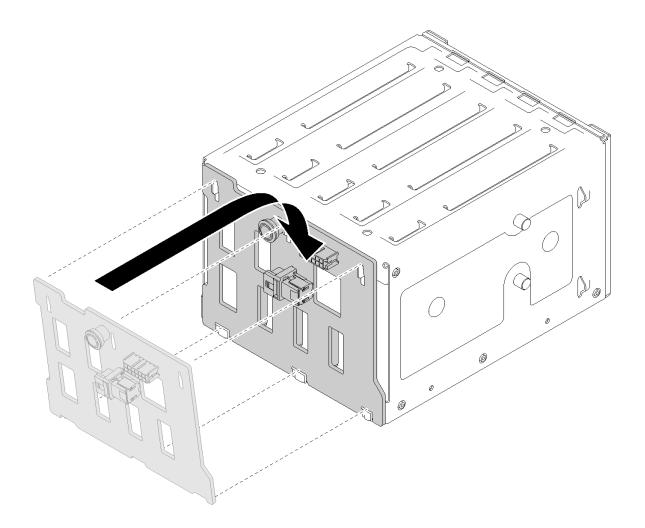

#### 圖例 40. 熱抽換硬碟背板安裝

步驟 3. 將框架安裝在機箱中 (請參閲 [第 58](#page-61-0) 頁 「[安裝 3.5 吋/2.5 吋框架](#page-61-0)」) 。

#### 示範影片

[觀看 YouTube 上的程序](https://www.youtube.com/watch?v=Rui2XE-WEbw)

## 安裝 3.5 吋簡易抽換硬碟背板

使用此資訊安裝 3.5 吋簡易抽換硬碟背板。

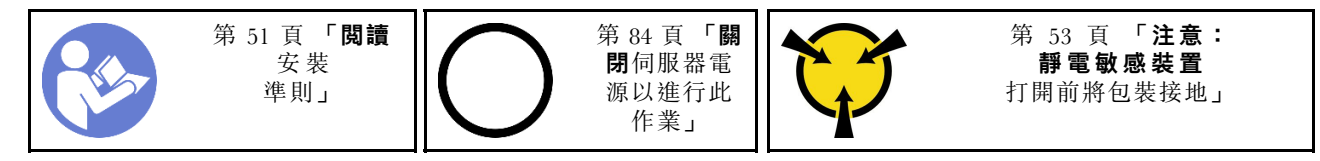

若要安裝簡易抽換硬碟背板,請完成下列步驟:

步驟 1. 將背板放在框架上,使框架上的卡榫插入背板上的對應孔。

步驟 2. 關閉柱塞以將背板固定到位。

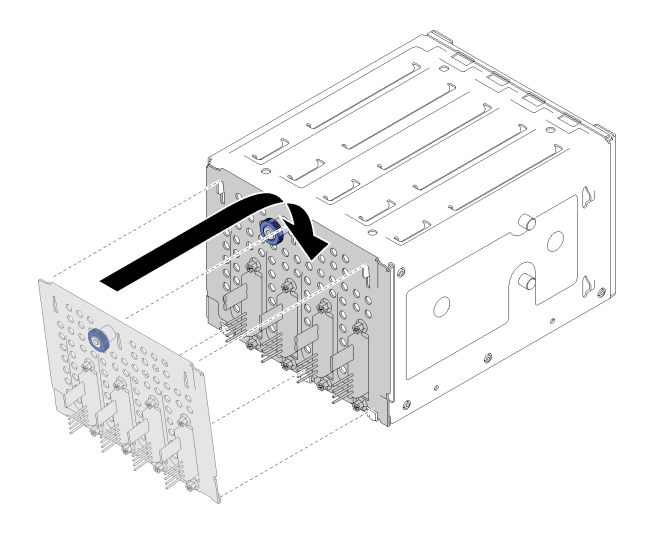

圖例 41. 簡易抽換硬碟背板安裝

步驟 3. 向內按框架,直到鬆開閂鎖卡入定位(請參閲 [第 58](#page-61-0) 頁「[安裝 3.5 吋/2.5 吋框架](#page-61-0)」)。

#### 示範影片

[觀看 YouTube 上的程序](https://www.youtube.com/watch?v=FDhBVyt39qQ)

## 將 2.5 吋 SSD 安裝到 3.5 吋機槽

使用此資訊將 2.5 吋 SSD 安裝到 3.5 吋機槽。

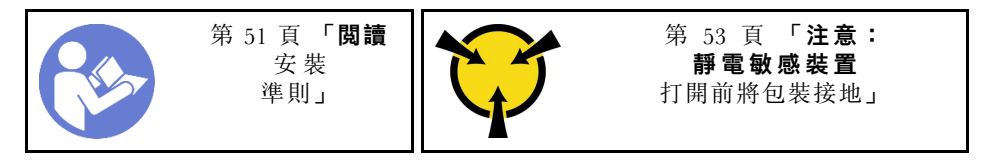

如果要將 2.5 吋 SSD 安裝到 3.5 吋機槽,請完成下列步驟:

步驟 1. 找出適當的機槽。

步驟 2. 必要的話,請卸下 3.5 吋機槽。

步驟 3. 將 2.5 吋 SSD 放入 2.5 吋至 3.5 吋硬碟配接器。

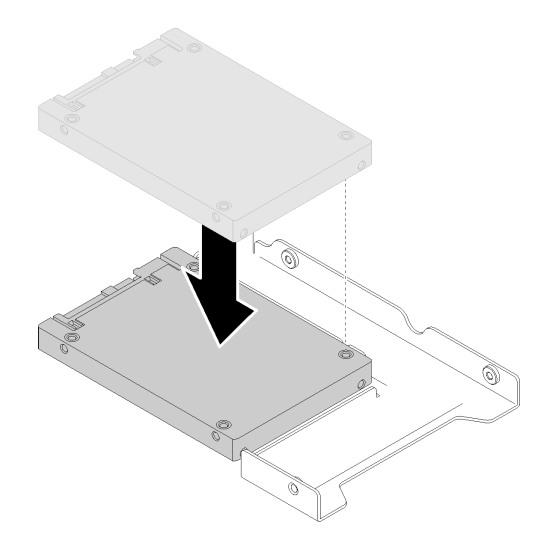

圖例 42. 將 2.5 吋 SSD 放入硬碟配接器

步驟 4. 將 SSD 上的兩個螺絲孔對齊硬碟配接器上的對應孔;然後,安裝兩個螺絲將硬碟固定至硬碟 配接器。

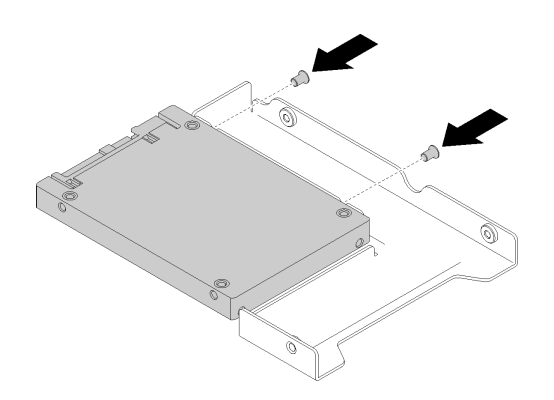

圖例 43. 安裝螺絲以將 SSD 固定至硬碟配接器

步驟 5. 將裝有 SSD 的硬碟配接器放入 3.5 吋硬碟匣。將硬碟配接器和 SSD 上的螺絲孔對齊匣上的對應 孔;然後,安裝五個螺絲將硬碟配接器和 SSD 固定在匣中。

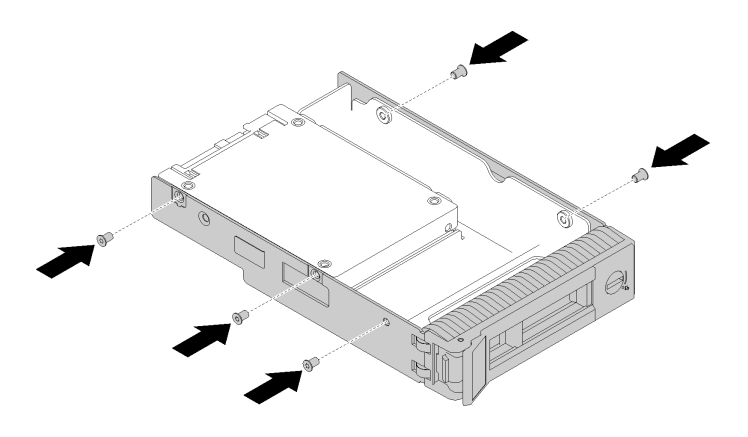

#### 圖例 44. 安裝螺絲以將硬碟配接器和 SSD 固定至硬碟匣

步驟 6. 將裝有 SSD 的匣從前方滑入機槽,直到卡入定位為止,然後將把手完全合上。請參閱 [第 67](#page-70-0) 頁 「[安裝熱抽換硬碟](#page-70-0)」。

#### 示範影片

[觀看 YouTube 上的程序](https://www.youtube.com/watch?v=Z2mr11jMd3w)

## 安裝 DIMM

使用此資訊來安裝 DIMM。

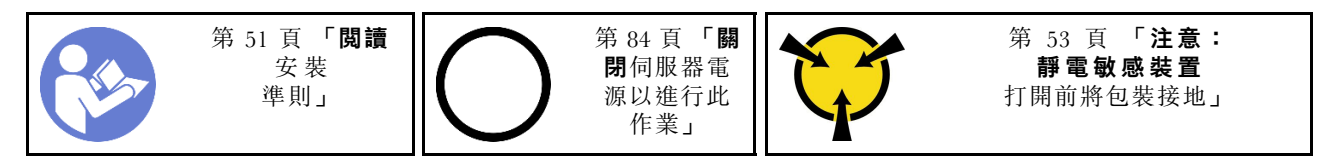

如需記憶體配置和設定的詳細資訊,請參閱[第 53](#page-56-0) 頁 「[記憶體模組安裝規則和順序](#page-56-0)」。

#### 注意:

- 拔掉此作業的所有電源線。
- DIMM 對靜電很敏感,需要特殊處理。除[了處理靜電敏感裝置](#page-56-0)的一般準則,也請遵循下列指示:
	- 拆卸或安裝 DIMM 時,請一律佩戴靜電放電腕帶。也可以使用靜電放電手套。
	- 絕不要同時拿取兩個以上的 DIMM 而使它們碰觸。在儲存期間,請勿將 DIMM 直接彼此堆疊。
	- 絕不要碰觸 DIMM 接頭的金色接點,或是讓這些接點與 DIMM 接頭外罩外部碰觸。
	- 小心處理 DIMM:絕不要使 DIMM 彎折、扭轉或掉落。

#### 安裝 DIMM 之前:

- 1. 將裝有元件的防靜電保護袋與伺服器上任何未上漆的金屬表面接觸;然後,從保護袋中取出元件,將它 放在防靜電表面上。
- 2. 當執行作業時,請務必顧及並遵循 DIMM 安裝規則。請參閱[第 53](#page-56-0) 頁 「[記憶體模組安裝規則和順序](#page-56-0)」。

如果要安裝 DIMM, 請完成下列步驟:

步驟 1. 打開 DIMM 插槽兩端的固定夾;然後,將 DIMM 安裝在插槽中。

注意:為避免折斷固定夾或損壞 DIMM 插槽,請輕輕地打開及合上固定夾。

步驟 2. 在 DIMM 兩端同時用力,將 DIMM 垂直向下按壓,使其牢牢插入插槽。當 DIMM 牢牢地固定在 插槽時,固定夾會卡入到鎖定位置。

附註:若 DIMM 與固定夾之間留有空隙,表示 DIMM 未正確插入;請打開固定夾,卸下 DIMM, 然後將其重新插入。

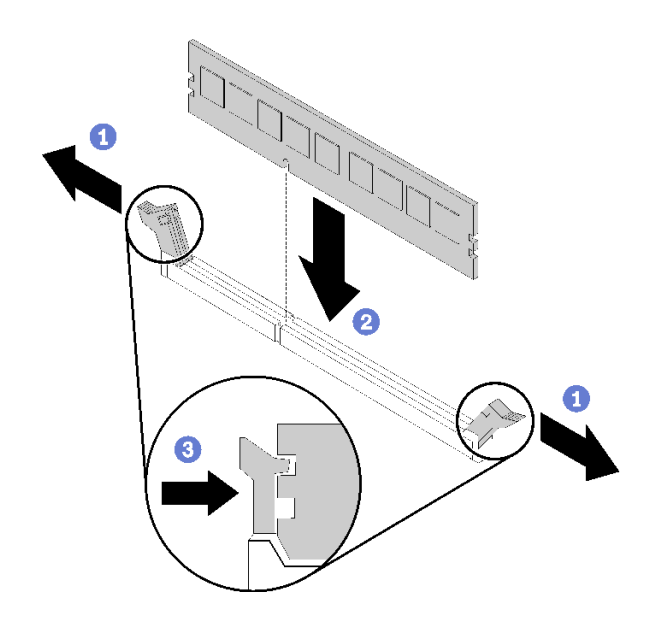

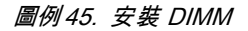

示範影片

[觀看 YouTube 上的程序](https://www.youtube.com/watch?v=C4Hi_8kr5F0)

## 安裝快閃記憶體電源模組

使用此資訊來安裝快閃記憶體電源模組。

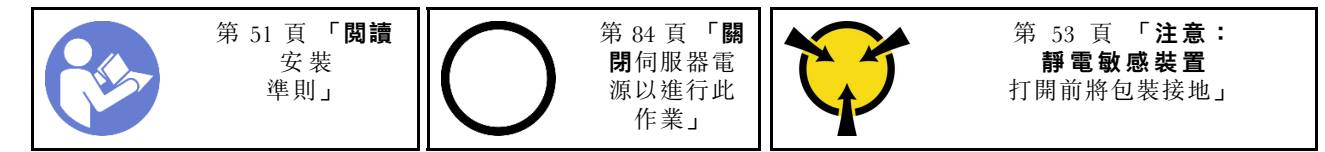

安裝快閃記憶體電源模組之前:

1. 將裝有元件的防靜電保護袋與伺服器上任何未上漆的金屬表面接觸;然後,從保護袋中取出元件,將它 放在防靜電表面上。

若要安裝快閃記憶體電源模組,請完成下列步驟:

步驟 1. 請注意快閃記憶體電源模組的方向;然後,輕輕地將快閃記憶體電源模組插入托架。

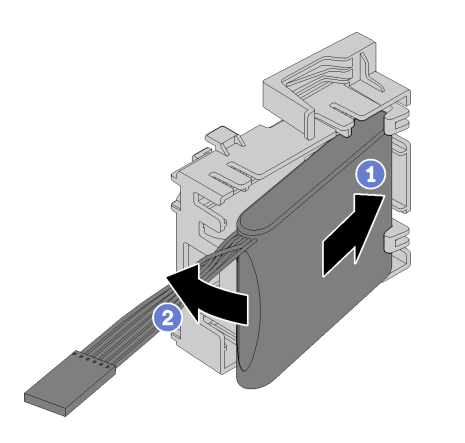

#### 圖例 46. 將快閃記憶體電源模組安裝在托架中

步驟 2. 將快閃記憶體電源模組和托架組件放在機箱上,使托架上的卡榫穿過機箱上的對應孔。如圖 **工作的工作的工作的工作。**<br>所示移動組件,直到將組件固定在機箱上。

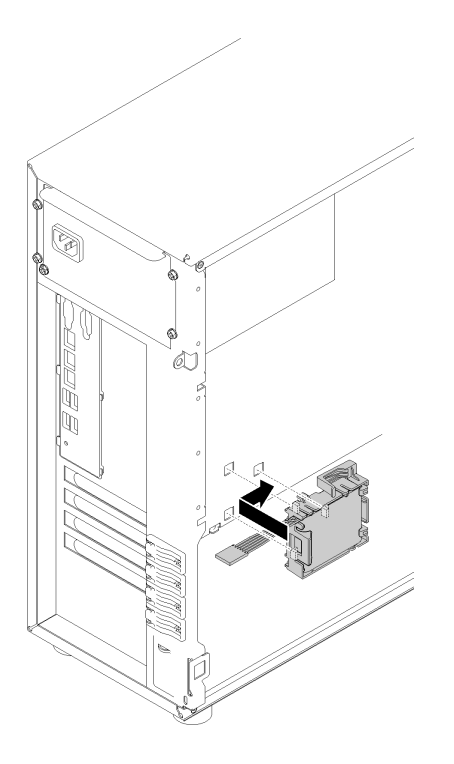

圖例 47. 將快閃記憶體電源模組和托架組件安裝在機箱上

步驟 3. 將快閃記憶體電源模組纜線連接到 RAID 配接卡。

#### 示範影片

[觀看 YouTube 上的程序](https://www.youtube.com/watch?v=6A993nlx6t8)

# 安裝前方系統風扇

使用此資訊安裝前方系統風扇。

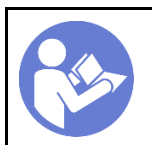

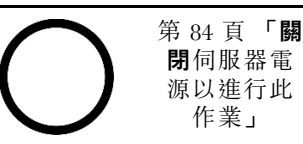

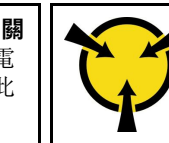

[第 53](#page-56-0) 頁 「[注意:](#page-56-0) [靜 電 敏 感 裝 置](#page-56-0) [打開前將包裝接地](#page-56-0)」

S033

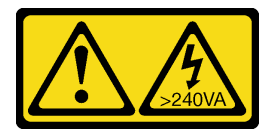

警告:

含有高壓電。高壓電流在遇到金屬短路時可能會產生熱能,導致金屬液化、燃燒或兩者同時發生。

S009

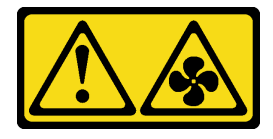

警告:

為避免人身傷害,請拔下風扇纜線,再從裝置卸下風扇。

S002

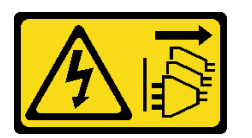

警告:

装置上的電源控制按鈕和電源供應別開關,並不會切斷供應給裝置的電流。此外,裝置也可能有一 條以上的電源線。若要切斷裝置的所有電源,必須從電源拔掉所有電源線。

安裝前方系統風扇之前:

1. 將裝有元件的防靜電保護袋與伺服器上任何未上漆的金屬表面接觸;然後,從保護袋中取出元件,將它 放在防靜電表面上。

若要安裝前方系統風扇,請完成下列步驟:

步驟 1. 放置前方系統風扇,使四個卡榫對齊安裝區域中的對應孔。此外,請確定前方系統風扇的兩個支柱 對齊機箱內側的對應孔;然後,小心地將前方系統風扇滑入機箱,直到卡入定位為止。

**附註**: 將前方系統風扇安裝在機箱中時,請確定纜線不會干擾兩個支柱而且風扇已牢牢固定。

<span id="page-70-0"></span>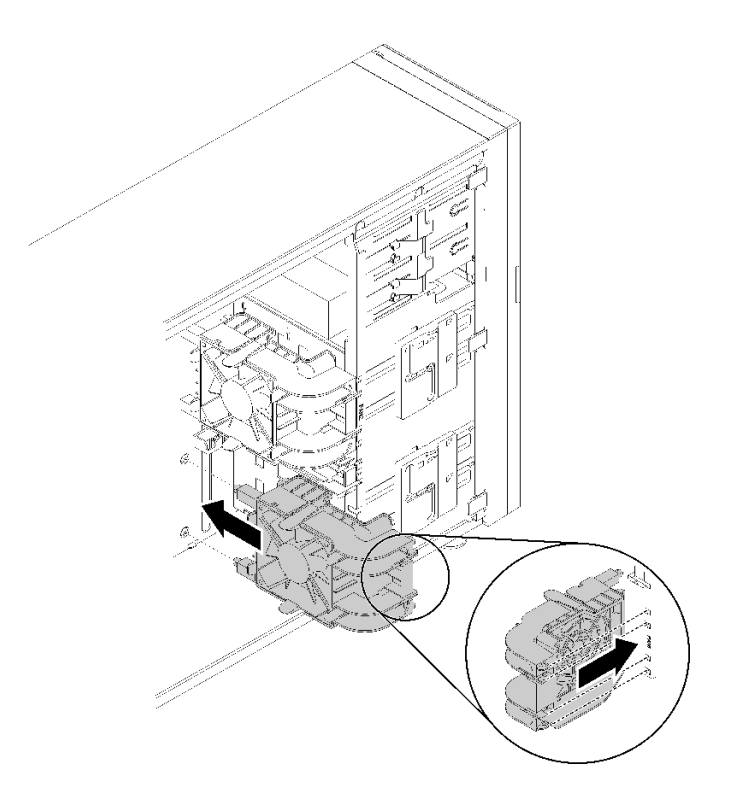

#### 圖例 48. 安裝前方系統風扇

步驟 2. 將前方系統風扇電源線連接至主機板上的風扇 1 或風扇 4 接頭。請參閱[第 26](#page-29-0) 頁 「[主機板元](#page-29-0) [件](#page-29-0)」和[第 30](#page-33-0) 頁 「[風扇電源線](#page-33-0)」。

#### 示範影片

[觀看 YouTube 上的程序](https://www.youtube.com/watch?v=nlFda-bG37Y)

### 安裝熱抽換硬碟

使用此資訊安裝熱抽換硬碟。

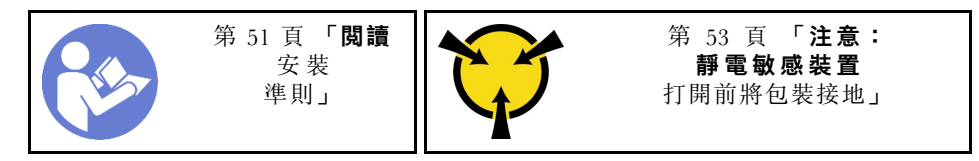

下列注意事項說明伺服器支援的硬碟類型,以及安裝硬碟時必須考量的其他資訊。

- 視您的伺服器型號而定,伺服器支援下列硬碟類型:
	- 固態硬碟
	- SAS/SATA 硬碟

如需取得伺服器支援的選配裝置完整清單,請參閱:<https://serverproven.lenovo.com/>

- 機槽都有編號,以指出安裝順序(從 0 開始)。安裝硬碟時,請遵循安裝順序。請參閱[第 13](#page-16-0) 頁 「[正面](#page-16-0) 圖[」](#page-16-0)。
- 同一個 RAID 陣列中的硬碟必須類型相同、大小相同且容量相同。

安裝熱抽換硬碟之前:

- 1. 如果機槽中安裝了硬碟填充板,請將其卸下。請妥善保存硬碟填充板,以供日後使用。
- 2. 將裝有新熱抽換硬碟的防靜電保護袋接觸到伺服器外部任何未上漆的表面。然後從保護袋中取出新 的熱抽換硬碟,並將其放置在防靜電表面上。

若要安裝熱抽換硬碟,請完成下列步驟:

步驟 1. 確定匣把手處於打開的位置。將硬碟滑入機槽中,直到卡入定位為止。

步驟 2. 合上匣把手,將硬碟鎖定就位。

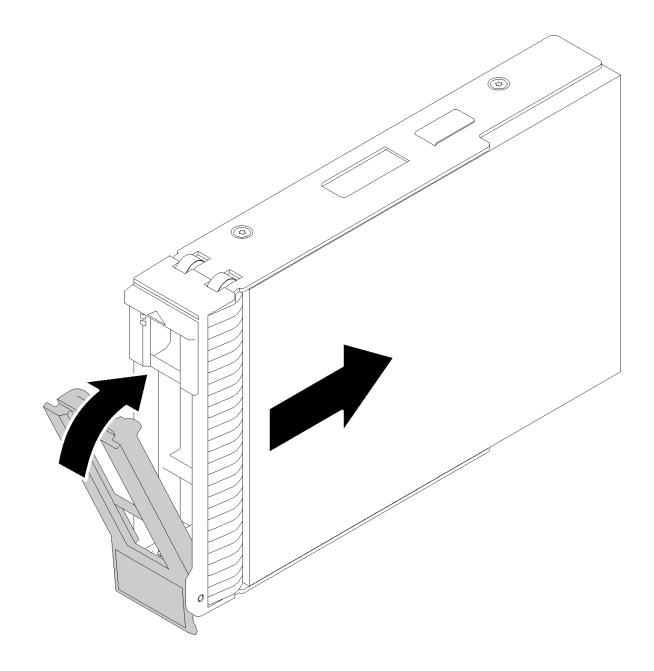

圖例 49. 熱抽換硬碟安裝

步驟 3. 熱抽換硬碟應開啟電源並開始進行起始設定。檢查硬碟 LED,確認硬碟正常運作。

示範影片

[觀看 YouTube 上的程序](https://www.youtube.com/watch?v=YSXTaJai9IE)

## 安裝熱抽換電源供應器

使用此資訊來安裝熱抽換電源供應器。

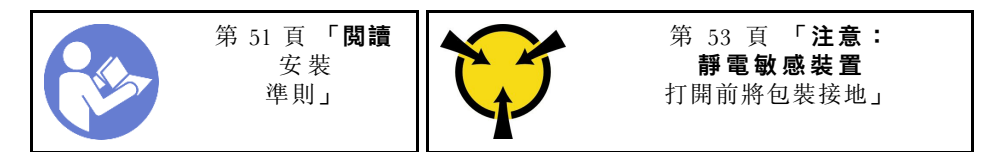

下列提示說明伺服器支援的電源供應器類型,以及安裝電源供應器時必須考量的其他資訊。

• 標準裝運只有一個已安裝在伺服器中的電源供應器。如需備用及熱抽換支援,您必須安裝額外的熱抽換電 源供應器。某些自訂型號可能會隨附兩個已安裝的電源供應器。
• 請確定正在安裝的裝置受支援。如需伺服器支援的選配裝置清單,請造訪: <https://serverproven.lenovo.com/>

## 附註:

- 確定伺服器上安裝的兩個電源供應器的瓦特數相同。
- 如果您將現有的電源供應器更換為不同瓦特數的新電源供應器,請將此選配產品隨附的電源資訊標籤 貼在靠近電源供應器的現有標籤上。

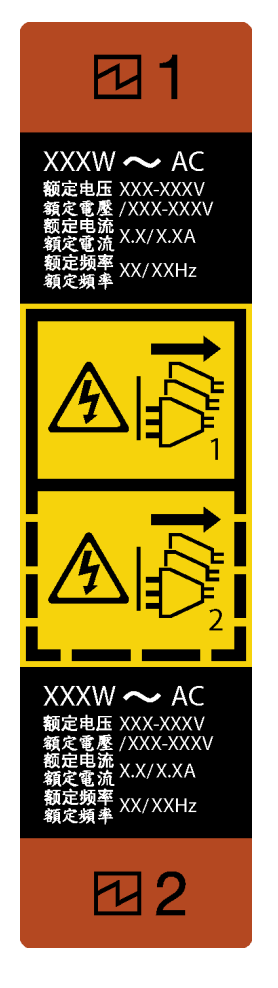

圖例 50. 熱抽換電源供應器標籤

S035

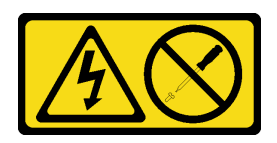

警告:

切勿卸下電源供應器的外蓋或貼有此標籤的任何零件。貼有此標籤的任何元件內部都有危險等級的電壓、電 流及電能。這些元件內部沒有可維修的零件。如果您懷疑某個零件有問題,請聯絡維修技術人員。

S002

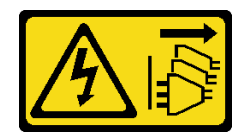

警告:

装置上的電源控制按鈕和電源供應寫開關,並不會切斷供應給裝置的電流。此外,裝置也可能有一 條以上的電源線。若要切斷裝置的所有電源,必須從電源拔掉所有電源線。

S001

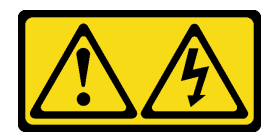

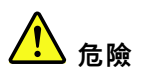

電源、電話、及通信接線的電流具有危險性。 若要避免電擊的危害,請執行下列動作:

- 將所有電源線連接到正確佈線和接地的電源插座/電源。
- 將本產品所連接的任何設備連接到正確佈線的插座/電源。
- 儘可能只用單手來連接或拔下信號線。
- 請勿在有火災、水災或房屋倒塌跡象時開啟任何設備。
- 裝置可能有一條以上的電源線,如果要切斷裝置的所有電流,請務必從電源拔掉所有電源線。

下列提示說明安裝 DC 輸入電源供應器時應該考慮的資訊。

NEVER CONNECT AND DISCONNECT THE POWER SUPPLY CABLE AND EQUIPMENT WHILE YOUR EQUIPMENT IS POWERED ON WITH DC SUPPLY (hot-plugging). Otherwise you may damage the equipment and result in data loss, the damages and losses result from incorrect operation of the equipment will not be covered by the manufacturers' warranty.

S035

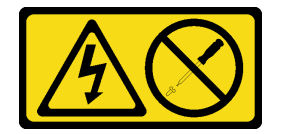

警告:

切勿卸下電源供應器的外蓋或貼有此標籤的任何零件。貼有此標籤的任何元件內部都有危險等級的電壓、電 流及電能。這些元件內部沒有可維修的零件。如果您懷疑某個零件有問題,請聯絡維修技術人員。

S019

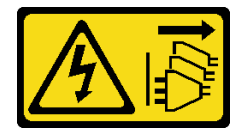

警告:

装置上的電源控制按鈕無法關閉提供給裝置的電流。而且,裝置可能有多條 DC 電源線。若要切斷裝置中的 所有電流,請確定位於 DC 電源輸入端的所有 DC 雷源連線都已切斷。

S029

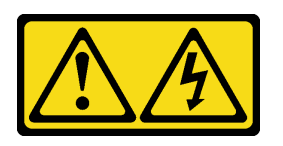

危險

電源、電話、及通信接線的電流具有危險性。 若要避免電擊的危害,請執行下列動作:

- 請勿在雷電交加的期間,連接或拔除任何纜線,或執行此產品的安裝、維護或重新配置。
- 將所有電源線連接到正確佈線和接地的電源。
- 將本產品所連接的任何設備連接到正確佈線的電源。
- 儘可能只用單手來連接或拔下信號線。
- 請勿在有火災、水災或房屋倒塌跡象時開啟任何設備。
- 除非安裝與配置程序中另有指示,否則在開啟裝置蓋板之前,請先拔除連接的 AC 電源線、DC 電源、 網路連線、電信系統以及序列纜線。
- 在安裝、移動或打開本產品的外蓋或連接裝置時,請依照下表的說明來連接和拔掉纜線。

#### 連接時: 拔掉時: 1. 關閉連接至本產品的所有電源及設備。 2. 連接產品信號線。 3. 連接產品電源線。 • 若是 AC 系統,請使用電器插座。 • 若是 DC 系統,務必確保 -48 V DC 連線的極性正 確: RTN 是 +, 而 -48 V DC 是 -。為了安全, 接 地線應該使用雙孔接地片。 4. 連接其他產品的信號線。 5. 將電源線接上電源。 1. 關閉連接至本產品的所有電源及設備。 • 若是 AC 系統,請從機箱電源插座上拔下所有電源 線,或岔斷 AC 電源配電盤的電源。 • 若是 DC 系統,請斷開斷路器面板上的 DC 電源, 或關閉電源。然後再拔除 DC 纜線。 2. 將信號線從接頭上拔掉。 3. 拔除裝置上的所有纜線。

安裝熱抽換電源供應器之前,

6. 開啟所有電源。

1. 將裝有元件的防靜電保護袋與伺服器上任何未上漆的金屬表面接觸;然後,從保護袋中取出元件,將它 放在防靜電表面上。

如果要安裝熱抽換電源供應器,請完成下列步驟:

步驟 1. 如果安裝了電源供應器機槽填充板,請將其卸下。

重要事項:為了確保在一般伺服器作業期間提供適當散熱,兩個電源供應器機槽都必須裝滿。 這表示每個機槽都必須安裝電源供應器;或是一個機槽安裝電源供應器,而另一個安裝電源 供應器填充板。

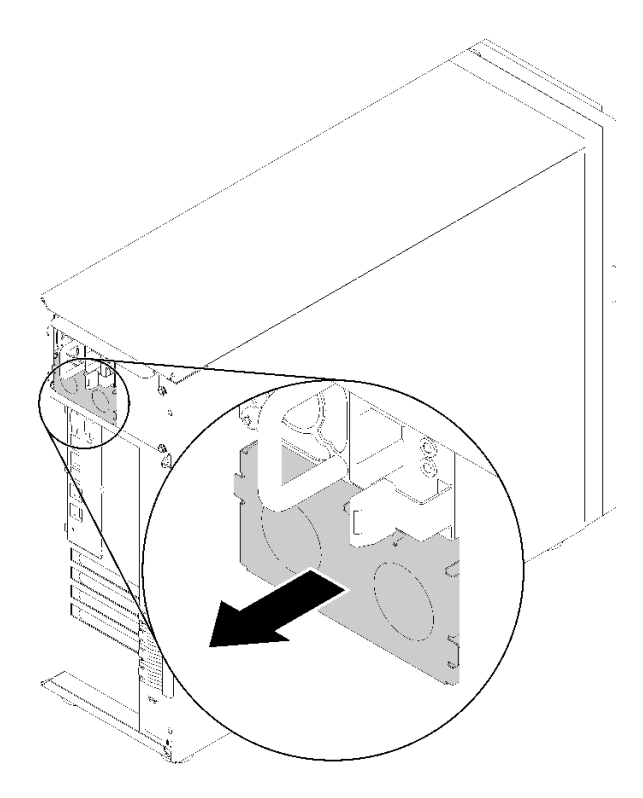

圖例 51. 卸下熱抽換電源供應器填充板

步驟 2. 注意熱抽換電源供應器的方向,然後將它滑入機箱,直到卡入定位為止。

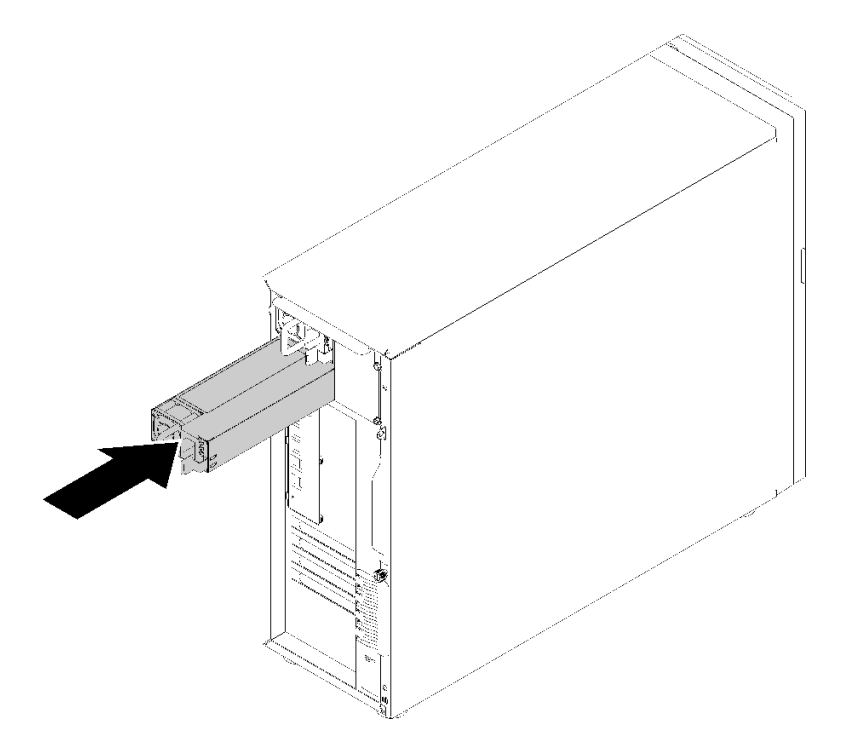

圖例 52. 安裝熱抽換電源供應器

## 示範影片

[觀看 YouTube 上的程序](https://www.youtube.com/watch?v=y8T0-Md3as8)

## 安裝 M.2 硬碟

使用此資訊來安裝 M.2 硬碟。

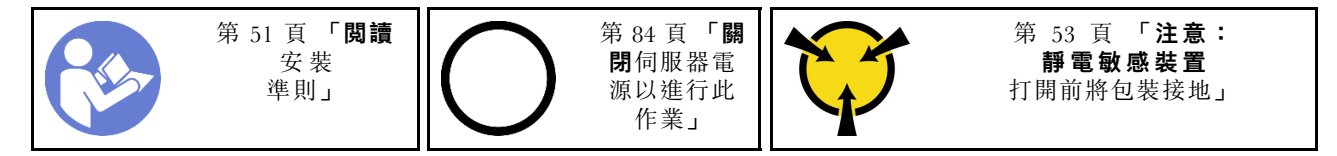

安裝 M.2 硬碟之前:

- 1. 將裝有元件的防靜電保護袋與伺服器上任何未上漆的金屬表面接觸;然後,從保護袋中取出元件,將它 放在防靜電表面上。
- 2. 取得 1 號十字螺絲起子和 4.5 公釐內六角套筒螺絲起子

如果要安裝 M.2 硬碟,請完成下列步驟:

伺服器支援兩種 M.2 硬碟長度,分別是 42 公釐和 80 公釐硬碟。必要的話,請使用 4.5 公釐內六角套筒螺絲 起子卸下支座,然後將支座旋入適當的安裝點,以容納特定硬碟。

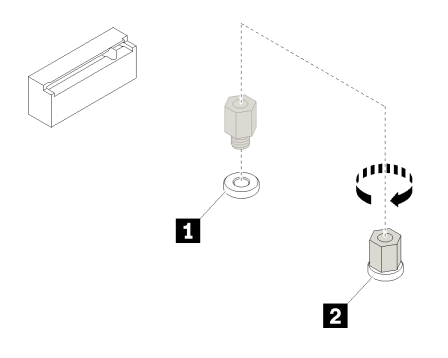

圖例 53. 將支座移至適當的安裝點

表格 12. 主機板上的支座位置

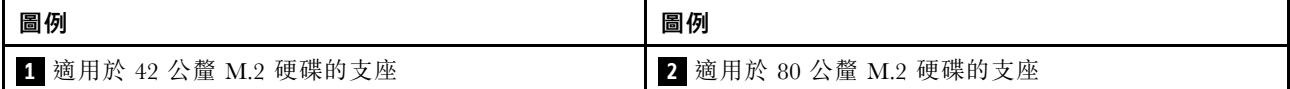

步驟 1. 將 M.2 硬碟以某個角度插入接頭,然後加以旋轉。

步驟 2. 使用 1 號十字螺絲起子,將您稍早保存的螺絲鎖緊以將硬碟固定至主機板。

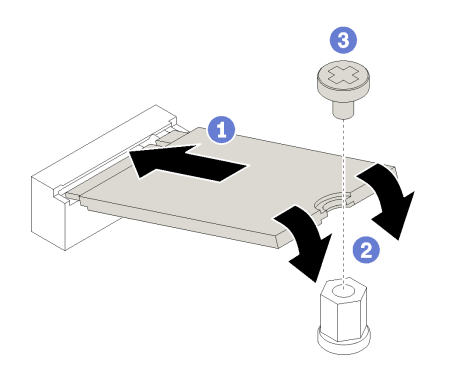

#### 圖例 54. M.2 硬碟安裝

安裝 M.2 硬碟之後,請使用 Lenovo XClarity Provisioning Manager 來配置 RAID。如需相關資訊,請參閱: [http://sysmgt.lenovofiles.com/help/topic/LXPM/RAID\\_setup.html](http://sysmgt.lenovofiles.com/help/topic/LXPM/RAID_setup.html)

## 示範影片

[觀看 YouTube 上的程序](https://www.youtube.com/watch?v=Qp16TMHhhv0)

## 安裝光碟機

使用此資訊來安裝光碟機。

附註:安裝獨立式光碟機時,需要另購 ThinkSystem ST250 ODD/磁帶纜線套件選配產品,才能安裝光碟機。

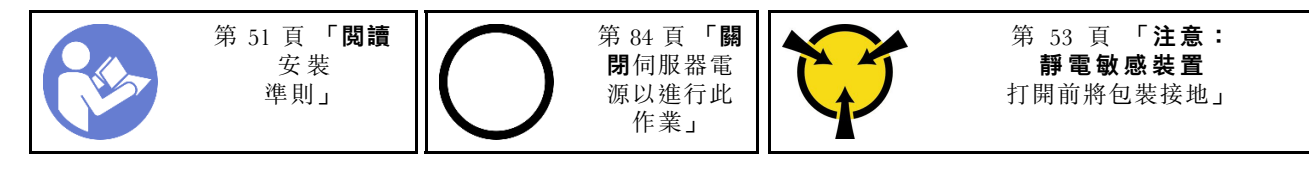

S006

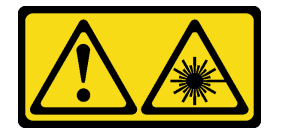

警告:

安裝雷射產品(例如 CD-ROM、DVD 光碟機、光纖裝置或轉送器)時,請注意下列事項:

• 請勿卸下外蓋。卸下雷射產品的外蓋可能導致曝露於危險的雷射輻射。裝置內沒有可維修的組件。

• 若不按此處指定的程序進行控制、調整或執行,則可能會導致曝露於危險的輻射。

S007

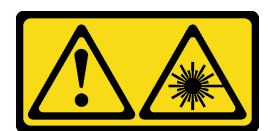

警告:

本產品包含「第 1M 類」雷射。請勿以光學工具直接觀看。

S008

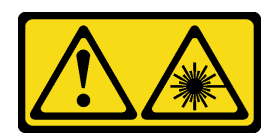

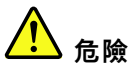

### 某些雷射產品包含內嵌式 Class 3A 或 Class 3B 雷射二極體。請注意下列事項: 開啟時會有雷射光。請勿直視光束、請勿直接檢視光學儀器,並避免直接暴露在光束下。

安裝光碟機之前:

- 1. 如有安裝 M.2 硬碟,請遵循下列步驟來安裝光碟機和磁帶機。
	- a. 安裝 M.2 硬碟時,請確保 SATA 埠 7 仍未連接。
	- b. 將光碟機安裝到上方媒體機槽中,機槽 1。
	- c. 將備份硬碟(RDX 或 LTO 磁帶)安裝到下方媒體機槽中,機槽 0。
	- d. 將光碟機連接到 SATA 埠 6。
	- e. 如果安裝了 RDX 磁碟機,請使用 RDX 磁碟機隨附的纜線將磁碟機連接到與 M.2 硬碟相鄰的內部 USB 埠(請參閱[第 35](#page-38-0) 頁 「[USB 磁帶機纜線佈線](#page-38-0)」)。
	- f. 如果安裝了 LTO 磁帶機,請將 SAS HBA 安裝在可用的 PCIe 插槽中,並使用 LTO 磁帶機隨附的纜 線將磁帶機連接到配接器(請參[閱第 34](#page-37-0) 頁 「[SAS 磁帶機纜線佈線](#page-37-0)」)。
- 2. 將裝有新光碟機的防靜電保護袋與伺服器外部任何未上漆的表面進行接觸;然後從保護袋中取出新光 碟機,並將其放置在防靜電表面上。

若要安裝光碟機,請完成下列步驟:

- 步驟 1. [卸下前門](#page-59-0)(請參閲第 56 頁「卸下前門」)。
- 步驟 2. 卸下前方擋板(請參閱[第 57](#page-60-0) 頁「[卸下前方擋板](#page-60-0)」)。

步驟 3. 必要的話,請按下光碟機槽塑膠機槽填充板側面的卡榫,然後如圖所示推動塑膠機槽填充板以卸下。

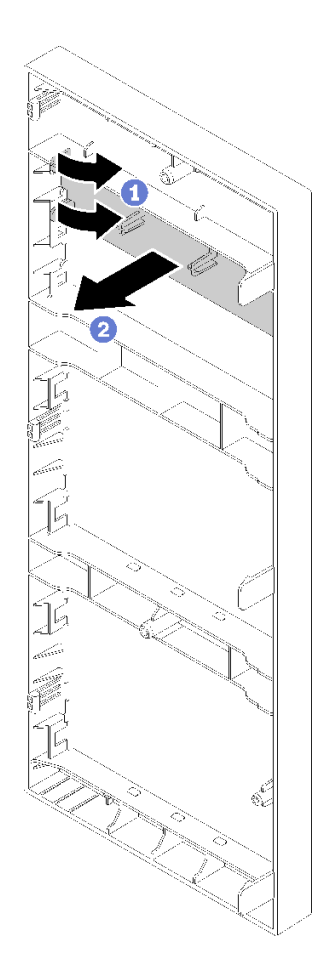

## 圖例 55. 卸下光碟機槽中的塑膠機槽填充板

步驟 4. 必要的話,將兩根手指插入 EMI 防護裝置上的小孔,然後小心地將 EMI 防護裝置拉出機箱。

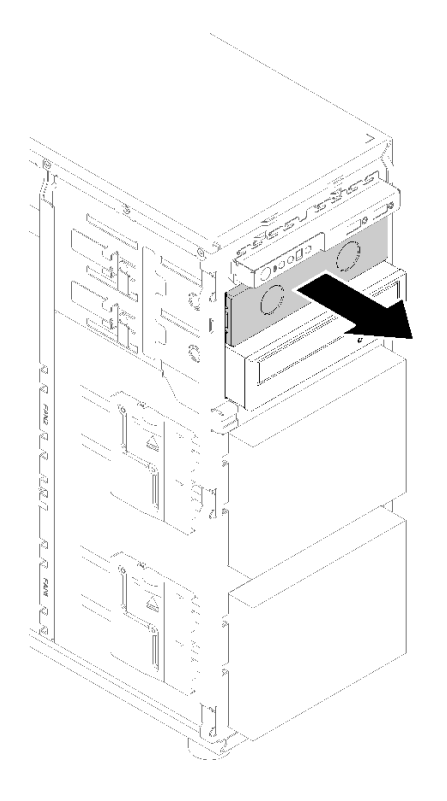

圖例 56. 卸下光碟機槽中的 EMI 防護裝置

- 步驟 5. 將光碟機插入光碟機槽,然後將其滑入,直到被擋住為止。
- 步驟 6. 輕輕拉動機箱側面的金屬卡榫,然後稍微滑動光碟機。鬆開卡榫並繼續滑動光碟機,直到卡入定 位為止。

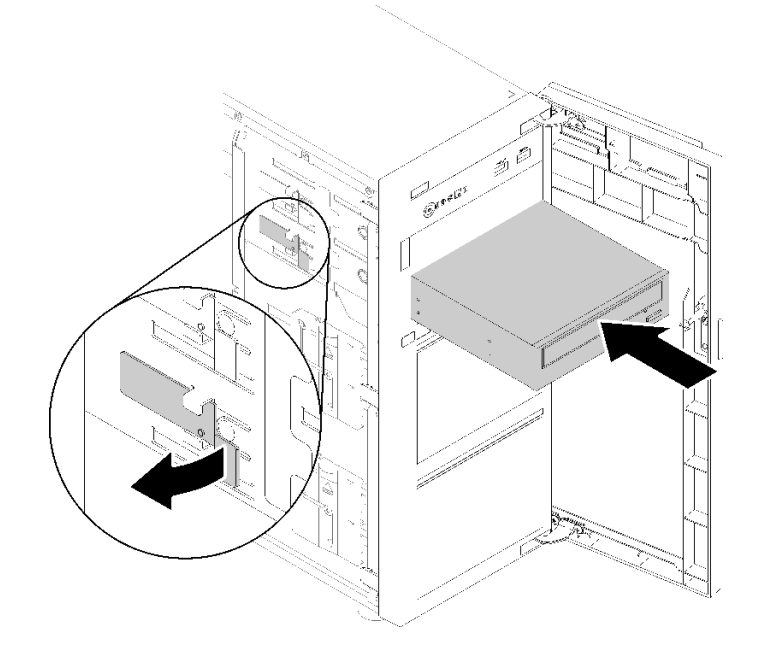

圖例 57. 安裝光碟機

步驟 7. 將電源線和信號線連接至光碟機背面。請參[閱第 33](#page-36-0) 頁 「[纜線佈線:光碟機](#page-36-0)」。

步驟 8. 請將您從機箱卸下的 EMI 防護罩和從前方擋板卸下的塑膠機槽填充板保存起來,以備稍後卸下硬 碟時需要防護罩蓋住機槽。

## 示範影片

[觀看 YouTube 上的程序](https://www.youtube.com/watch?v=VYChyGzjRUY)

## 安裝 PCIe 配接卡

使用此資訊安裝 PCIe 配接卡。

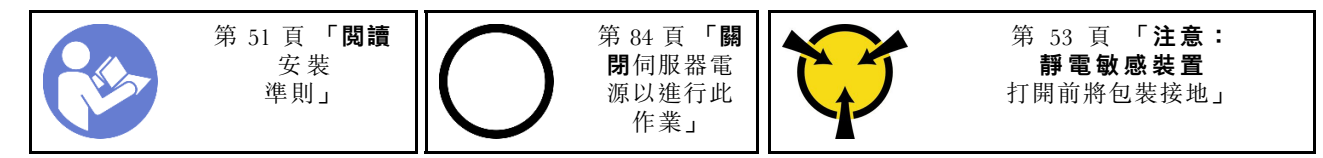

#### 附註:

- 視特定類型而定,您的 PCIe 配接卡看起來可能與本主題中的圖例不同。
- 請使用 PCIe 配接卡隨附的任何文件,除了本主題的指示之外,還必須遵循隨附文件中的指示操作。
- ThinkSystem Broadcom NX-E PCIe 10Gb 2 埠 Base-T 乙太網路配接卡只能安裝在插槽 2 中。

安裝 PCIe 配接卡之前:

- 1. 如果 PCIe 插槽中安裝了托架,請將其卸下。請妥善保存 PCIe 插槽的托架,以備稍後卸下 PCIe 配接卡 而必須用托架蓋住該位置。
- 2. 將裝有元件的防靜電保護袋與伺服器上任何未上漆的金屬表面接觸;然後,從保護袋中取出元件,將它 放在防靜電表面上。

若要安裝 PCIe 配接卡,請完成下列步驟:

- 步驟 1. 將伺服器側放以方便作業。
- 步驟 2. 找出適用的 PCIe 插槽。如需識別伺服器上不同類型的 PCIe 插槽,請參閱[第 2](#page-5-0) 頁 「[規格](#page-5-0)」。
- 步驟 3. 打開卡閂鎖。將新的 PCIe 配接卡放在 PCIe 插槽上方;然後,小心地將 PCIe 卡筆直下壓,直到其 牢牢固定在插槽中為止。關閉卡閂鎖,將 PCIe 配接卡固定就位。

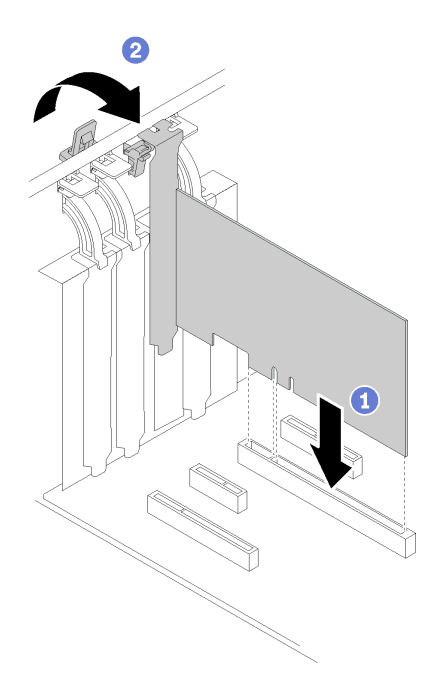

#### 圖例 58. PCIe 配接卡安裝

步驟 4. 視 PCIe 配接卡類型而定,您可能需要連接所有必要的纜線。如需特定資訊,請參[閱第 29 頁](#page-32-0) 「內 [部纜線佈線](#page-32-0)」或 PCIe 配接卡隨附的說明文件。

#### 示範影片

[觀看 YouTube 上的程序](https://www.youtube.com/watch?v=bPqMq6qZ0Ws)

## 安裝簡易抽換硬碟

使用此資訊安裝簡易抽換硬碟。

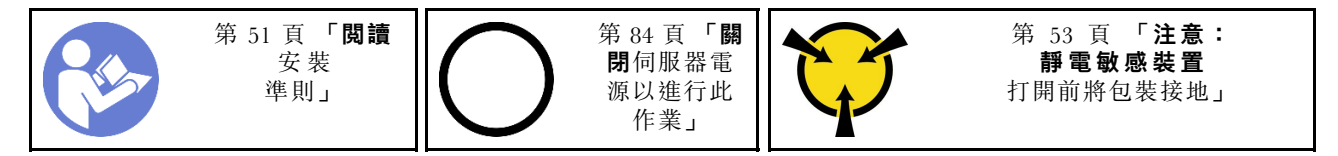

下列注意事項說明伺服器支援的硬碟類型,以及安裝硬碟時必須考量的其他資訊。

- 如需取得伺服器支援的選配裝置完整清單,請參閱:<https://serverproven.lenovo.com/>
- 機槽都有編號,以指出安裝順序(從 0 開始)。安裝硬碟時,請遵循安裝順序。請參閲[第 13](#page-16-0) 頁 「[正面](#page-16-0) 圖[」](#page-16-0)。
- 同一個 RAID 陣列中的硬碟必須類型相同、大小相同且容量相同。

安裝簡易抽換硬碟之前:

1. 如果機槽中安裝了硬碟填充板,請將其卸下。請妥善保存硬碟填充板,以供日後使用。

若要安裝簡易抽換硬碟,請完成下列步驟:

步驟 1. 確定匣把手處於打開的位置。將硬碟與機槽中的導軌對齊;然後,輕輕將硬碟推入機槽內, 直到硬碟停止。

#### 步驟 2. 合上匣把手,將硬碟鎖定就位。

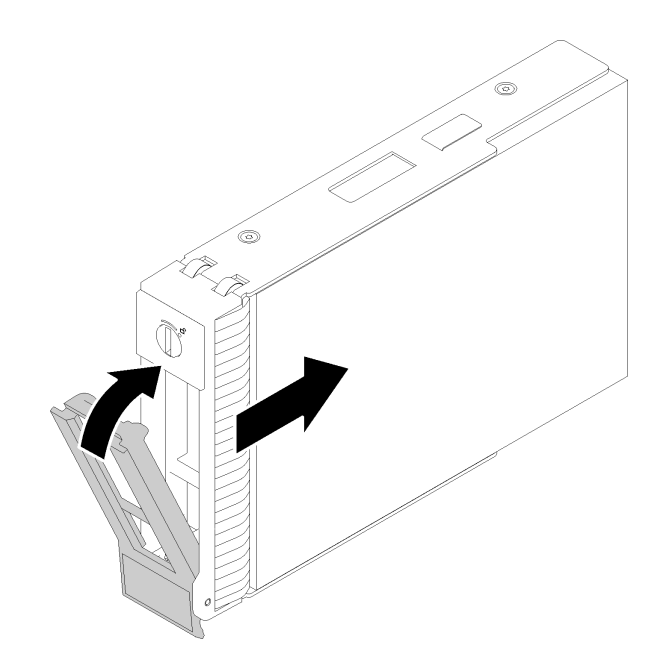

#### 圖例 59. 將簡易抽換硬碟安裝在機槽中

步驟 3. 將信號線和電源線連接至主機板。如需詳細資料,請參[閱第 29](#page-32-0) 頁 「[內部纜線佈線](#page-32-0)」。

#### 示範影片

[觀看 YouTube 上的程序](https://www.youtube.com/watch?v=TlKKZWbuf_M)

## 安裝磁帶機

使用此資訊來安裝磁帶機。

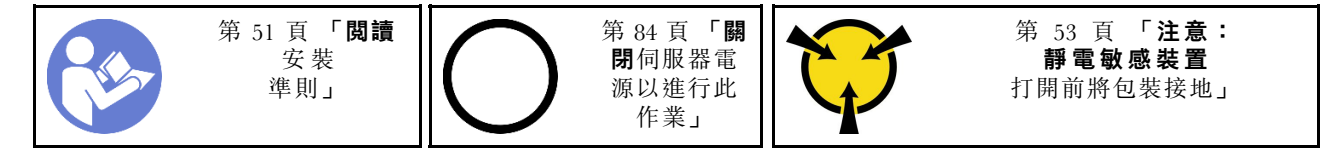

安裝磁帶機之前:

- 1. 如有安裝 M.2 硬碟,請遵循下列步驟來安裝光碟機和磁帶機。
	- a. 安裝 M.2 硬碟時,請確保 SATA 埠 7 仍未連接。
	- b. 將光碟機安裝到上方媒體機槽中,機槽 1。
	- c. 將備份硬碟(RDX 或 LTO 磁帶) 安裝到下方媒體機槽中,機槽 0。
	- d. 將光碟機連接到 SATA 埠 6。
	- e. 如果安裝了 RDX 磁碟機,請使用 RDX 磁碟機隨附的纜線將磁碟機連接到與 M.2 硬碟相鄰的內部 USB 埠(請參[閱第 35](#page-38-0) 頁 「[USB 磁帶機纜線佈線](#page-38-0)」)。
	- f. 如果安裝了 LTO 磁帶機,請將 SAS HBA 安裝在可用的 PCIe 插槽中,並使用 LTO 磁帶機隨附的纜 線將磁帶機連接到配接器(請參閱[第 34](#page-37-0) 頁 「[SAS 磁帶機纜線佈線](#page-37-0)」)。
- 2. 將裝有新磁帶機的防靜電保護袋與伺服器外部任何未上漆的表面進行接觸;然後從保護袋中取出磁 帶機,並將其放置在防靜電表面上。

如果要安裝磁帶機,請完成下列步驟:

- 步驟 1. 磁帶機必須安裝在下層光碟機槽。如果機槽用填充板蓋住,請先將其卸下。請妥善保存該填充板, 以備稍後卸下磁帶機而必須用填充板蓋住該位置。
- 步驟 2. 將磁帶機插入下方機槽,然後將其滑入,直到被擋住為止。輕輕拉動機箱側面的金屬卡榫,然後將 磁帶機繼續向內滑入,直到卡入定位為止。

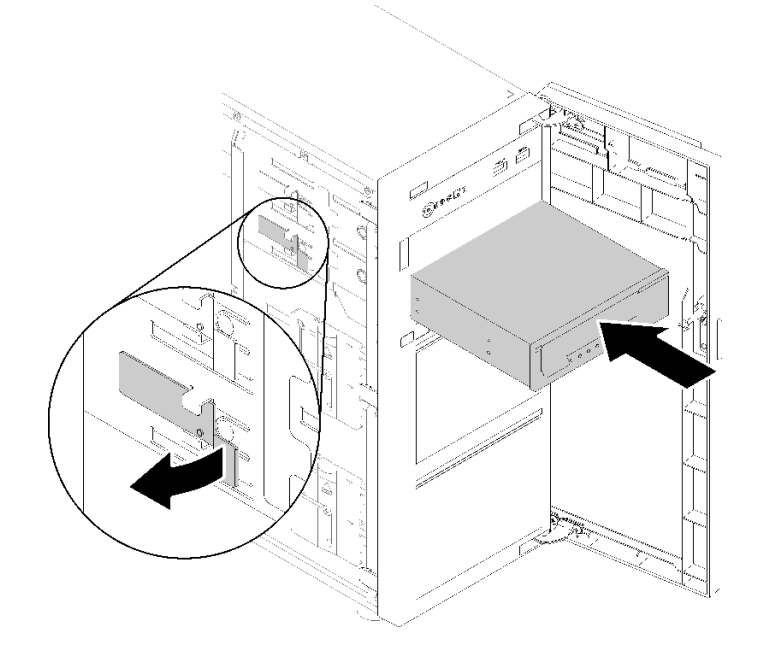

### 圖例 60. 磁帶機安裝

步驟 3. 將電源線和信號線連接至磁帶機背面。請參[閱第 34](#page-37-0) 頁 「[磁帶機](#page-37-0)」。

附註:如果是 LTO 磁帶機,請將信號線的一端連接至 LTO 磁帶機;然後將信號線的另一端連 接至 RAID 配接卡。

## 示範影片

[觀看 YouTube 上的程序](https://www.youtube.com/watch?v=nb1SdV3DaQI)

## 安裝伺服器蓋板

使用此資訊安裝伺服器蓋板。

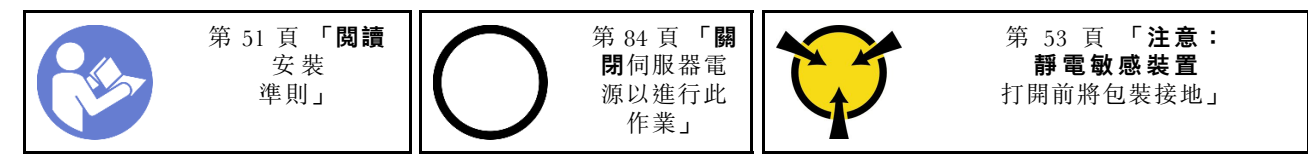

S014

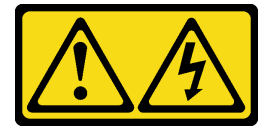

警告:

可能存在危險等級的電壓、電流及電能。只有合格的維修技術人員才獲得授權,能夠卸下貼有標籤的蓋板。

S033

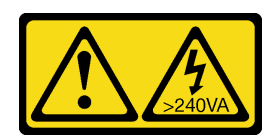

警告:

#### 含有高壓電。高壓電流在遇到金屬短路時可能會產生熱能,導致金屬液化、燃燒或兩者同時發生。

安裝伺服器蓋板之前:

- 1. 確定所有配接卡和其他元件都已正確安裝,且您沒有將拆卸工具或零件遺留在伺服器內。
- 2. 確定所有內部纜線都已正確佈置。請參閱[第 29](#page-32-0) 頁 「[內部纜線佈線](#page-32-0)」。
- 3. 如果您要安裝新的伺服器蓋板,請先將服務標籤貼到新伺服器蓋板的內側(如有需要)。

**附註:**新的伺服器蓋板沒有貼服務標籤。如果您需要服務標籤,請與新的伺服器蓋板一起訂購。 服務標籤是免費的。

若要安裝伺服器蓋板,請完成下列步驟:

步驟 1. 將伺服器蓋板放在機箱上,使伺服器蓋板底部的導軌與機箱上的底部導軌嚙合。將伺服器蓋板上的 卡榫對齊機箱上緣的對應孔;然後,轉動伺服器蓋板以合上。

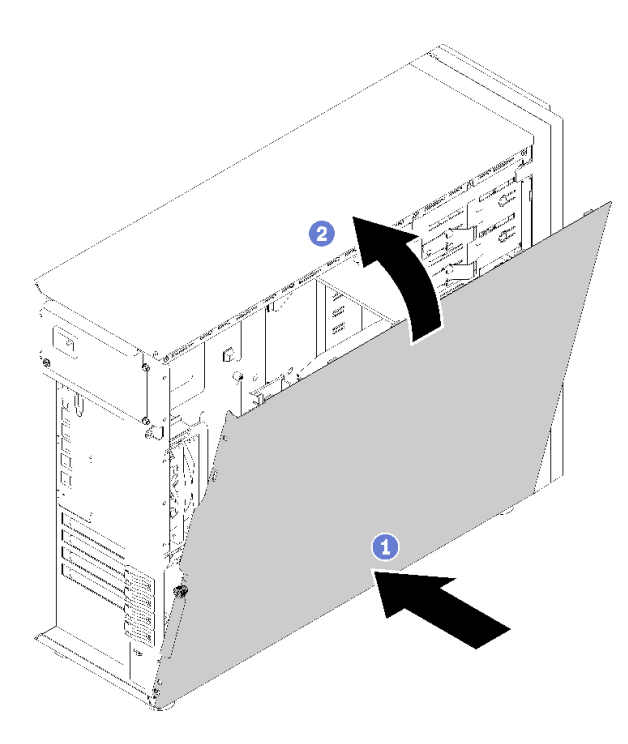

圖例 61. 安裝伺服器蓋板 (1)

附註:將蓋板向前滑動之前,請確定蓋板的所有卡榫都與機箱正確嚙合。若所有卡榫未能正 確咬合機箱,日後卸下蓋板時會非常困難。

步驟 2. 將伺服器蓋板往機箱正面推,直到卡入定位為止。

<span id="page-86-0"></span>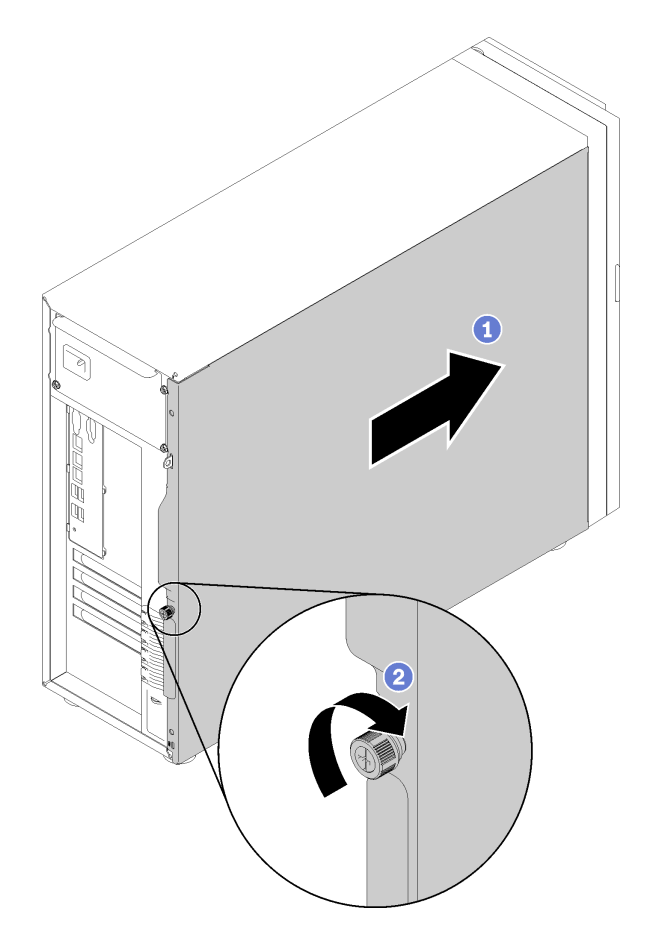

圖例 62. 安裝伺服器蓋板 (2)

步驟 3. 使用螺絲起子鎖緊伺服器蓋板上的翼型螺絲以固定伺服器蓋板。

### 示範影片

[觀看 YouTube 上的程序](https://www.youtube.com/watch?v=MiNkgFpuDOI)

## 連接伺服器纜線

將所有外部纜線連接至伺服器。通常,您需要將伺服器連接至電源、資料網路和儲存體。此外,您需要 將伺服器連接至管理網路。

## 接上電源

將伺服器接上電源。

### 連接至網路

將伺服器連接至網路。

## 連接至儲存體

將伺服器連接至任何儲存裝置。

## <span id="page-87-0"></span>開啟伺服器電源

伺服器接上輸入電源時會執行短暫自我測試(電源狀態 LED 快速閃動),每接著就會進入待命狀態(電源 狀態 LED 每秒閃動一次)。

您可以用下列任何一種方式開啟伺服器(電源 LED 亮起):

- 您可以按下電源按鈕。
- 伺服器可以在斷電後自動重新開機。
- 伺服器可回應傳送至 Lenovo XClarity Controller 的遠端開機要求。

如需關閉伺服器電源的相關資訊,請參閱第 84 頁 「關閉伺服器電源」。

## 驗證伺服器設定

啟動伺服器之後,請確定 LED 亮起,且皆為綠色。

## 關閉伺服器電源

伺服器連接到電源時會保持待命狀態,讓 Lenovo XClarity Controller 能夠回應遠端開機要求。若要切斷伺服 器的所有電源(電源開啟 LED 熄滅), 您必須拔掉所有電源線。

若要讓伺服器進入待命狀態(電源開啟 LED 每秒閃動一次):

附註:Lenovo XClarity Controller 可以讓伺服器進入待命狀態,以對嚴重的系統故障自動做出回應。

- 使用作業系統進行循序關機(如果作業系統支援此功能)。
- 按下電源開啟按鈕進行循序關機(如果作業系統支援此功能)。
- 按住電源按鈕 4 秒以上,以強制關機。

處於待命狀態時,伺服器可回應傳送至 Lenovo XClarity Controller 的遠端電源開啟要求。如需開啟伺服器電 源的相關資訊,請參閱[第 8](#page-86-0)4 頁 「[開啟伺服器電源](#page-86-0)」。

# <span id="page-88-0"></span>第 4 章 系統配置

完成下列程序以配置您的系統。

## 設定 Lenovo XClarity Controller 的網路連線

您必須先指定 Lenovo XClarity Controller 如何連接至網路,才能透過網路存取 Lenovo XClarity Controller。依 據網路連線的實作方式,您可能也需要指定靜態 IP 位址。

如果不使用 DHCP,下列方法可用於設定 Lenovo XClarity Controller 的網路連線:

- 如果有監視器連接至伺服器,您可以使用 Lenovo XClarity Provisioning Manager 來設定網路連線。
	- 請完成下列步驟,以使用 Lenovo XClarity Controller 將 Lenovo XClarity Provisioning Manager 連接至網路。
	- 1. 啟動伺服器。
	- 2. 按下畫面上指示的按鍵以顯示 Lenovo XClarity Provisioning Manager 介面。(如需相關資訊,請參閱與 您伺服器相容的 LXPM 文件中的「啟動」一節,網址為 <https://pubs.lenovo.com/lxpm-overview/>。)
	- 3. 移至 LXPM → UEFI 設定 → BMC 設定, 以指定 Lenovo XClarity Controller 連線至網路的方式。

– 如果您選擇靜態 IP 連線,請確定網路上有您指定的 IPv4 或 IPv6 位址。

– 如果您選擇 DHCP 連線,請確定伺服器的 MAC 位址已配置在 DHCP 伺服器中。

- 4. 按一下確定以套用設定並等待兩到三分鐘。
- 5. 使用 IPv4 或 IPv6 位址連接 Lenovo XClarity Controller。

重要事項:Lenovo XClarity Controller 最初設定的使用者名稱和密碼分別為 USERID 和 PASSW0RD (當中所含的是數字 0,不是字母 O)。此預設使用者設定具有監督者存取權。在起始配置期間務必 變更此使用者名稱和密碼,以加強安全性。

• 如果沒有監視器連接至伺服器,您可以透過 Lenovo XClarity Controller 介面來設定網路連線。將乙太網 路纜線從筆記型電腦連接至伺服器後方的 Lenovo XClarity Controller 接頭。如需瞭解 Lenovo XClarity Controller 接頭的位置,請參[閱第 21](#page-24-0) 頁 「[背面圖](#page-24-0)」。

附註:確定您已修改筆記型電腦上的 IP 設定,使其位在與伺服器預設值相同的網路中。

貼在拉出式資訊標籤上的 Lenovo XClarity Controller 網路存取標籤提供預設的 IPv4 位址和 IPv6 鏈結本 端位址 (LLA)。

● 如果您要使用行動裝置中的 Lenovo XClarity Administrator 行動應用程式,可以透過伺服器正面的 Lenovo XClarity Controller USB 接頭連接至 Lenovo XClarity Controller。如需瞭解 Lenovo XClarity Controller USB 接頭的位置,請參[閱第 13](#page-16-0) 頁 「[正面圖](#page-16-0)」。

附註: Lenovo XClarity Controller USB 接頭模式必須設為管理 Lenovo XClarity Controller(而非正常 USB 模式)。若要從正常模式切換為 Lenovo XClarity Controller 管理模式,請按住前方面板上的藍色 ID 按鈕 至少 3 秒,直到其 LED 緩慢閃爍(每隔數秒一次)。

如果要使用 Lenovo XClarity Administrator 行動應用程式連接:

- 1. 將行動裝置的 USB 纜線連接至前方面板的 Lenovo XClarity Administrator USB 接頭。
- 2. 在行動裝置上,啟用 USB 網際網路共用功能。
- 3. 在行動裝置上,啟動 Lenovo XClarity Administrator 行動應用程式。
- 4. 如果自動探索已停用,請按一下 USB 探索頁面上的**探索**以連接到 Lenovo XClarity Controller。

如需使用 Lenovo XClarity Administrator 行動應用程式的相關資訊,請參閱:

[http://sysmgt.lenovofiles.com/help/topic/com.lenovo.lxca.doc/lxca\\_usemobileapp.html](http://sysmgt.lenovofiles.com/help/topic/com.lenovo.lxca.doc/lxca_usemobileapp.html)

## 為 Lenovo XClarity Controller 連線設定正面 USB 2.0 接頭

您的伺服器配備正面 USB 3.0 接頭 (也稱為 XClarity Controller USB 接頭),可用來做為 Lenovo XClarity Controller 管理連接。如需瞭解此接頭的位置,請參[閱第 19](#page-22-0) 頁 「[前方面板](#page-22-0)」。您必須先配置此 USB 接頭來 進行 Lenovo XClarity Controller 連接,才能透過此接頭存取 Lenovo XClarity Controller。

您可以執行下列其中一個步驟,將此 USB 接頭在一般與 Lenovo XClarity Controller 管理作業之間切換。

- 按住 ID 按鈕至少 3 秒,直到其 LED 緩慢閃爍(每隔數秒一次)。如需瞭解 ID 按鈕的位置,請參 [閱第 19](#page-22-0) 頁 「[前方面板](#page-22-0)」。
- 在 Lenovo XClarity Controller 管理控制器 CLI 中,執行 usbfp 指令。如需使用 Lenovo XClarity Controller CLI 的相關資訊,請參閱與您伺服器相容的 XCC 文件中的「指令行介面」一節,網址為 <https://pubs.lenovo.com/lxcc-overview/>。
- 在 Lenovo XClarity Controller 管理控制器 Web 介面中,按一下 BMC 配置 → 網路 → 前方面板 USB 埠管 **理**。如需 Lenovo XClarity Controller Web 介面功能的相關資訊,請參閱 [http://managementsoftware.lenovofiles](http://managementsoftware.lenovofiles.com/help/topic/com.lenovo.thinksystem.xcc.doc/dw1lm_r_immactiondescriptions.html) [.com/help/topic/com.lenovo.thinksystem.xcc.doc/dw1lm\\_r\\_immactiondescriptions.html](http://managementsoftware.lenovofiles.com/help/topic/com.lenovo.thinksystem.xcc.doc/dw1lm_r_immactiondescriptions.html)。

您也可以使用 Lenovo XClarity Controller 管理控制器 CLI (usbfp 指令) 或 Lenovo XClarity Controller 管理 控制器 Web 介面(BMC 配置 → 網路 → 前方面板 USB 埠管理)來檢查正面 USB 3.0 接頭的現行設定。 請參閱[http://managementsoftware.lenovofiles.com/help/topic/com.lenovo.thinksystem.xcc.doc/dw1lm\\_c\\_ch7\\_comma](http://managementsoftware.lenovofiles.com/help/topic/com.lenovo.thinksystem.xcc.doc/dw1lm_c_ch7_commandlineinterface.html) [ndlineinterface.html](http://managementsoftware.lenovofiles.com/help/topic/com.lenovo.thinksystem.xcc.doc/dw1lm_c_ch7_commandlineinterface.html)或[http://managementsoftware.lenovofiles.com/help/topic/com.lenovo.thinksystem.xcc.doc/dw1lm\\_](http://managementsoftware.lenovofiles.com/help/topic/com.lenovo.thinksystem.xcc.doc/dw1lm_r_immactiondescriptions.html) [r\\_immactiondescriptions.html](http://managementsoftware.lenovofiles.com/help/topic/com.lenovo.thinksystem.xcc.doc/dw1lm_r_immactiondescriptions.html)。

## 更新韌體

有數個選項可更新伺服器的韌體。

您可以使用此處列出的工具,為您的伺服器及安裝在伺服器中的裝置更新為最新版的韌體。

- 您可以在下列網站找到更新韌體相關的最佳做法:
	- <http://lenovopress.com/LP0656>
- 最新的韌體可以在下列網站找到:

– <http://datacentersupport.lenovo.com/products/servers/thinksystem/st250/7Y45/downloads>

• 您可以訂閱產品通知以隨時掌握韌體更新情況:

– <https://datacentersupport.lenovo.com/tw/en/solutions/ht509500>

### UpdateXpress System Packs (UXSPs)

Lenovo 通常以稱為 UpdateXpress System Packs (UXSPs) 的組合發佈韌體。為確保所有韌體更新相容,您 應該同時更新所有韌體。如果 Lenovo XClarity Controller 和 UEFI 的韌體都要更新,請先更新 Lenovo XClarity Controller 的韌體。

### 更新方法術語

- 頻內更新。使用在伺服器核心 CPU 上執行的作業系統內的工具或應用程式,來執行安裝或更新。
- 頻外更新。由收集更新,然後將更新引導至目標子系統或裝置的 Lenovo XClarity Controller 來執行安 装或更新。頻外更新與在核心 CPU 上執行的作業系統沒有相依性。不過,大部分頻外作業都要求伺 服器處於 S0(運作中)電源狀態。
- 正中目標更新。安裝或更新是從目標伺服器本身上執行的已安裝作業系統起始。
- 偏離目標更新。從與伺服器的 Lenovo XClarity Controller 直接互動的計算裝置起始的安裝或更新。
- UpdateXpress System Packs (UXSPs)。UXSP 是經過設計和測試的配套更新,可提供相互依存的功 能、效能和相容性。UXSP 因伺服器機型而各異,是專為支援特定 Windows Server、Red Hat Enterprise

Linux (RHEL) 和 SUSE Linux Enterprise Server (SLES) 作業系統發行套件所建置(提供韌體和裝置驅動程式 更新)。另有僅含機型特有韌體的 UXSP 供使用。

## 韌體更新工具

請參閱下表判斷可用於安裝及設定韌體的最佳 Lenovo 工具:

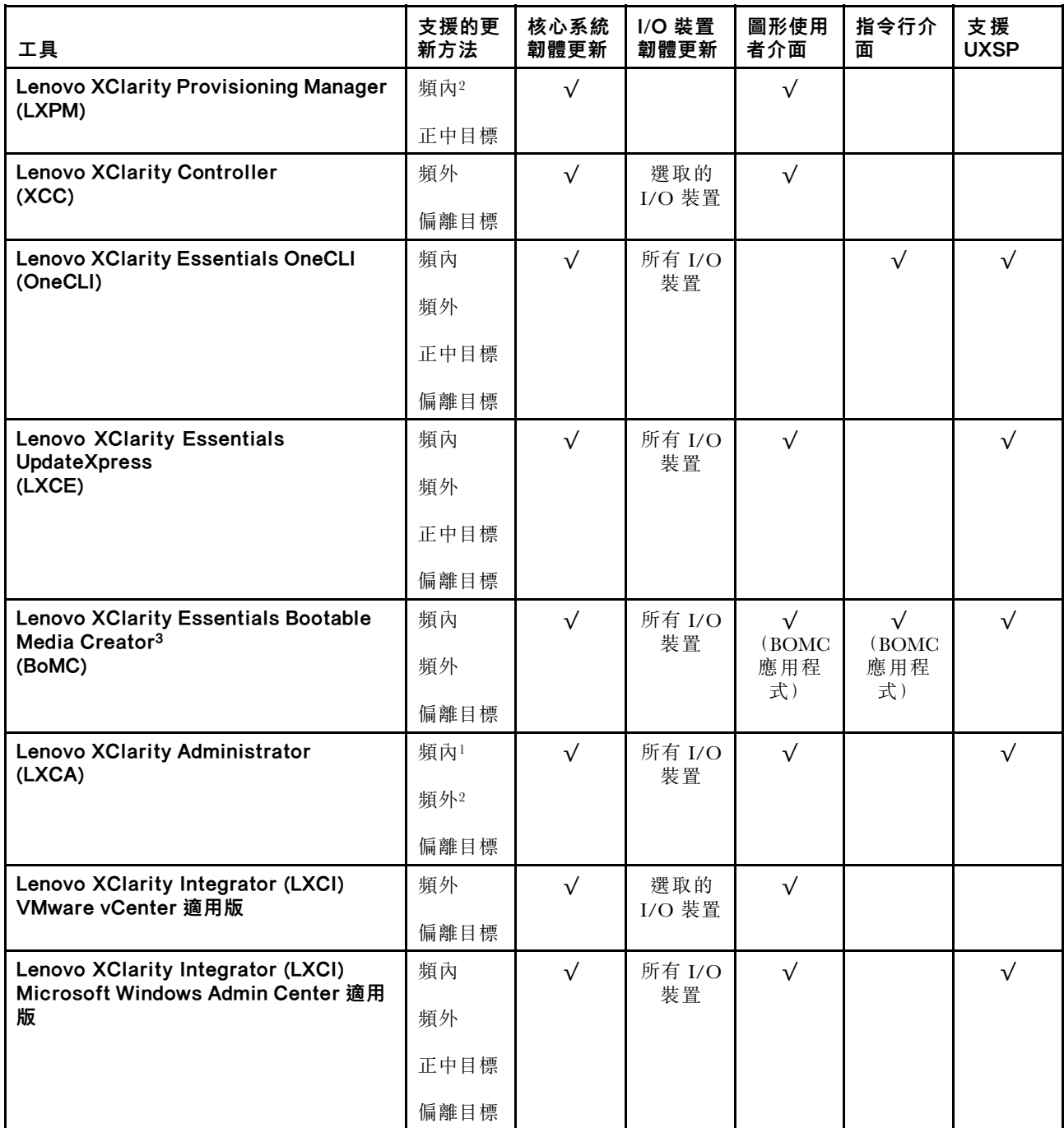

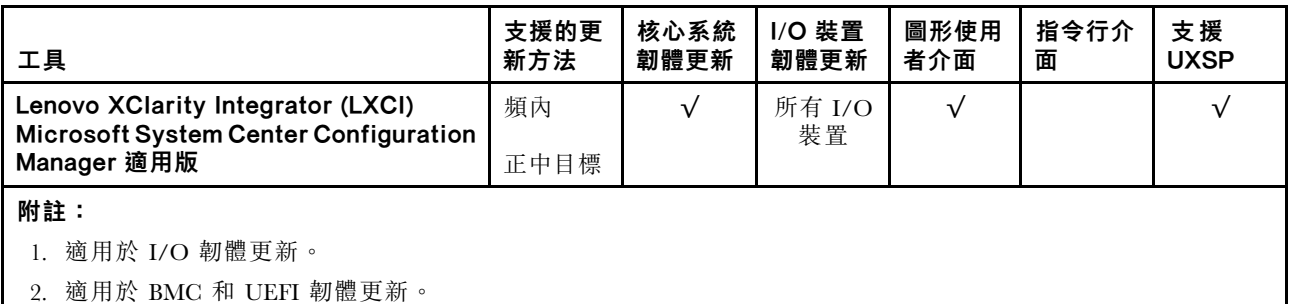

## • Lenovo XClarity Provisioning Manager

您可以從 Lenovo XClarity Provisioning Manager 更新 Lenovo XClarity Controller 韌體、UEFI 韌體及 Lenovo XClarity Provisioning Manager 軟體。

**附註:**依預設,Lenovo XClarity Provisioning Manager 圖形使用者介面會在您啟動伺服器並按下畫面上指 示的按鍵時顯示。如果您已經將該預設值變更為文字型系統設定,則您可以從文字型系統設定介面開 啟圖形使用者介面。

如需有關使用 Lenovo XClarity Provisioning Manager 更新韌體的其他資訊,請參閱:

與您伺服器相容的 LXPM 文件中的「韌體更新」一節,網址為 <https://pubs.lenovo.com/lxpm-overview/>

### • Lenovo XClarity Controller

如果您需要安裝特定更新項目,可以針對特定伺服器使用 Lenovo XClarity Controller 介面。

## 附註:

– 若要透過 Windows 或 Linux 執行頻內更新,必須安裝作業系統驅動程式,而且必須啟用 Ethernet-over-USB(有時稱為 LAN over USB)介面。

如需配置 Ethernet over USB 的其他資訊,請參閱:

與您伺服器相容的 XCC 文件版本中的「配置 Ethernet over USB」一節,網址為 <https://pubs.lenovo.com/lxcc-overview/>

– 如果您要透過 Lenovo XClarity Controller 來更新韌體,請確定您已下載並安裝適用於伺服器作業 系統的最新裝置驅動程式。

如需有關使用 Lenovo XClarity Controller 更新韌體的其他資訊,請參閱:

與您伺服器相容的 XCC 文件中的「更新伺服器韌體」一節,網址為 <https://pubs.lenovo.com/lxcc-overview/>

### • Lenovo XClarity Essentials OneCLI

Lenovo XClarity Essentials OneCLI 是一套指令行應用程式集合,可用於管理 Lenovo 伺服器。其更新 應用程式可用於更新伺服器的韌體和裝置驅動程式。更新可在伺服器的主機作業系統內(頻內)執 行或透過伺服器的 BMC(頻外)從遠端執行。

如需有關使用 Lenovo XClarity Essentials OneCLI 更新韌體的其他資訊,請參閱:

[https://pubs.lenovo.com/lxce-onecli/onecli\\_c\\_update](https://pubs.lenovo.com/lxce-onecli/onecli_c_update)

### • Lenovo XClarity Essentials UpdateXpress

Lenovo XClarity Essentials UpdateXpress 透過圖形使用者介面 (GUI) 提供大多數的 OneCLI 更新功能。可用 於獲得和部署 UpdateXpress System Pack (UXSP) 更新套件和個別更新項目。UpdateXpress System Packs 包 含 Microsoft Windows 和 Linux 適用的韌體和裝置驅動程式更新。

您可以從下列位置取得 Lenovo XClarity Essentials UpdateXpress:

<https://datacentersupport.lenovo.com/solutions/lnvo-xpress>

### • Lenovo XClarity Essentials Bootable Media Creator

您可以使用 Lenovo XClarity Essentials Bootable Media Creator 來建立適合在受支援伺服器上執行韌體 更新、VPD 更新、庫存和 FFDC 收集、進階系統配置、FoD 金鑰管理、安全清除、RAID 配置和 診斷的可開機媒體。

您可以從下列位置取得 Lenovo XClarity Essentials BoMC:

<https://datacentersupport.lenovo.com/solutions/lnvo-bomc>

## • Lenovo XClarity Administrator

如果您要使用 Lenovo XClarity Administrator 管理多部伺服器,可以透過該介面更新所有受管理伺服器的 韌體。透過為受管理端點指派韌體相容性原則來簡化韌體管理。當您建立相容性原則並指派給受管理端點 時,Lenovo XClarity Administrator 會監視這些端點的庫存變更,並標示出不相容的端點。

如需有關使用 Lenovo XClarity Administrator 更新韌體的其他資訊,請參閱:

[http://sysmgt.lenovofiles.com/help/topic/com.lenovo.lxca.doc/update\\_fw.html](http://sysmgt.lenovofiles.com/help/topic/com.lenovo.lxca.doc/update_fw.html)

#### • Lenovo XClarity Integrator 供應項⽬

Lenovo XClarity Integrator 供應項目可以將 Lenovo XClarity Administrator 及伺服器的管理功能,與特 定部署基礎架構(例如 VMware vCenter、Microsoft 系統管理中心或 Microsoft System Center)中使 用的軟體整合。

如需有關使用 Lenovo XClarity Integrator 更新韌體的其他資訊,請參閱:

<https://pubs.lenovo.com/lxci-overview/>

## 配置韌體

有數個選項可用來安裝和設定伺服器的韌體。

#### • Lenovo XClarity Provisioning Manager

您可以從 Lenovo XClarity Provisioning Manager 配置伺服器的 UEFI 設定。

附註:Lenovo XClarity Provisioning Manager 提供了圖形使用者介面來配置伺服器。也可以使用文字型介 面的系統配置 (Setup Utility)。您可以在 Lenovo XClarity Provisioning Manager 選擇重新啟動伺服器,並存 取文字型介面。此外,您可以將文字型介面選定為啟動 LXPM 時的預設顯示介面。若要這麼做,請移至 Lenovo XClarity Provisioning Manager ➙ UEFI 設定 ➙ 系統設定 ➙ <F1> Start Control ➙ ⽂字設 定。若要使用圖形使用者介面啟動伺服器,請選取自動或工具套件。

如需相關資訊,請參閱下列文件:

– Lenovo XClarity Provisioning Manager 使用手冊

– 搜尋與您伺服器相容的 LXPM 文件版本,網址為 <https://pubs.lenovo.com/lxpm-overview/>

– UEFI 使用手冊

– <https://pubs.lenovo.com/uefi-overview/>

#### • Lenovo XClarity Essentials OneCLI

您可以使用配置應用程式和指令來檢視現行系統的配置設定,以及變更 Lenovo XClarity Controller 與 UEFI。儲存的配置資訊可用於複製或還原其他系統。

如需使用 Lenovo XClarity Essentials OneCLI 配置伺服器的相關資訊,請參閱:

[https://pubs.lenovo.com/lxce-onecli/onecli\\_c\\_settings\\_info\\_commands](https://pubs.lenovo.com/lxce-onecli/onecli_c_settings_info_commands)

#### • Lenovo XClarity Administrator

您可以使用一致的配置,為所有伺服器快速進行佈建和預先佈建。您可以將配置設定(例如本端儲存體、 I/O 配接卡、開機設定、韌體、埠、Lenovo XClarity Controller 和 UEFI 設定) 儲存為 Server Pattern,方 便套用到一部或多部受管理伺服器。當 Server Pattern 更新時,變更內容會自動部署至套用的伺服器。

如需使用 Lenovo XClarity Administrator 更新韌體的特定詳細資料,請參閱:

[http://sysmgt.lenovofiles.com/help/topic/com.lenovo.lxca.doc/server\\_configuring.html](http://sysmgt.lenovofiles.com/help/topic/com.lenovo.lxca.doc/server_configuring.html)

• Lenovo XClarity Controller

您可以透過 Lenovo XClarity Controller Web 介面或透過指令行介面,配置伺服器的管理處理器。 如需使用 Lenovo XClarity Controller 配置伺服器的相關資訊,請參閱: 與您伺服器相容的 XCC 文件中的「配置伺服器」一節,網址為 <https://pubs.lenovo.com/lxcc-overview/>

## 記憶體配置

記憶體效能取決於幾種變數,例如記憶體模式、記憶體速度、記憶體排、記憶體安裝和處理器。

如需最佳化記憶體效能及配置記憶體的詳細資訊,請至 Lenovo Press 網站:

<https://lenovopress.com/servers/options/memory>

此外,您可以善用以下網站提供的記憶體配置程式:

[http://1config.lenovo.com/#/memory\\_configuration](http://1config.lenovo.com/#/memory_configuration)

如需您實作中的系統配置和記憶體模式所需的伺服器內記憶體模組安裝順序的特定資訊,請參閱 [第 53](#page-56-0) 頁 「[記憶體模組安裝規則和順序](#page-56-0)」。

## RAID 配置

使用獨立磁碟備用陣列 (RAID) 來儲存資料仍是增加伺服器儲存效能、可用性和容量最普遍又符合成本效 益的一種方法。

RAID 允許多個硬碟同時處理 I/O 要求, 以提高效能。RAID 還可以使用其餘硬碟中的資料重組(或重建) 故障硬碟中的遺失資料,以免硬碟故障時遺失資料。

RAID 陣列(也稱為 RAID 硬碟群組)是多個實體硬碟的群組,運用某種常用方法分配硬碟之間的資料。虛 擬硬碟(也稱為虛擬磁碟或邏輯硬碟)是硬碟群組中的分割區,硬碟群組是由硬碟上的連續資料區段所組 成。虛擬硬碟是以實體磁碟的形式呈現給主機作業系統,而且可供分割以建立 OS 邏輯硬碟或磁區。

您可以在下列 Lenovo Press 網站上找到 RAID 簡介:

<https://lenovopress.com/lp0578-lenovo-raid-introduction>

您可以在下列 Lenovo Press 網站上找到 RAID 管理工具和資源的詳細資訊:

<https://lenovopress.com/lp0579-lenovo-raid-management-tools-and-resources>

## 從軟體 RAID 升級至硬體 RAID

使用本節中的資訊,從軟體 RAID 升級至硬體 RAID。

一般而言,從軟體 RAID 升級至硬體 RAID 時,需要另購 Thinksystem ST250 硬體 RAID 纜線套件。請注 意,如果已安裝第二個磁碟機盒和背板,則升級案例將有所不同。如需詳細資料,請參閱下表。

### ● 軟體 RAID 至硬體 RAID

表格 13. 升級案例

| 案例   | 升級之前                       | 升級之後                       | RAID 配接卡         |
|------|----------------------------|----------------------------|------------------|
| 案例 1 | 四個 3.5 吋熱抽換硬碟<br>(軟體 RAID) | 四個 3.5 吋熱抽換硬碟<br>(硬體 RAID) | 一個 RAID 配接卡 - 8i |
| 案例 2 | 八個 3.5 吋熱抽換硬碟<br>(軟體 RAID) | 八個 3.5 吋熱抽換硬碟<br>(硬體 RAID) | 一個 RAID 配接卡 - 8i |
| 案例 3 | 八個 2.5 吋熱抽換硬碟<br>(軟體 RAID) | 八個 3.5 吋熱抽換硬碟<br>(硬體 RAID) | 一個 RAID 配接卡 - 8i |

### • 軟體 RAID 至硬體 RAID (已安裝第二個硬碟框架和背板套件)

表格 14. 升級案例

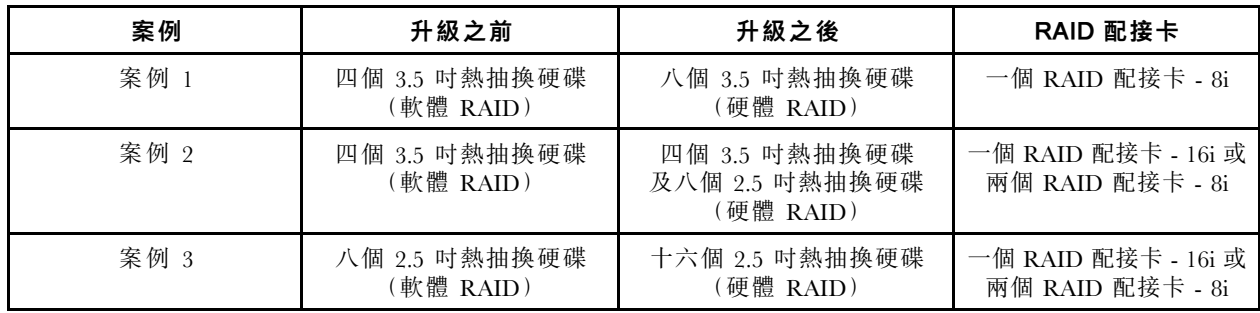

如需纜線佈線的相關資訊,請參[閱第 29](#page-32-0) 頁 「[內部纜線佈線](#page-32-0)」。

## 部署作業系統

有數個選項可用來在伺服器上部署作業系統。

## 可用的作業系統

- Microsoft Windows Server
- VMware ESXi
- Red Hat Enterprise Linux
- SUSE Linux Enterprise Server

可用作業系統的完整清單:<https://lenovopress.lenovo.com/osig>。

## 使用工具進行的部署

### • 多伺服器

可用的工具:

– Lenovo XClarity Administrator

[http://sysmgt.lenovofiles.com/help/topic/com.lenovo.lxca.doc/compute\\_node\\_image\\_deployment.html](http://sysmgt.lenovofiles.com/help/topic/com.lenovo.lxca.doc/compute_node_image_deployment.html)

– Lenovo XClarity Essentials OneCLI

[https://pubs.lenovo.com/lxce-onecli/onecli\\_r\\_uxspi\\_proxy\\_tool](https://pubs.lenovo.com/lxce-onecli/onecli_r_uxspi_proxy_tool)

- Lenovo XClarity Integrator SCCM 部署套件(僅適用於 Windows 作業系統) [https://pubs.lenovo.com/lxci-deploypack-sccm/dpsccm\\_c\\_endtoend\\_deploy\\_scenario](https://pubs.lenovo.com/lxci-deploypack-sccm/dpsccm_c_endtoend_deploy_scenario)
- 單伺服器

可用的工具:

- Lenovo XClarity Provisioning Manager 與您伺服器相容的 LXPM 文件中的「OS 安裝」一節,網址為 <https://pubs.lenovo.com/lxpm-overview/>
- Lenovo XClarity Essentials OneCLI [https://pubs.lenovo.com/lxce-onecli/onecli\\_r\\_uxspi\\_proxy\\_tool](https://pubs.lenovo.com/lxce-onecli/onecli_r_uxspi_proxy_tool)
- Lenovo XClarity Integrator SCCM 部署套件(僅適用於 Windows 作業系統) [https://pubs.lenovo.com/lxci-deploypack-sccm/dpsccm\\_c\\_endtoend\\_deploy\\_scenario](https://pubs.lenovo.com/lxci-deploypack-sccm/dpsccm_c_endtoend_deploy_scenario)

## 手動部署

如果您無法存取上述工具,請遵循以下指示下載對應的 OS 安裝手冊,然後參考該手冊手動部署作業系統。

- 1. 前往 <https://datacentersupport.lenovo.com/solutions/server-os>。
- 2. 從導航窗格選取作業系統,並按一下 Resources (資源)。
- 3. 找出「OS Install Guides (OS 安裝指南區域)」, 並按一下安裝指示。然後,遵循指示完成作業 系統部署作業。

## 備份伺服器配置

設定伺服器或對配置進行變更後,最好先完整備份伺服器配置。

請確定為下列伺服器元件建立備份:

## • 管理處理器

您可以透過 Lenovo XClarity Controller 介面來備份管理處理器配置。如需備份管理處理器配置的相關 詳細資料,請參閱:

與您伺服器相容的 XCC 文件中的「備份 BMC 配置」一節,網址為 <https://pubs.lenovo.com/lxcc-overview/>。

或者,您可以使用 Lenovo XClarity Essentials OneCLI 中的 save 指令建立所有配置設定的備份。如 需 save 指令的相關資訊,請參閱:

[https://pubs.lenovo.com/lxce-onecli/onecli\\_r\\_save\\_command](https://pubs.lenovo.com/lxce-onecli/onecli_r_save_command)

• 作業系統

使用您自己的作業系統和使用者資料備份方法,來備份伺服器的作業系統和使用者資料。

## 更新重要產品資料 (VPD)

完成系統的起始設定後,您可以更新一些重要產品資料 (VPD),例如資產標籤和通用唯一 ID (UUID)。

## 更新通用唯一 ID (UUID)

您可以選擇更新通用唯一 ID (UUID)。

有兩種方法可以更新 UUID:

• 從 Lenovo XClarity Provisioning Manager

若要從 Lenovo XClarity Provisioning Manager 更新 UUID:

- 1. 啟動伺服器,然後根據畫面上的指示按下指定按鍵。(如需相關資訊,請參閱與您伺服器相容的 LXPM 文件中的「啟動」一節,網址為 <https://pubs.lenovo.com/lxpm-overview/>。)依預設,Lenovo XClarity Provisioning Manager 介面隨即顯示。
- 2. 如果需要開機管理者密碼,請輸入密碼。
- 3. 在「系統摘要」頁面中, 按一下更新 VPD。
- 4. 更新 UUID。

• 從 Lenovo XClarity Essentials OneCLI

Lenovo XClarity Essentials OneCLI 在 Lenovo XClarity Controller 中設定 UUID。請選取下列其中一種方 法,存取 Lenovo XClarity Controller 並設定 UUID:

– 從目標系統進行操作,例如透過 LAN 或鍵盤主控台 (KCS) 存取

– 從遠端存取目標系統(透過 TCP/IP)

若要從 Lenovo XClarity Essentials OneCLI 更新 UUID:

1. 下載並安裝 Lenovo XClarity Essentials OneCLI。 若要下載 Lenovo XClarity Essentials OneCLI, 請前往下列網站:

<https://datacentersupport.lenovo.com/solutions/HT116433>

- 2. 將包含其他必要檔案的 OneCLI 套件複製到伺服器,然後解壓縮。確定將 OneCLI 與必要檔案解 壓縮到相同的目錄。
- 3. 安裝 Lenovo XClarity Essentials OneCLI 之後,請輸入下列指令以設定 UUID: onecli config createuuid SYSTEM\_PROD\_DATA.SysInfoUUID [access\_method] 其中:

### [access\_method]

從下列方式中,選取您要使用的存取方式:

- 線上鑑別 LAN 存取,請輸入下列指令: [–bmc-username <xcc\_user\_id> –bmc-password <xcc\_password>] 其中:
	- xcc\_user\_id
		- BMC/IMM/XCC 帳戶名稱(12 個帳戶之一)。預設值為 USERID。
	- xcc\_password

BMC/IMM/XCC 帳戶密碼 (12 個帳戶之一) 。

範例指令如下:

onecli config createuuid SYSTEM\_PROD\_DATA.SysInfoUUID –bmc-username <xcc\_user\_id> –bmc-password <xcc\_password>

– 線上 KCS 存取(未經鑑別並會限定使用者):

使用此存取方法無須指定 access method 的值。

範例指令如下:

onecli config createuuid SYSTEM\_PROD\_DATA.SysInfoUUID

附註:KCS 存取方法使用 IPMI/KCS 介面, 必須安裝 IPMI 驅動程式。

```
– 遠端 LAN 存取,請輸入下列指令:
```

```
[--bmc <xcc_user_id>:<xcc_password>@<xcc_external_ip>]
其中:
```
### xcc\_external\_ip

BMC/IMM/XCC 外部 IP 位址。無預設值。此為必要參數。

xcc\_user\_id

BMC/IMM/XCC 帳戶名稱(12 個帳戶之一)。預設值為 USERID。

#### xcc\_password

BMC/IMM/XCC 帳戶密碼 (12 個帳戶之一)。

附註:BMC、IMM 或 XCC 外部 IP 位址、帳戶名稱和密碼對此指令都有效。

```
範例指令如下:
onecli config createuuid SYSTEM PROD DATA.SysInfoUUID --bmc
<xcc_user_id>:<xcc_password>@<xcc_external_ip>
```
- 4. 重新啟動 Lenovo XClarity Controller。
- 5. 重新啟動伺服器。

## 更新資產標籤

(選用)您可以更新資產標籤。

有兩種方法可以更新資產標籤:

• 從 Lenovo XClarity Provisioning Manager

若要從 Lenovo XClarity Provisioning Manager 更新資產標籤:

- 1. 啟動伺服器,然後按下畫面上指示的按鍵以顯示 Lenovo XClarity Provisioning Manager 介面。
- 2. 如果需要開機管理者密碼,請輸入密碼。
- 3. 在「系統摘要」頁面中, 按一下更新 VPD。
- 4. 更新資產標籤資訊。
- 從 Lenovo XClarity Essentials OneCLI

Lenovo XClarity Essentials OneCLI 會在 Lenovo XClarity Controller 中設定資產標籤。請選取下列其中一種 方法,存取 Lenovo XClarity Controller 並設定資產標籤:

– 從目標系統進行操作,例如透過 LAN 或鍵盤主控台 (KCS) 存取

– 從遠端存取目標系統(透過 TCP/IP)

若要從 Lenovo XClarity Essentials OneCLI 更新資產標籤:

1. 下載並安裝 Lenovo XClarity Essentials OneCLI。 若要下載 Lenovo XClarity Essentials OneCLI, 請前往下列網站:

<https://datacentersupport.lenovo.com/solutions/HT116433>

- 2. 將包含其他必要檔案的 OneCLI 套件複製到伺服器,然後解壓縮。確定將 OneCLI 與必要檔案解 壓縮到相同的目錄。
- 3. 安裝 Lenovo XClarity Essentials OneCLI 之後,請輸入下列指令以設定 DMI: onecli config set SYSTEM\_PROD\_DATA.SysEncloseAssetTag <asset\_tag> [access\_method] 其中:

#### <asset\_tag>

```
伺服器資產標籤號碼。請輸入 aaaaaaaaaaaaaaaaaaaaaaaaaaaaaaaaa,其中
aaaaaaaaaaaaaaaaaaaaaaaaaaaaaaaaa 為資產標籤號碼。
```
[access\_method]

從下列方式中,選取您要使用的存取方式:

– 線上鑑別 LAN 存取,請輸入下列指令: [–bmc-username <xcc\_user\_id> –bmc-password <xcc\_password>] 其中:

xcc\_user\_id

BMC/IMM/XCC 帳戶名稱(12 個帳戶之一)。預設值為 USERID。

#### xcc\_password

BMC/IMM/XCC 帳戶密碼(12 個帳戶之一)。

範例指令如下:

onecli config set SYSTEM\_PROD\_DATA.SysEncloseAssetTag <asset\_tag> –bmc-username <xcc\_user\_id> –bmc-password <xcc\_password>

– 線上 KCS 存取(未經鑑別並會限定使用者): 使用此存取方法無須指定 access\_method 的值。 範例指令如下:

onecli config set SYSTEM\_PROD\_DATA.SysEncloseAssetTag <asset\_tag>

附註:KCS 存取方法使用 IPMI/KCS 介面,必須安裝 IPMI 驅動程式。

– 遠端 LAN 存取,請輸入下列指令:

[--bmc <xcc\_user\_id>:<xcc\_password>@<xcc\_external\_ip>] 其中:

xcc\_external\_ip

BMC/IMM/XCC IP 位址。無預設值。此為必要參數。

xcc\_user\_id

BMC/IMM/XCC 帳戶(12個帳戶之一)。預設值為 USERID。

xcc\_password

BMC/IMM/XCC 帳戶密碼 (12 個帳戶之一)。

附註:BMC、IMM 或 XCC 內部 LAN/USB IP 位址、帳戶名稱和密碼對此指令都有效。 範例指令如下:

onecli config set SYSTEM\_PROD\_DATA.SysEncloseAssetTag <asset\_tag> --bmc <xcc\_user\_id>:<xcc\_password>@<xcc\_external\_ip>

4. 將 Lenovo XClarity Controller 重設為原廠預設值。請參閱與您伺服器相容的 XCC 文件中的「將 BMC 重設為原廠預設值」一節,網址為 <https://pubs.lenovo.com/lxcc-overview/>。

# <span id="page-100-0"></span>第 5 章 解決安裝問題

遵循此程序解決設定系統時可能發生的問題。

使用本節中的資訊來診斷和解決在初始安裝和設定伺服器期間可能遇到的問題。

- 第 97 頁 「無法開啟伺服器電源」
- 第 97 頁 「啟動伺服器時,伺服器立即顯示 POST 事件檢視器」
- 第 97 頁 「Embedded Hypervisor 不在開機清單中」
- • [第 98](#page-101-0) 頁 「[伺服器無法辨識硬碟](#page-101-0)」
- • [第 99](#page-102-0) 頁 「[顯示的系統記憶體小於已安裝的實體記憶體](#page-102-0)」
- • [第 99](#page-102-0) 頁 「[剛才安裝的 Lenovo 選配裝置無法運作。](#page-102-0)」
- • [第 99](#page-102-0) 頁 「[事件日誌中顯示電壓介面板故障](#page-102-0)」

#### 無法開啟伺服器電源

請完成下列步驟,直到解決問題為止:

- 1. 檢查事件日誌是否有任何與伺服器電源未開啟相關的事件。
- 2. 檢查是否有任何閃爍琥珀色的 LED。
- 3. 檢查主機板上的電源 LED。
- 4. 檢查 PSU 背面的 AC 電源 LED 或琥珀色 LED 是否亮起。
- 5. 關閉並再次開啟系統 AC 電源。
- 6. 卸下 CMOS 電池至少十秒鐘,然後重新安裝 CMOS 電池。
- 7. 嘗試透過 XCC 以 IPMI 指令或以電源按鈕開啟系統電源。
- 8. 實作最低配置(一個處理器、一個 DIMM 和一個 PSU,不安裝任何配接卡和任何硬碟)。
- 9. 重新安裝所有電源供應器,並確定 PSU 背面的 AC LED 有亮起。
- 10. 更換每個電源供應器,並在每次安裝之後檢查電源按鈕功能。
- 11. 如果以上動作無法解決問題,請聯絡服務中心以檢閱問題症狀並查看是否需要更換主機板。

#### 啟動伺服器時,伺服器立即顯示 POST 事件檢視器

請完成下列步驟,直到解決問題為止。

- 1. 更正 Lightpath 診斷 LED 所指出的任何錯誤。
- 2. 確定伺服器支援所有處理器,且處理器的速度和快取大小相符。 您可以從系統設定檢視處理器詳細資料。 若要判斷伺服器是否支援處理器,請參閱 <https://serverproven.lenovo.com/>。
- 3. (僅限經過培訓的維修技術人員)確定已正確安裝處理器 1
- 4. (僅限經過培訓的維修技術人員)卸下處理器 2 並重新啟動伺服器。
- 5. 依顯示的順序更換下列元件(一次一個),每次都重新啟動伺服器:
	- a. (僅限經過培訓的維修技術人員)處理器
	- b. (僅限經過培訓的維修技術人員)主機板

#### Embedded Hypervisor 不在開機清單中

請完成下列步驟,直到解決問題為止。

- <span id="page-101-0"></span>1. 如果最近曾安裝、移動或維修伺服器,或者如果這是第一次使用 Embedded Hypervisor,請確定裝置已 正確連接且接頭沒有任何實體損壞。
- 2. 如需安裝和配置資訊,請參閱選配 Embedded Hypervisor 快閃記憶體裝置所隨附之文件。
- 3. 檢查 <https://serverproven.lenovo.com/> 以驗證伺服器是否支援 Embedded Hypervisor 裝置。
- 4. 請確定 Embedded Hypervisor 裝置已列在可用開機選項的清單中。從管理控制器使用者介面中,按一下 伺服器配置 ➙ 開機選項。

如需存取管理控制器使用者介面的相關資訊,請參閱與您伺服器相容的 XCC 文件中的「開啟並使用 XClarity Controller Web 介面」一節,網址為:

<https://pubs.lenovo.com/lxcc-overview/>

- 5. 檢查 <http://datacentersupport.lenovo.com> 以取得與 Embedded Hypervisor 及伺服器相關的任何 Tech 提示 (服務公告)。
- 6. 確定其他軟體可以在伺服器上運作,進而確定伺服器正常運作。

#### 伺服器無法辨識硬碟

請完成下列步驟,直到解決問題為止。

- 1. 請觀察相關聯的黃色硬碟狀態 LED。如果此 LED 亮起,表示該硬碟發生故障。
- 2. 若此 LED 亮燈,請從機槽中取出硬碟並等候 45 秒,然後重新插入硬碟,並確定硬碟組件連接至 硬碟背板。
- 3. 請觀察相關聯的綠色硬碟活動 LED 和黃色狀態 LED:
	- 如果綠色的活動 LED 在閃爍,且黃色的狀態 LED 未亮起,表示控制器已經辨識出硬碟,且硬碟運 作正常。針對硬碟執行診斷測試。當您啟動伺服器,然後根據畫面上的指示按下指定按鍵時,預 設會顯示 LXPM 介面。(如需相關資訊,請參閱與您伺服器相容的 LXPM 文件中的「啟動」一 節,網址為 <https://pubs.lenovo.com/lxpm-overview/>。)您可以從此介面執行硬碟診斷。從「診斷」頁 面按一下執⾏診斷 ➙ HDD test/硬碟測試。\*
	- 如果綠色的活動 LED 在閃爍,且黃色的狀態 LED 緩慢閃爍,表示控制器已經辨識出硬碟,且 硬碟正在重建。
	- 如果兩個 LED 皆未亮起或閃爍,請檢查硬碟背板。
	- 如果綠色的活動 LED 在閃爍,且黃色的狀態 LED 也亮起,請更換硬碟。如果 LED 的活動保持相 同,請移至「硬碟問題」步驟。如果 LED 的活動產生變化,請回到步驟 1。
- 4. 確定硬碟背板的安裝正確。如果已正確安置,硬碟組件會正確地連接至背板,不會使背板翹曲或 導致背板移動。
- 5. 重新安裝背板電源線,然後重複步驟 1 至 3。
- 6. 重新安裝背板信號線,然後重複步驟 1 至 3。
- 7. 若背板信號線或背板疑似有問題:
	- 更換受影響的背板信號線。
	- 更換受影響的背板。
- 8. 針對硬碟執行診斷測試。當您啟動伺服器,然後根據畫面上的指示按下指定按鍵時,預設會顯示 LXPM 介面。(如需相關資訊,請參閱與您伺服器相容的 LXPM 文件中的「啟動」一節,網址 為 <https://pubs.lenovo.com/lxpm-overview/>。)您可以從此介面執行硬碟診斷。從「診斷」頁面按一下 執⾏診斷 ➙ HDD test/硬碟測試。\*

根據這些測試:

- 如果配接卡通過測試,但是無法辨識硬碟,請更換背板信號線,然後重新執行測試。
- 更換背板。
- 如果配接卡未通過測試,請拔掉配接卡的背板信號線,然後重新執行測試。
- 如果配接卡未通過測試,請更換配接卡。

### <span id="page-102-0"></span>顯示的系統記憶體小於已安裝的實體記憶體

請完成下列程序以解決問題。

附註:每次安裝或卸下記憶體模組時,您必須中斷伺服器與電源的連接,然後等待 10 秒再重新啟動伺服器。

- 1. 請確認:
	- 操作員資訊面板上沒有錯誤 LED 亮燈。
	- 主機板上沒有記憶體模組錯誤 LED 亮燈。
	- 記憶體鏡映通道不是導致此不相符狀況的原因。
	- 已正確安裝記憶體模組。
	- 您已安裝正確類型的記憶體模組(若要瞭解需求,請參閲第 53 頁 「[記憶體模組安裝規則和順序](#page-56-0)」)。
	- 在變更或更換記憶體模組後,記憶體配置也會相應地在 Setup Utility 中更新。
	- 已啟用所有記憶體儲存庫。伺服器可能在偵測到問題時已自動停用記憶體儲存庫,或您可能已手動 停用記憶體儲存庫。
	- 當伺服器使用基本記憶體配置時,沒有記憶體不符的狀況。
- 2. 重新安裝記憶體模組,然後重新啟動伺服器。
- 3. 查看 POST 錯誤日誌:
	- 如果記憶體模組是由系統管理岔斷 (SMI) 所停用,請更換記憶體模組。
	- 如果記憶體模組是由使用者或由 POST 所停用,請重新安裝記憶體模組,然後執行 Setup Utility 並 啟用該記憶體模組。
- 4. 使用 Setup Utility 重新啟用所有記憶體模組,然後重新啟動伺服器。
- 5. (僅限經過培訓的維修技術人員)將故障的記憶體模組安裝到處理器 2(如有安裝)的記憶體模組接 頭,以確認問題不在處理器或記憶體模組接頭上。
- 6. (僅限經過培訓的維修技術人員)更換主機板。

### 剛才安裝的 Lenovo 選配裝置無法運作。

- 1. 請確認:
	- 伺服器支援此裝置(請參閱 <https://serverproven.lenovo.com/>)。
	- 您已遵循裝置隨附的安裝指示進行安裝,且裝置也已正確地安裝。
	- 您未造成其他已經安裝的裝置或纜線鬆脫。
	- 您已在系統設定中更新配置資訊。啟動伺服器,然後根據畫面上的指示按下指定按鍵以顯示 Setup Utility。(如需相關資訊,請參閱與您伺服器相容的 LXPM 文件中的「啟動」一節,網址為 <https://pubs.lenovo.com/lxpm-overview/>。)每當記憶體或其他任何裝置有所變更時,都必須更新配置。
- 2. 重新安裝您剛新安裝的裝置。
- 3. 更換您剛新安裝的裝置。
- 4. 重新安置纜線連接,並檢查確認纜線沒有實體損壞。
- 5. 如果纜線有任何損壞,請更換纜線。

#### 事件日誌中顯示電壓介面板故障

請完成下列步驟,直到解決問題為止。

- 1. 將伺服器回復至最低配置。如需處理器和 DIMM 的最低所需數目,請參[閱第 2](#page-5-0) 頁 「[規格](#page-5-0)」。
- 2. 重新啟動系統。
	- 如果系統重新啟動,請一次新增一個您所卸下的項目,每次新增後都重新啟動系統,直到發生錯 誤為止。更換發生此錯誤的項目。
	- 如果系統未重新啟動,問題有可能在於主機板。

# 附錄 A 取得說明和技術協助

若您需要說明、服務或技術協助,或想取得更多有關 Lenovo 產品的相關資訊,您可從 Lenovo 獲得許 多相關資源來協助您。

在「全球資訊網 (WWW)」上,提供了 Lenovo 系統、選配裝置、維修及支援的最新相關資訊:

<http://datacentersupport.lenovo.com>

附註:IBM 是 Lenovo 處理 ThinkSystem 所偏好的服務供應商。

## 致電之前

致電之前, 您可以採取幾項步驟來嘗試自行解決問題。如果您確定需要致電尋求協助,請收集維修技 術人員需要的資訊,以便更快地解決您的問題。

### 嘗試自行解決問題

只要遵照 Lenovo 線上說明或產品文件內的疑難排解程序,您就可以自行解決許多問題,而不需要向外尋求 協助。Lenovo 產品文件也說明了您可執行的診斷測試。大部分的系統、作業系統和程式文件都提供了疑難 排解程序以及錯誤訊息和錯誤碼的説明。如果您懷疑軟體有問題,請參閱作業系統文件或程式的文件。

您可以在 <https://pubs.lenovo.com/> 找到 ThinkSystem 產品的產品文件

您可以採取這些步驟來嘗試自行解決問題:

- 檢查所有的纜線,確定纜線已經連接。
- 檢查電源開關,確定系統及所有選配裝置都已開啟。
- 檢查是否有適用於 Lenovo 產品的更新軟體、韌體和作業系統裝置驅動程式。「Lenovo 保固」條款聲明, 作為 Lenovo 產品的擁有者,您必須負責維護並更新產品的所有軟體及韌體(除非其他維護合約涵蓋此項 服務)。如果軟體升級中已記載問題的解決方案,維修技術人員將會要求您升級軟體及韌體。
- 如果您已在環境中安裝新的硬體或軟體,請查看 <https://serverproven.lenovo.com/>,以確定您的產品支援 此硬體或軟體。
- 請造訪 <http://datacentersupport.lenovo.com>, 並查看是否有資訊可協助您解決問題。

– 請查閱 [https://forums.lenovo.com/t5/Datacenter-Systems/ct-p/sv\\_eg](https://forums.lenovo.com/t5/Datacenter-Systems/ct-p/sv_eg) 上的 Lenovo 論壇,瞭解是否有其他 人遇到類似的問題。

#### 收集致電支援中心所需要的資訊

在您需要尋求 Lenovo 產品的保固服務時,若在電話詢問之前準備好適當相關資訊,維修技術人員將會 更有效地協助您解決問題。您也可以造訪 <http://datacentersupport.lenovo.com/warrantylookup>,以取得有關 產品保固的詳細資訊。

收集下列資訊,提供給維修技術人員。此資料將會協助維修技術人員快速提供問題的解決方案,確保您 能獲得所約定的服務等級。

- 軟硬體維護合約號碼(如其適用)
- 機型號碼(Lenovo 4 位數的機器 ID)
- 型號
- 序號
- 現行系統 UEFI 及韌體版本

• 其他相關資訊,例如錯誤訊息及日誌

如不致電 Lenovo 支援中心,您可以前往 <https://support.lenovo.com/servicerequest> 提交電子服務要求。提交 「電子服務要求」即會開始透過向維修技術人員提供相關資訊以決定問題解決方案的程序。一旦您已經完成 並提交「電子服務要求」,Lenovo 維修技術人員即可開始制定解決方案。

## 收集服務資料

若要明確識別伺服器問題的根本原因或回應 Lenovo 支援中心的要求,您可能需要收集能夠用於進一步分析 的服務資料。服務資料包含事件日誌和硬體庫存等資訊。

您可以透過下列工具收集服務資料:

#### • Lenovo XClarity Provisioning Manager

使用 Lenovo XClarity Provisioning Manager 的「收集服務資料」功能收集系統服務資料。您可以收集現有 的系統日誌資料,或執行新診斷以收集新資料。

#### • Lenovo XClarity Controller

您可以使用 Lenovo XClarity Controller Web 介面或 CLI 收集伺服器的服務資料。您可以儲存此檔 案,並將其傳送至 Lenovo 支援中心。

- 如需使用 Web 介面收集服務資料的相關資訊,請參閱與您伺服器相容的 XCC 文件版本中的「下載 服務資料」一節,網址為 <https://pubs.lenovo.com/lxcc-overview/>。
- 如需使用 CLI 收集服務資料的相關資訊,請參閱與您伺服器相容的 XCC 文件版本中的「ffdc 指令」一 節,網址為 <https://pubs.lenovo.com/lxcc-overview/>。

### • Lenovo XClarity Administrator

您可以將 Lenovo XClarity Administrator 設定為當 Lenovo XClarity Administrator 和受管理端點中發生某些 可服務事件時,自動收集並傳送診斷檔案至 Lenovo 支援中心。您可以選擇使用 Call Home 將診斷檔案 傳送給 Lenovo 支援中心,或使用 SFTP 傳送至其他服務供應商。也可以手動收集診斷檔案、提出問 題記錄並將診斷檔案傳送給 Lenovo 支援中心。

您可以在下列網址找到在 Lenovo XClarity Administrator 內設定自動問題通知的相關資訊: [http://sysmgt.lenovofiles.com/help/topic/com.lenovo.lxca.doc/admin\\_setupcallhome.html](http://sysmgt.lenovofiles.com/help/topic/com.lenovo.lxca.doc/admin_setupcallhome.html)。

#### • Lenovo XClarity Essentials OneCLI

Lenovo XClarity Essentials OneCLI 有庫存應用程式可收集服務資料。它可以在頻內和頻外執行。在伺 服器的主機作業系統內頻內執行時,OneCLI 除了收集硬體服務資料外,還可收集有關作業系統的資 訊,例如作業系統事件日誌。

若要取得服務資料,您可以執行 getinfor 指令。如需執行 getinfor 的相關資訊,請參閱 [https://pubs.lenovo.com/lxce-onecli/onecli\\_r\\_getinfor\\_command](https://pubs.lenovo.com/lxce-onecli/onecli_r_getinfor_command) 。

## 聯絡支援中心

您可以聯絡支援中心,針對您的問題取得協助。

您可以透過 Lenovo 授權服務供應商來獲得硬體服務。如果要尋找 Lenovo 授權服務供應商提供保固服務,請 造訪 <https://datacentersupport.lenovo.com/serviceprovider>,並使用過濾器搜尋不同的國家/地區。對於 Lenovo 支 援電話號碼,請參閱 <https://datacentersupport.lenovo.com/supportphonelist> 以取得您的地區支援詳細資料。

# 附錄 B 商標

LENOVO、THINKSYSTEM、Flex System、System x、NeXtScale System 和 x Architecture 是 Lenovo 之商標。 Intel 和 Intel Xeon 是 Intel Corporation 於美國及(或)其他國家或地區之商標。

Internet Explorer、Microsoft 和 Windows 是 Microsoft 集團旗下公司的商標。

Linux 是 Linus Torvalds 的註冊商標。

其他商標的所有權歸其各自擁有者所有。
# 索引

## d

[DIMM](#page-66-0) [安裝 63](#page-66-0) [DIMM 安裝規則 53](#page-56-0)

#### i

[ID 標籤 1](#page-4-0)

#### l

[Lenovo Capacity Planner 7](#page-10-0) [Lenovo XClarity Essentials 7](#page-10-0) [Lenovo XClarity Provisioning Manager 7](#page-10-0)

#### m

[M.2 硬碟](#page-76-0) [安裝 73](#page-76-0)

### p

[PCIe 配接卡](#page-81-0) [安裝 78](#page-81-0)

## q

[QR 代碼 1](#page-4-0)

#### u

[USB\(正面\)](#page-89-0) [配置以進行 XCC 管理 86](#page-89-0)

#### x

[XCC 管理](#page-89-0) [正面 USB 配置 86](#page-89-0)

#### $\overline{\phantom{0}}$

[一般安裝問題 97](#page-100-0)

#### $\ddot{\phantom{0}}$

[主機板元件 26](#page-29-0)

### 人

[伺服器, 正面圖 13](#page-16-0) [伺服器元件 11](#page-14-0) [伺服器的正面圖 13](#page-16-0) [伺服器蓋板](#page-84-0)

[安裝 81](#page-84-0) [拔下 55](#page-58-0) [伺服器設定 51](#page-54-0) [伺服器設定核對清單 51](#page-54-0) [伺服器鎖](#page-31-0) [位置 28](#page-31-0) [保固 1](#page-4-0) [備份伺服器配置 92](#page-95-0)

## 儿

[光碟機](#page-77-0) [安裝 74](#page-77-0)

## 入

[內部纜線佈線 29](#page-32-0)

## 刀

[前方擋板](#page-60-0) [正面 57](#page-60-0) [前方系統風扇](#page-68-0) [安裝 65](#page-68-0) [前方面板 19](#page-22-0) [前門](#page-59-0) [拔下 56](#page-59-0)

#### 力

[功能 1](#page-4-0)

#### $^+$

[協助 101](#page-104-0)

# 又

[取得說明 101](#page-104-0)

#### $\Box$

[商標 103](#page-106-0)

## ⼤

[套件內容 1](#page-4-0)

#### ⼧

[安全](#page-31-0) [安全](#page-31-0) [前門鎖 28](#page-31-0) [小鎖 28](#page-31-0)

[整合式鋼纜鎖 28](#page-31-0) [安裝](#page-66-0) [DIMM 63](#page-66-0) [M.2 硬碟 73](#page-76-0) [PCIe 配接卡 78](#page-81-0) [伺服器蓋板 81](#page-84-0) [光碟機 74](#page-77-0) [前方系統風扇 65](#page-68-0) [將 2.5 吋 SSD 安裝到 3.5 吋機槽 61](#page-64-0) [快閃記憶體電源模組 64](#page-67-0) [框架 58](#page-61-0) [準則 51](#page-54-0) [熱抽換硬碟 67](#page-70-0) [熱抽換電源供應器 68](#page-71-0) [磁帶機 80](#page-83-0) [簡易抽換硬碟 79](#page-82-0) 背板 [59](#page-62-0)[-60](#page-63-0) [安裝準則 51](#page-54-0)

## 寸

[將 2.5 吋 SSD 安裝到 3.5 吋機槽](#page-64-0) [安裝 61](#page-64-0)

#### $\mathsf F$

[尺寸外型 1](#page-4-0)

## 廴

[建立個人化支援網頁 101](#page-104-0)

## ⼻

[微粒污染 6](#page-9-0)

## 心

[快閃記憶體電源模組](#page-67-0) [安裝 64](#page-67-0)

## 手

[拔下](#page-58-0) [伺服器蓋板 55](#page-58-0) [前方擋板 57](#page-60-0) [前門 56](#page-59-0)

#### 支

[支援網頁, 自訂 101](#page-104-0)

### 攴

[收集服務資料 102](#page-105-0)

### $\mathbf{E}$

[更新](#page-95-0) [更新重要產品資料 \(VPD\) 92](#page-95-0)

[資產標籤 94](#page-97-0) [通用唯一 ID \(UUID\) 92](#page-95-0) [更新韌體 86](#page-89-0)

## 月

```
服務和支援
 硬體 102
 致電之前 101
 軟體 102
服務資料 102
```
## 木

[框架](#page-61-0) [安裝 58](#page-61-0)

### 止

[正面 USB](#page-89-0) [配置以進行 XCC 管理 86](#page-89-0) [正面圖 13](#page-16-0)

## 气

[氣體污染 6](#page-9-0)

## 水

[污染, 微粒與氣體 6](#page-9-0) [準則](#page-55-0) [系統可靠性 52](#page-55-0) [選配產品安裝 51](#page-54-0)

## 火

[熱抽換硬碟](#page-70-0) [安裝 67](#page-70-0) [熱抽換電源供應器](#page-71-0) [安裝 68](#page-71-0)

### ⽯

[硬體服務及支援電話號碼 102](#page-105-0) [硬體選配產品](#page-58-0) [安裝 55](#page-58-0) [磁帶機](#page-83-0) [安裝 80](#page-83-0)

### 竹

```
管理供應項目 7
簡介 1
簡易抽換硬碟
 安裝 79
```
#### 糸

[系統 ID LED 19](#page-22-0) [系統 ID 按鈕 19](#page-22-0)

[系統可靠性準則 52](#page-55-0) [系統配置 - ThinkSystem ST250 85](#page-88-0) [系統錯誤 LED 19](#page-22-0) [網路存取標籤 1](#page-4-0) [網路活動 LED 19](#page-22-0) [纜線佈線](#page-43-0) [4 個 3.5 吋熱抽換 SAS/SATA 硬碟 40](#page-43-0) [4 個 3.5 吋簡易抽換硬碟 38](#page-41-0) [8 個 2.5 吋熱抽換硬碟 41](#page-44-0) [8 個 3.5 吋熱抽換 SAS/SATA 硬碟 41](#page-44-0) [8 個 3.5 吋熱抽換硬碟及四個 2.5 吋熱抽換硬碟 45](#page-48-0) [8 個 3.5 吋簡易抽換硬碟 39](#page-42-0) [備用電源供應器 35](#page-38-0) [光碟機 33](#page-36-0) [前方面板 31](#page-34-0) [十六個 2.5 吋熱抽換硬碟 42](#page-45-0) [固定式電源供應器 37](#page-40-0) [熱抽換硬碟背板 40](#page-43-0) [磁帶機 34](#page-37-0) [簡易抽換硬碟背板 38](#page-41-0)

#### 肉

背板 安裝 [59](#page-62-0)-[60](#page-63-0) [背面圖 22](#page-25-0) [背面圖 LED 24](#page-27-0)

## ⾃

[自訂支援網頁 101](#page-104-0)

## 虍

[處理靜電敏感裝置 53](#page-56-0)

# 衣

[裝置, 靜電敏感](#page-56-0) [處理 53](#page-56-0)

## 見

[規格 2](#page-5-0)

## ⾔

[記憶體配置 90](#page-93-0)

### 足

[跳接器 27](#page-30-0)

### ⾞

[軟體 RAID 至硬體 RAID 90](#page-93-0) [軟體服務及支援電話號碼 102](#page-105-0)

## 辵

[連接伺服器纜線 83](#page-86-0)

## ⾣

[配置 - ThinkSystem ST250 85](#page-88-0) [配置韌體 89](#page-92-0)

## 門

[開啟伺服器電源 84](#page-87-0) [關閉伺服器電源 84](#page-87-0)

## 雨

[零件清單 46](#page-49-0) [電源按鈕 19](#page-22-0) [電源狀態 LED 19](#page-22-0) [電源線 49](#page-52-0) [電話號碼 102](#page-105-0)

## ⾭

[靜電敏感裝置](#page-56-0) [處理 53](#page-56-0)

### 風

[風扇電源線佈線 31](#page-34-0)

#### 馬

[驗證伺服器設定 84](#page-87-0)

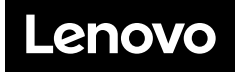

產品編號:SP47A37787

Printed in China

(1P) P/N: SP47A37787

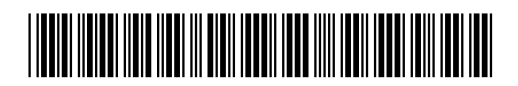